# Guide de l'utilisateur Dell E2015HV Dell E2215HV Dell E2715H

Modèle n° : E2015HV / E2215HV / E2715H Modèle réglementaire : E2015HVf / E2215Hf / E2715Hf

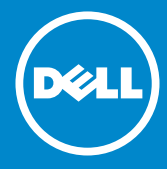

- REMARQUE : Une REMARQUE indique des informations importantes  $\mathscr U$ qui vous aideront à mieux utiliser votre moniteur.
- AVERTISSEMENT : Un AVERTISSEMENT indique un risque potentiel  $\wedge$ de dommage matériel ou de perte de données si les instructions ne sont pas suivies.
- ATTENTION : Une MISE EN GARDE indique un risque potentiel de  $\wedge$ dommage matériel, de blessure corporelle ou de décès.

#### © 2014 Dell Inc. Tous droits réservés.

Les informations contenues dans ce document peuvent être modifiées sans notification préalable. Toute reproduction de quelque manière que ce soit sans l'autorisation écrite de Dell Inc. est strictement interdite.

Les marques commerciales utilisées dans ce texte : *Dell* et le logo *DELL* sont des marques commerciales de Dell Inc. Microsoft et Windows sont des marques commerciales ou des marques déposées de Microsoft Corporation aux États-Unis et/ou dans d'autres pays. ENERGY STAR est une marque déposée de l'Agence américaine de protection de l'environnement. En tant que partenaire d'ENERGY STAR, Dell Inc. a déterminé que ce produit est conforme aux directives d'ENERGY STAR pour son efficacité énergétique.

D'autres marques commerciales et appellations commerciales peuvent être utilisées dans ce document pour faire référence soit aux entités revendiquant les marques et les appellations soit à leurs produits. Dell Inc. désavoue tout intérêt propriétaire dans les marques commerciales et appellations commerciales autres que les siennes.

2014 – 7 Rév. A00

# **Contenu**

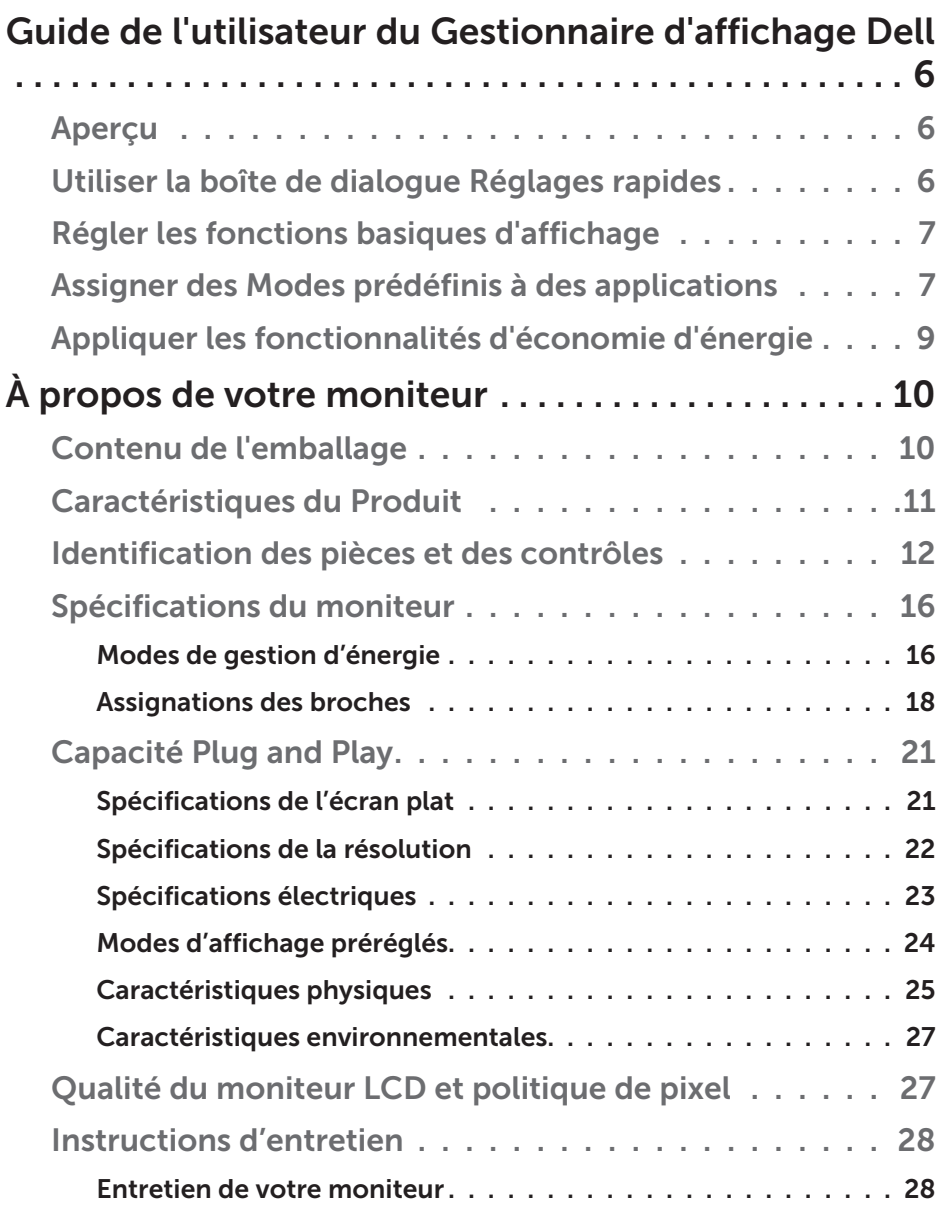

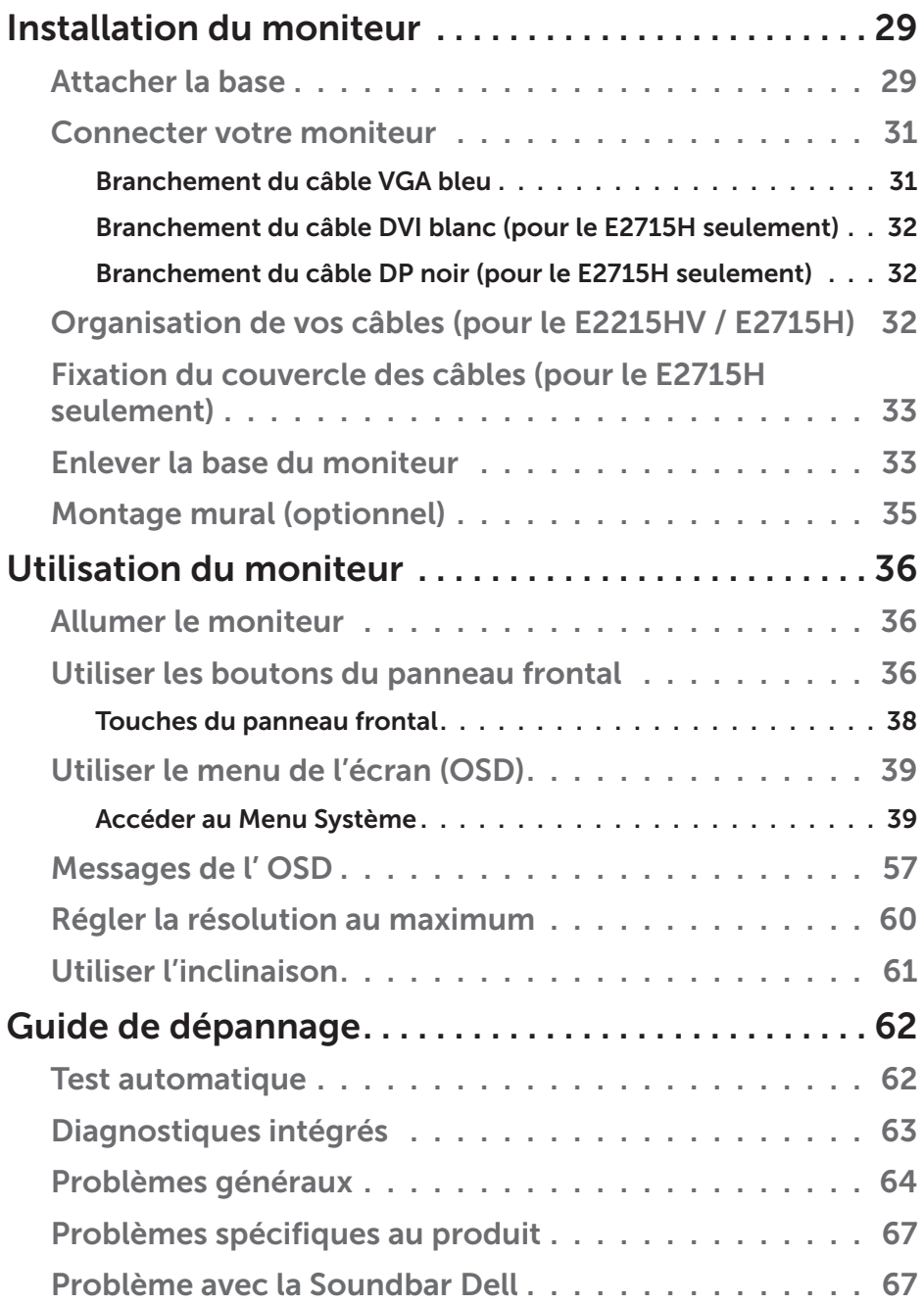

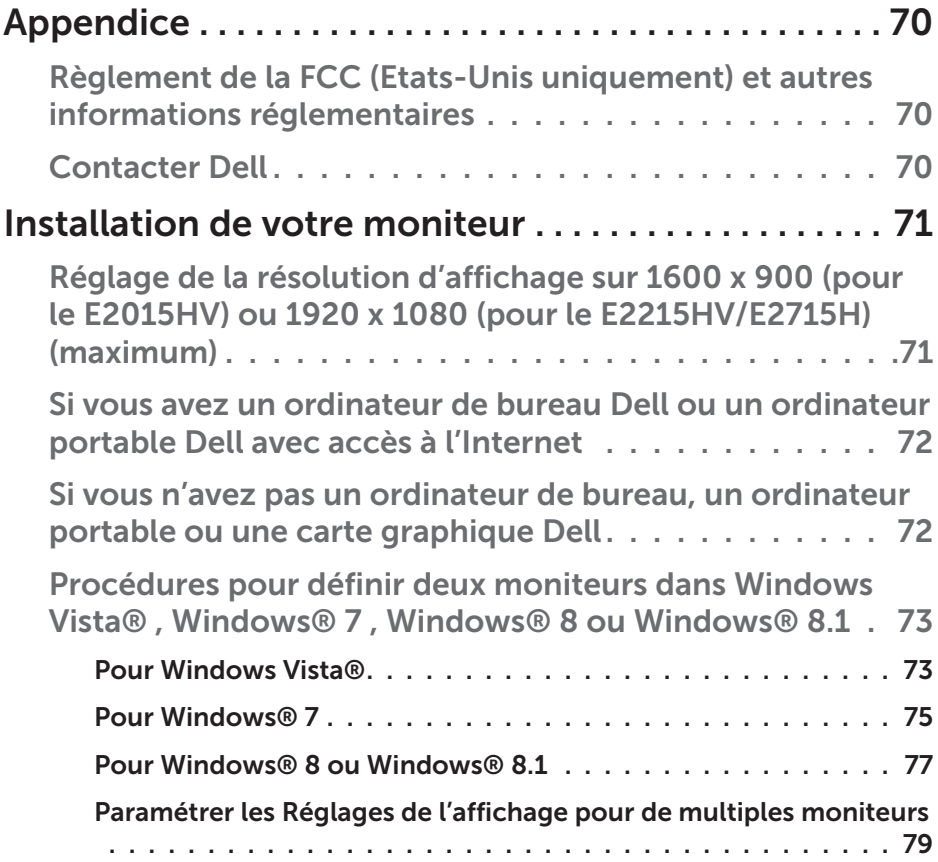

# <span id="page-5-0"></span>Guide de l'utilisateur du Gestionnaire d'affichage Dell

#### Aperçu

Le Gestionnaire d'affichage Dell est une application pour Windows utilisée pour gérer un moniteur ou un groupe de moniteurs. Elle permet de régler manuellement l'image affichée, d'attribution des réglages automatiques, d'utiliser la gestion de l'énergie, de tourner l'image et d'autres caractéristiques sur certains modèles Dell. Une fois installé, le Gestionnaire d'affichage Dell sera lancé à chaque démarrage du système et son icône apparaîtra dans la zone de notification. Des informations sur les moniteurs connectés au système sont toujours disponibles lorsque vous mettez le pointeur de la souris au-dessus de l'icône de la zone de notification.

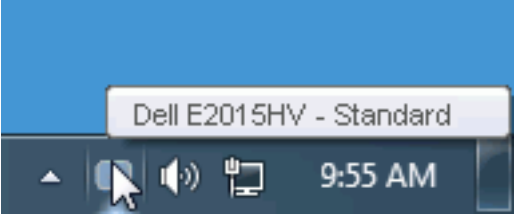

## Utiliser la boîte de dialogue Réglages rapides

Cliquez sur l'icône Gestionnaire d'affichage Dell dans la zone de notification pour ouvrir la boîte de dialogue Réglages rapides. Lorsque plusieurs modèles supportés par Dell sont connectés au système, un moniteur cible spécifique peut être sélectionné en utilisant le menu fourni. La boîte de dialogue Réglages rapides permet de régler facilement la luminosité et le contraste de l'écran, les Modes prédéfinis peuvent être sélectionnés manuellement ou réglés sur Mode auto, et la résolution d'écran peut être changée.

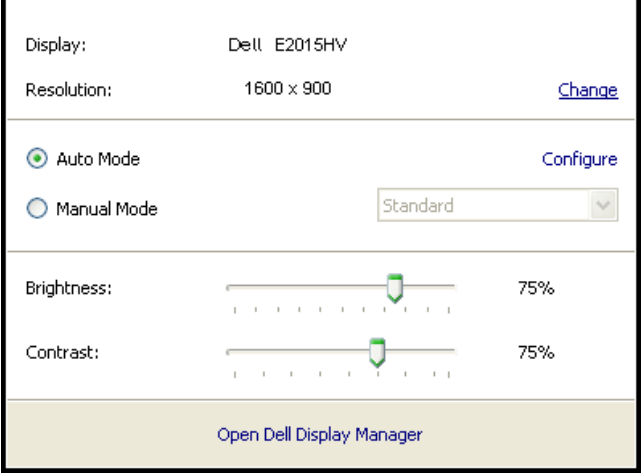

<span id="page-6-0"></span>La boîte de dialogue Réglages rapides permet aussi d'accéder à l'interface d'utilisateur avancée du Gestionnaire d'affichage Dell, qui permet de régler les Fonctions basiques, de configurer le Mode auto et d'accéder à d'autres fonctions.

# Régler les fonctions basiques d'affichage

Un Mode prédéfini pour le moniteur sélectionné peut être appliqué manuellement en utilisant le menu de l'onglet Basique. Vous pouvez aussi activer le Mode auto. Le Mode auto provoque l'application automatique de votre Mode prédéfini préféré lorsque des applications spécifiques sont actives. Un message s'affiche pendant quelques instants sur l'écran et affiche le Mode prédéfini à chaque fois qu'il change.

La Luminosité et le Contraste du moniteur sélectionné peuvent aussi être réglés directement à partir de l'onglet Basique.

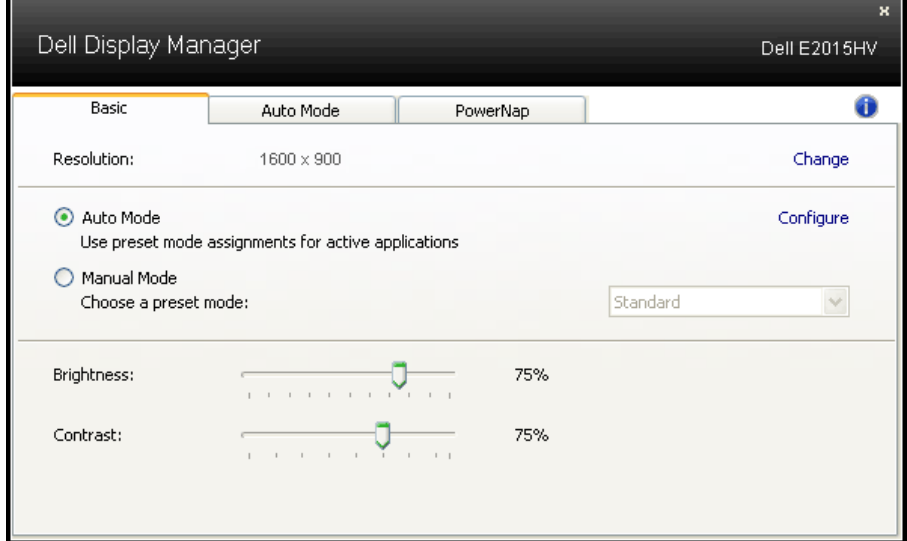

# Assigner des Modes prédéfinis à des applications

L'onglet Mode auto vous permet d'associer un Mode prédéfini spécifique à une application spécifique, et de l'appliquer automatiquement. Lorsque le Mode auto est activé, le Gestionnaire d'affichage Dell changera automatiquement au Mode prédéfini correspondant chaque fois que l'application associée est activée. Le Mode prédéfini assigné à une application spécifique peut être le même sur chaque moniteur connecté, ou il peut varier d'un moniteur à l'autre.

Le Gestionnaire d'affichage Dell est préconfiguré pour de nombreuses applications populaires. Pour ajouter une nouvelle application à la liste d'assignation, il vous suffit de faire glisser l'application depuis le bureau, le menu Démarrer de Windows ou ailleurs, et de la déposer sur la liste actuelle.

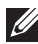

**ZAIREMARQUE** : Les affectations de Mode prédéfini visant des fichiers batch, des scripts et des programmes de chargement, ainsi que des fichiers non exécutables tels que des archives zip ou des fichiers compressés, ne sont pas prises en charge et ne marcheront pas.

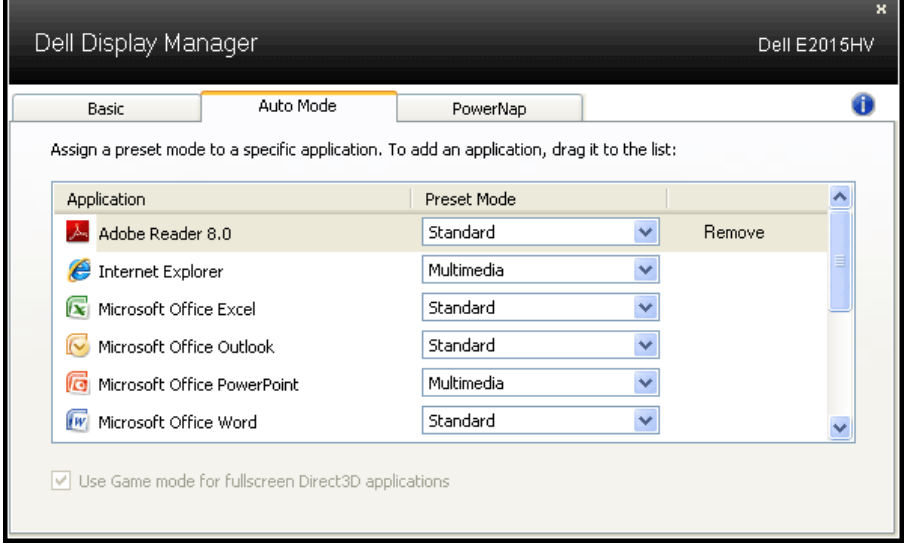

# <span id="page-8-0"></span>Appliquer les fonctionnalités d'économie d'énergie

Sur les modèles Dell qui le supportent, l'onglet PowerNap sera disponible pour fournir des options d'économie d'énergie. Lorsque l'économiseur d'écran s'active, la Luminosité du moniteur peut automatiquement être réglée au niveau minimum ou le moniteur peut être mis en sommeil afin d'économiser davantage d'énergie.

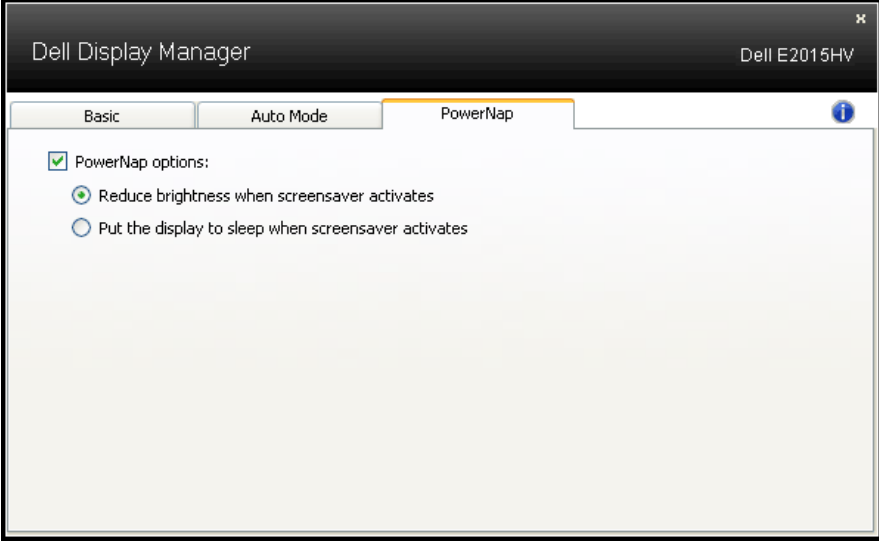

# <span id="page-9-0"></span>À propos de votre moniteur

# Contenu de l'emballage

Votre moniteur vient avec tous les éléments énumérés ci-dessous. Assurez-vous d'avoir tous les éléments et utilisez [Contacter Dell](#page-69-1) s'il manque quelque chose.

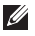

**EXEMARQUE :** Certains éléments sont en option et peuvent ne pas être fournis avec votre moniteur. Certaines fonctionnalités ou accessoires peuvent ne pas être disponibles dans certains pays.

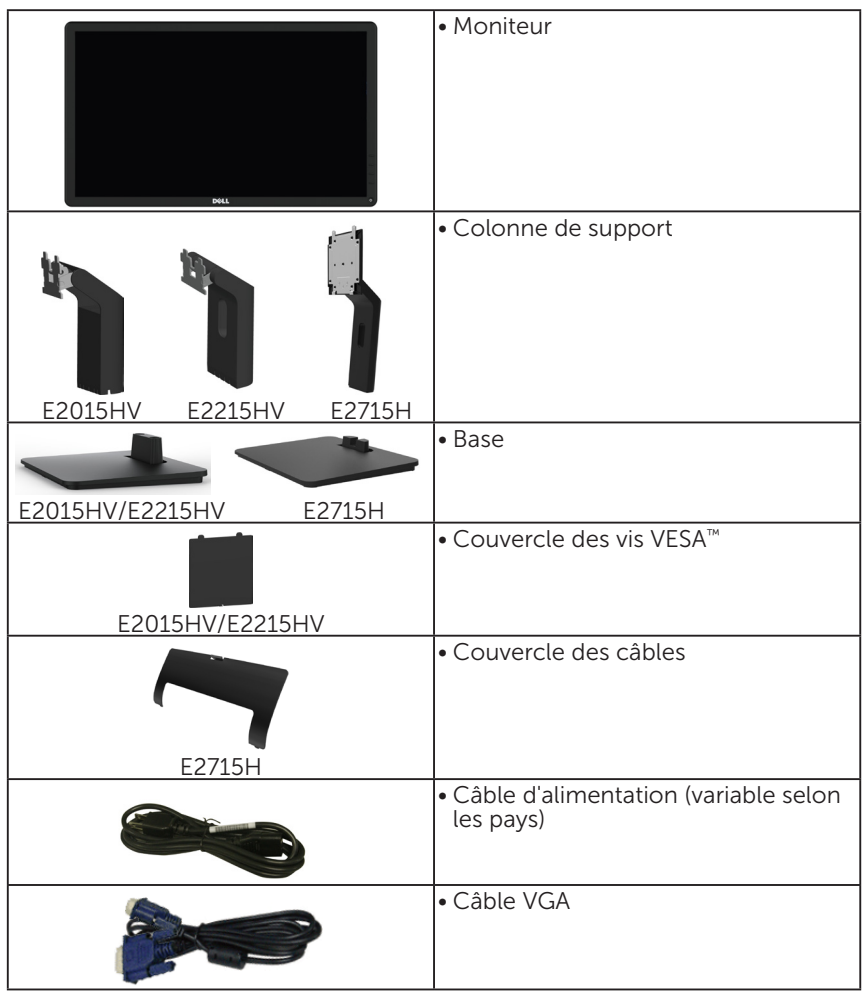

<span id="page-10-0"></span>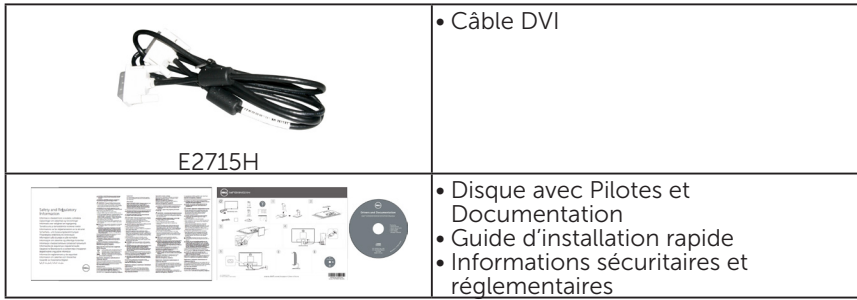

# Caractéristiques du Produit

Le moniteur Dell E2015HV / E2215HV / E2715H à écran plat a une matrice active, un transistor en couche mince (TFT) et un écran à cristaux liquides et rétroéclairage à DÉL. Les principales caractéristiques du moniteur sont les suivantes :

- E2015HV: taille diagonale d'image visible 49.53 cm (19.5 pouces), résolution 1920 x 1080, plus support plein écran pour les résolutions inférieures.
- **E2215HV**: taille diagonale d'image visible 54,69 cm (21,5 pouces), résolution 1920 x 1080, plus support plein écran pour les résolutions inférieures.
- E2715H: taille diagonale d'image visible 68,58 cm (27,0 pouces), résolution 1920 x 1080, plus support plein écran pour les résolutions inférieures.
- • Capacité de réglage d'inclinaison.
- Une gamme de solutions de montage avec des orifices de fixation à écartement de 100 mm VESA (Video Electronics Standards Association) et socle amovible.
- Capacité Plug and Play si votre système la prend en charge.
- • Menu de réglage OSD (affichage à l'écran) pour une facilité de configuration et l'optimisation de l'écran.
- Le CD logiciel et de documentation inclut un fichier d'information (INF), un fichier de correspondance des couleurs d'image (ICM) et une documentation sur le produit.
- • Logiciel Gestionnaire d'affichage de Dell
- Conformité avec ENERGY STAR.
- • Fente de verrouillage de sécurité.
- E2715H: Verrou du pied.
- <span id="page-11-0"></span>• Capacité de gestion des biens.
- E2015HV/E2215H: conforme EPEAT Sliver.
- E2715H: Conformité avec EPEAT Gold
- CECP (pour la Chine).
- • Conformité avec RoHS.
- • E2715H: Écrans certifiés TCO.
- E2015HV/E2215HV: Prend en charge VGA.
- E2715H: Prend en charge VGA, DVI-D, Displayport 1.2.
- La Jauge d'énergie indique le niveau d'énergie consommée par le moniteur en temps réel.

#### Identification des pièces et des contrôles Vue de devant

E2015HV:

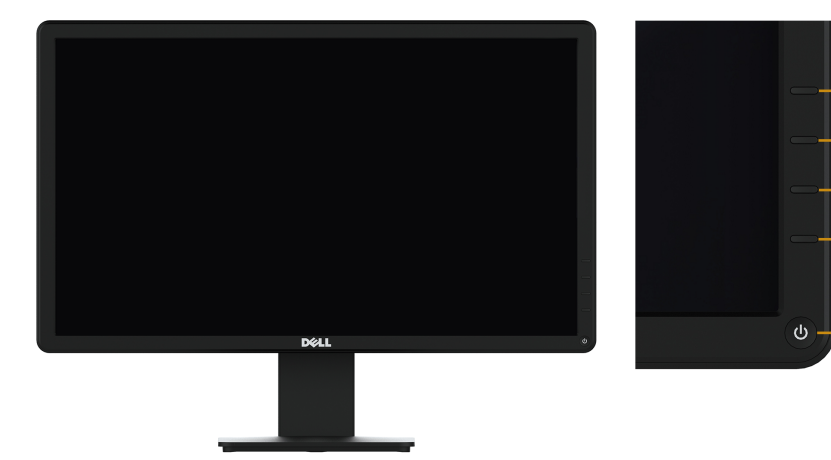

#### E2215HV/E2715H:

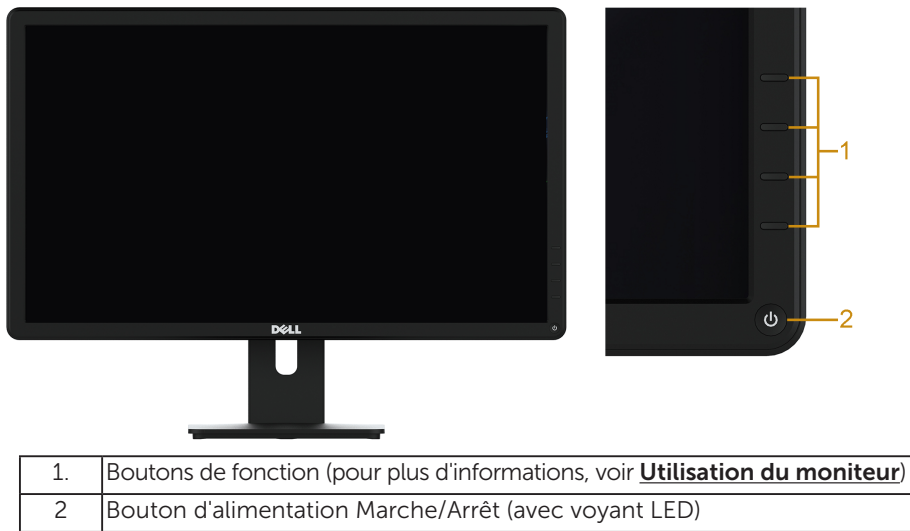

# <span id="page-12-0"></span>Vue de derrière E2015HV:

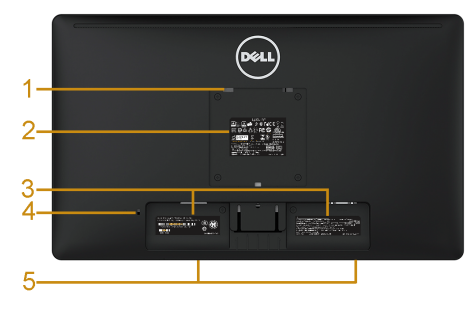

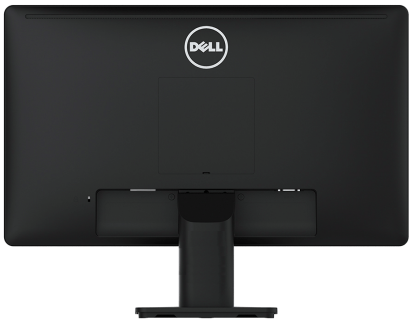

E2015HV Vue arrière avec base du moniteur

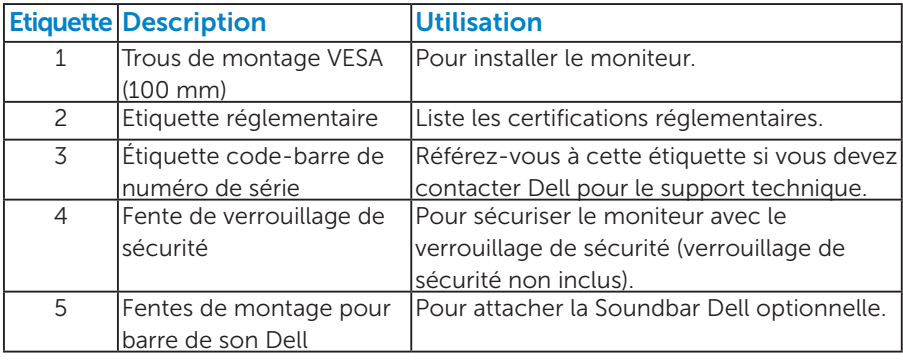

#### E2215HV:

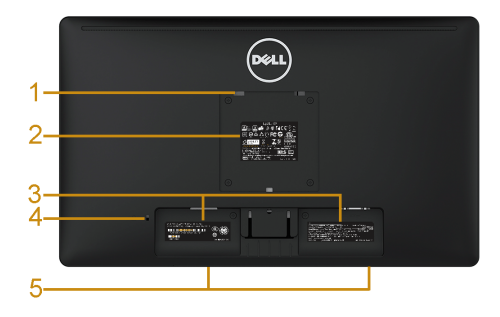

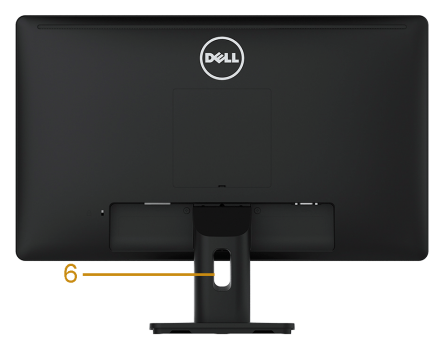

E2215HV Vue arrière avec base du moniteur

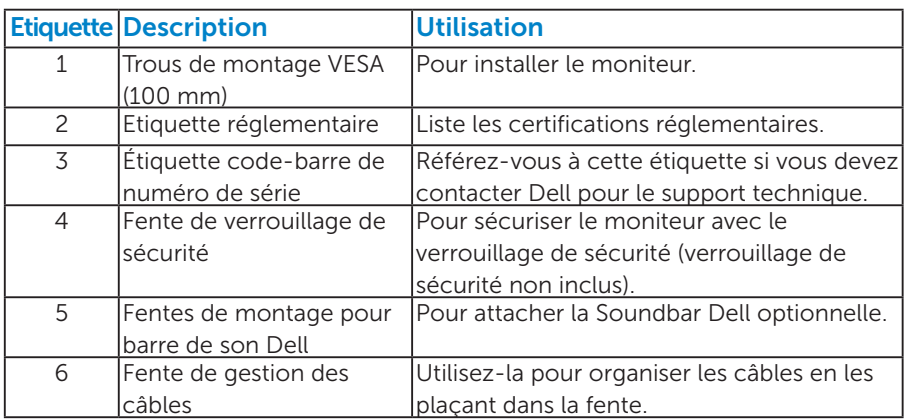

# E2715H:

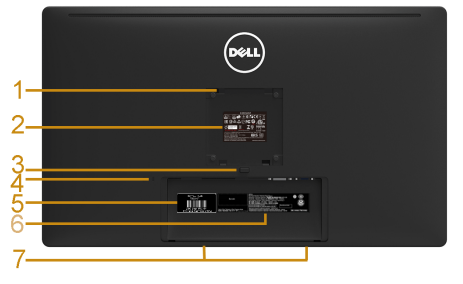

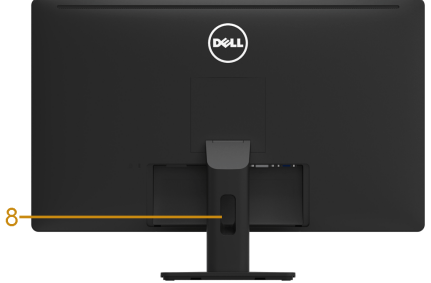

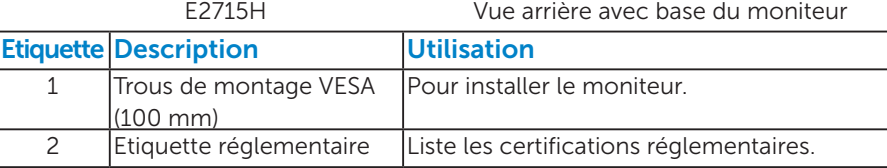

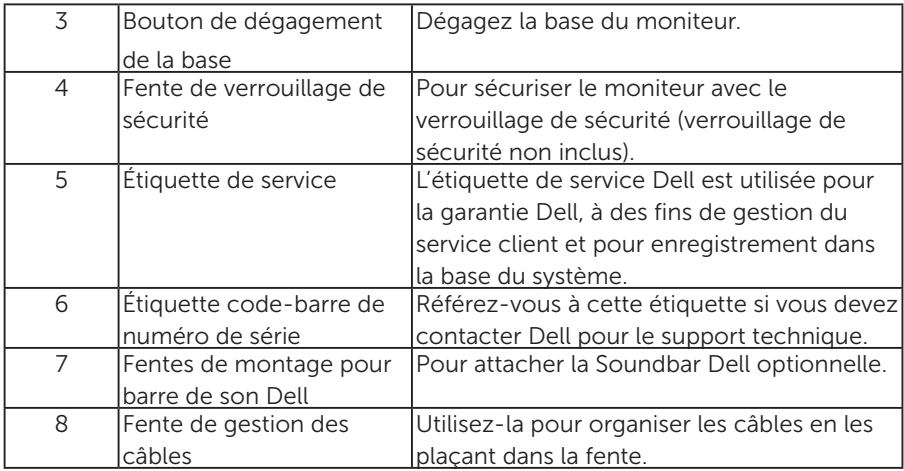

Vue de coté

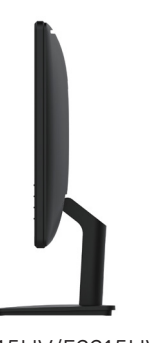

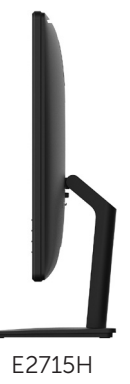

 E2015HV/E2215HV E2715H Côté droit

Vue de dessous

E2015HV/E2215HV:

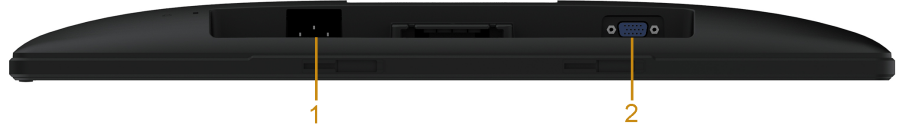

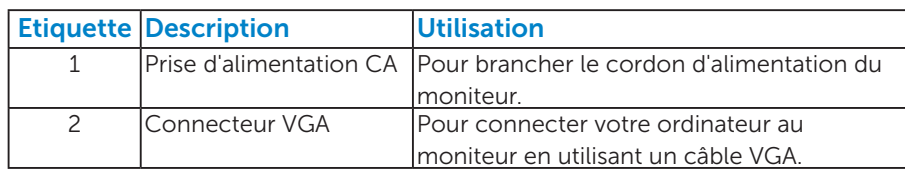

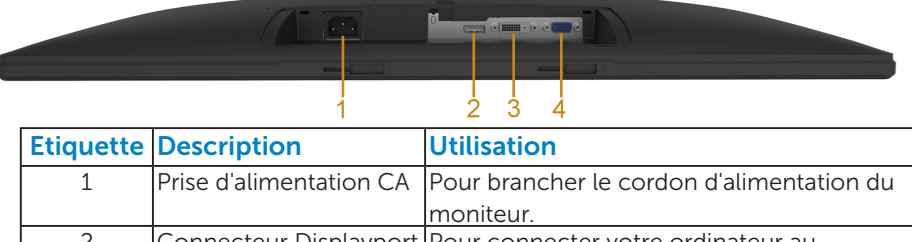

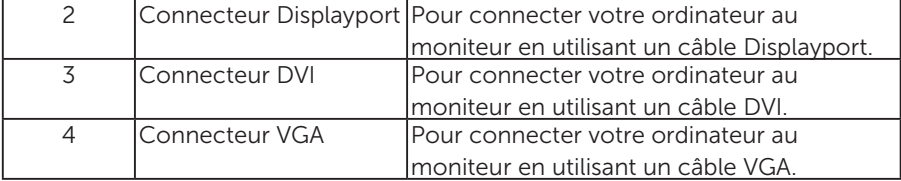

# Spécifications du moniteur

Les sections suivantes vous donnent des informations sur les divers modes de gestion de l'alimentation et les affectations de broches pour les différents connecteurs de votre moniteur.

#### *Modes de gestion d'énergie*

Si vous avez une carte graphique compatible DPMS VESA ou un logiciel installé sur votre PC, le moniteur peut automatiquement réduire sa consommation électrique lorsqu'il n'est pas utilisé. On parle alors de Mode d'économie d'énergie. Si l'ordinateur détecte une entrée depuis le clavier, la souris ou d'autres périphériques, le moniteur se "réveillera" automatiquement. Le tableau suivant affiche la consommation électrique et les signaux de cette fonctionnalité d'économie d'énergie automatique :

#### E2015HV:

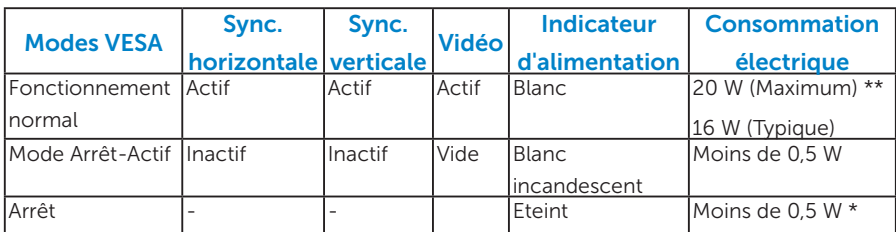

#### E2215HV:

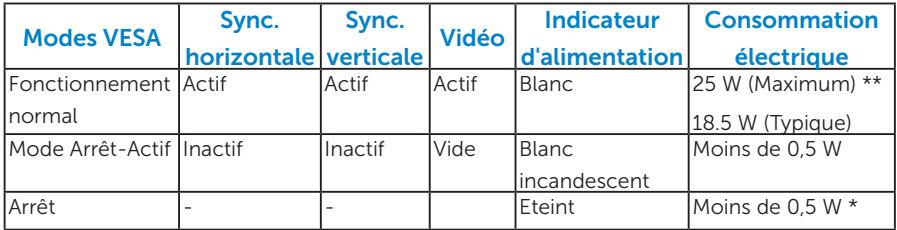

#### E2715H:

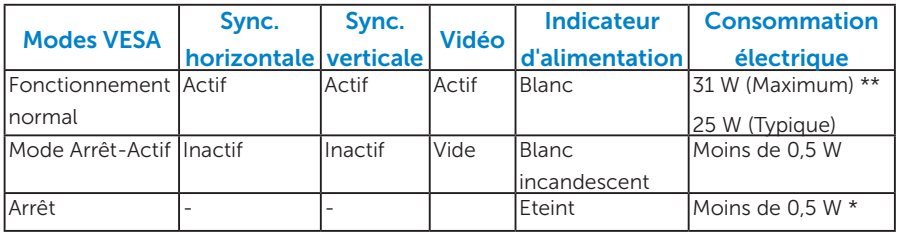

L'OSD fonctionnera uniquement en mode *fonctionnement normal*. Quand vous appuyez dans le mode Arrêt-Actif sur un bouton quelconque sauf celui de l'alimentation, les messages suivants seront affichés :

#### Dell E2015HV / E2215HV

Il n'y a pas de signal venant de votre ordinateur.

Appuyez sur une touche du clavier ou déplacez la souris pour le réveiller.

#### **E2715H**

Il n'y a pas de signal venant de votre ordinateur.

Appuyez sur une touche du clavier ou déplacez la souris pour le réveiller.

S'il n'y a pas d'affichage, appuyez le bouton du moniteur pour sélectionner

la source d'entrée correcte sur le menu à l'écran.

Activez l'ordinateur et le moniteur pour avoir accès à l'[OSD](#page-38-0).

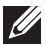

**REMARQUE :** Le moniteur Dell E2015HV / E2215HV / E2715H est en conformité avec ENERGY STAR®.

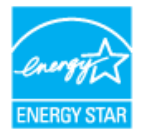

- \* La consommation électrique nulle en mode ARRET ne peut être obtenue qu'en débranchant le câble principal du moniteur.
- \*\* Consommation électrique maximale avec luminance et contraste max.

#### <span id="page-17-0"></span>*Assignations des broches*

#### Connecteur D-sub 15-broches

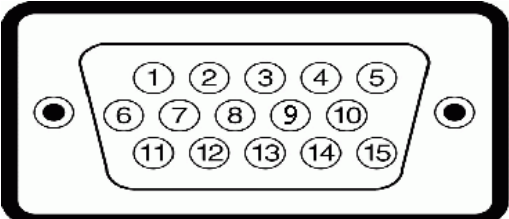

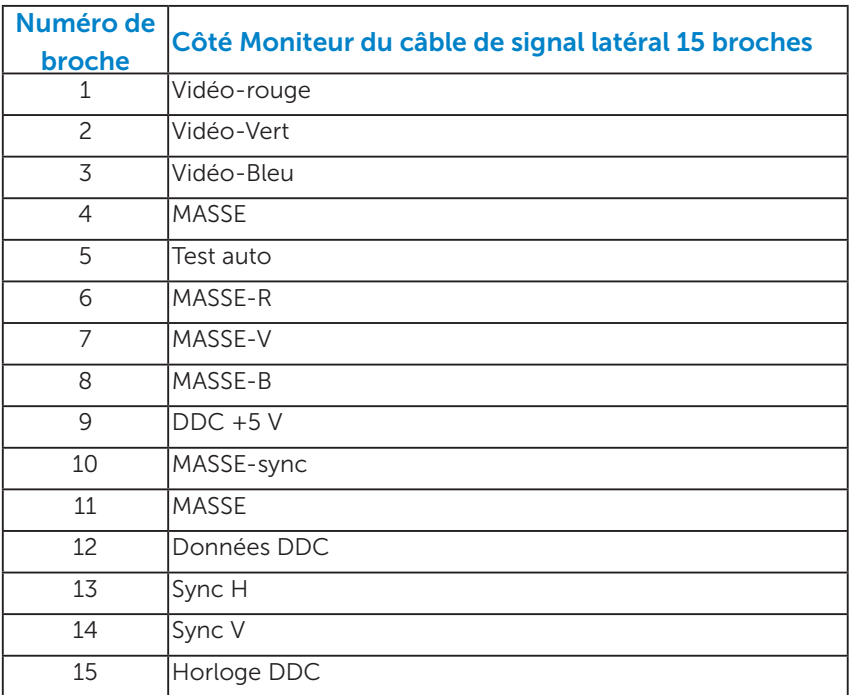

### Connecteur DVI

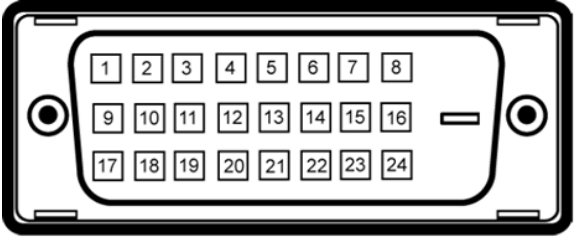

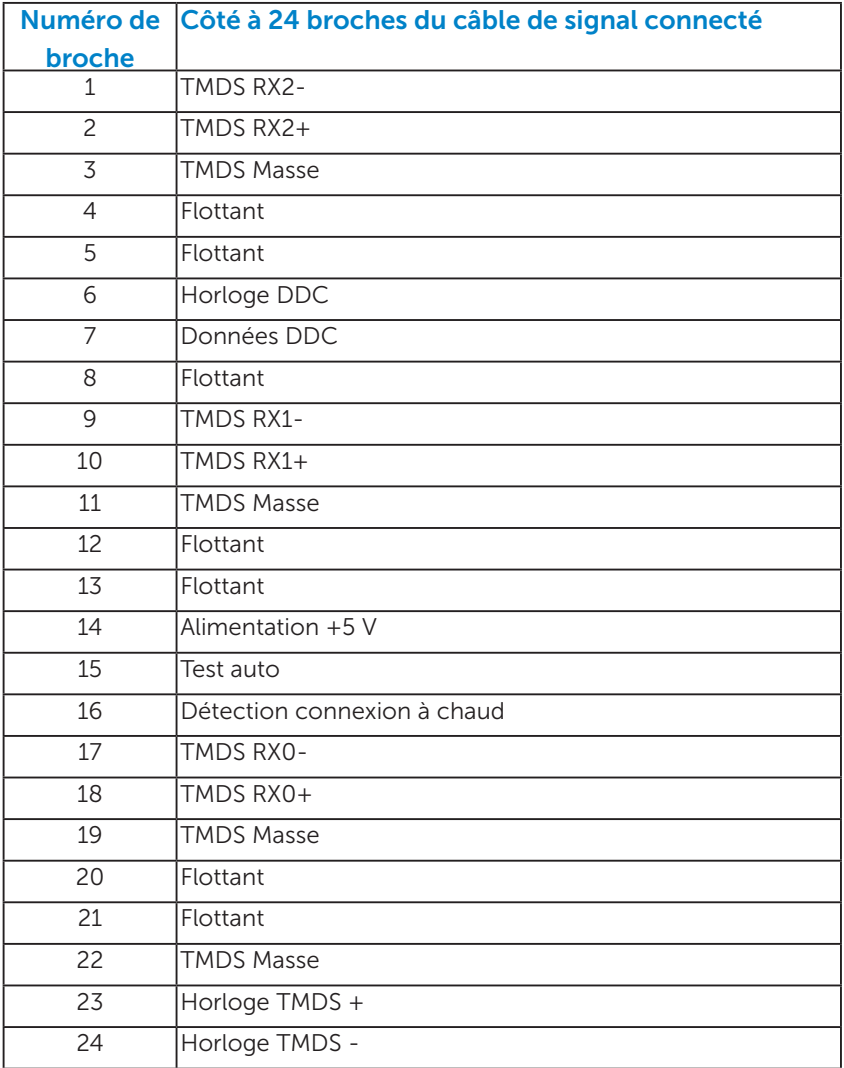

# Connecteur DisplayPort

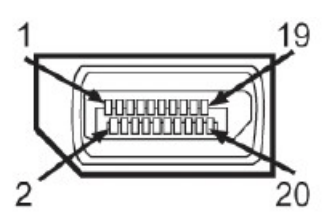

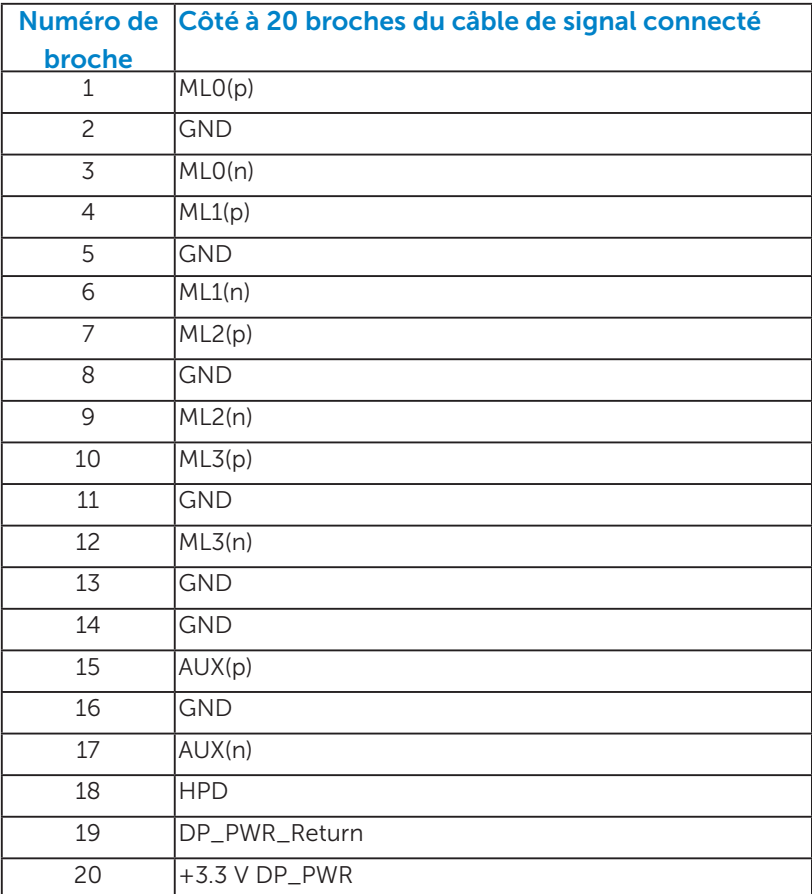

# Capacité Plug and Play

Vous pouvez installer ce moniteur avec n'importe système compatible Plug and Play. Ce moniteur fournit automatiquement à l'ordinateur ses données d'identification d'affichage étendues (Extended Display Identification Data : EDID) en utilisant les protocoles DDC (Display Data Channel) de manière à ce que le système puisse effectuer automatiquement la configuration et optimiser les paramètres du moniteur. La plupart des installations de moniteur sont automatiques. Vous pouvez sélectionner différents paramètres si requis.

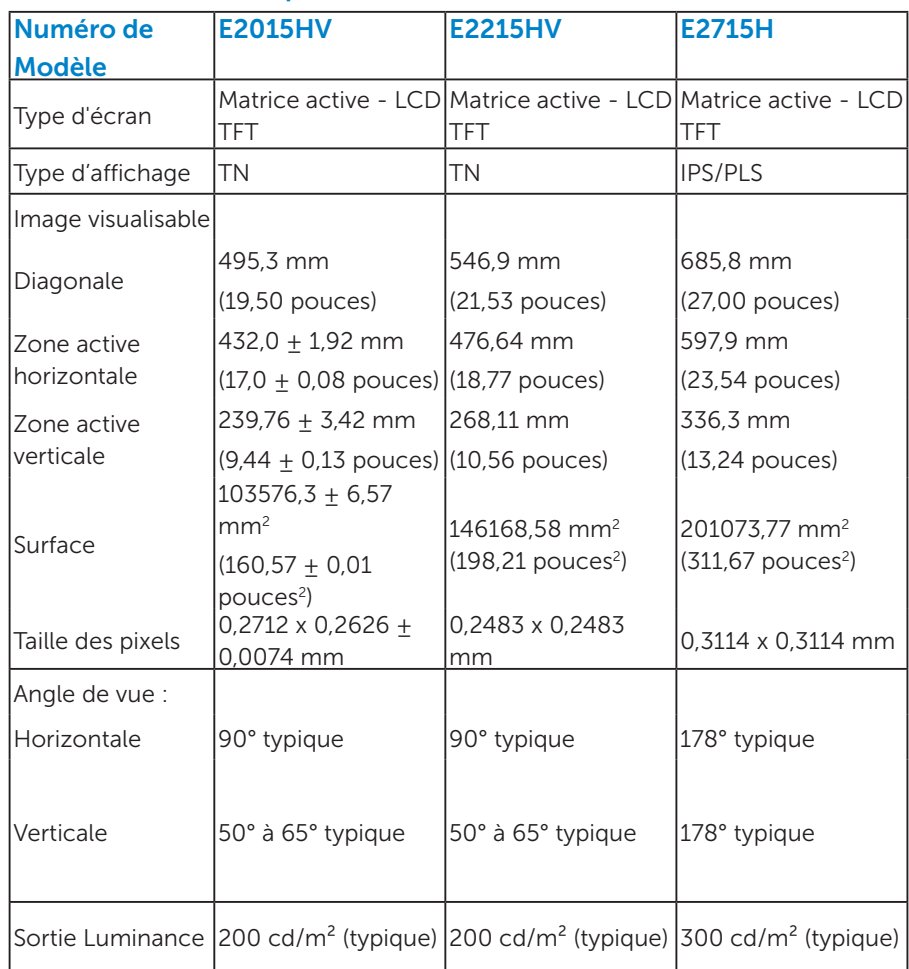

# *Spécifications de l'écran plat*

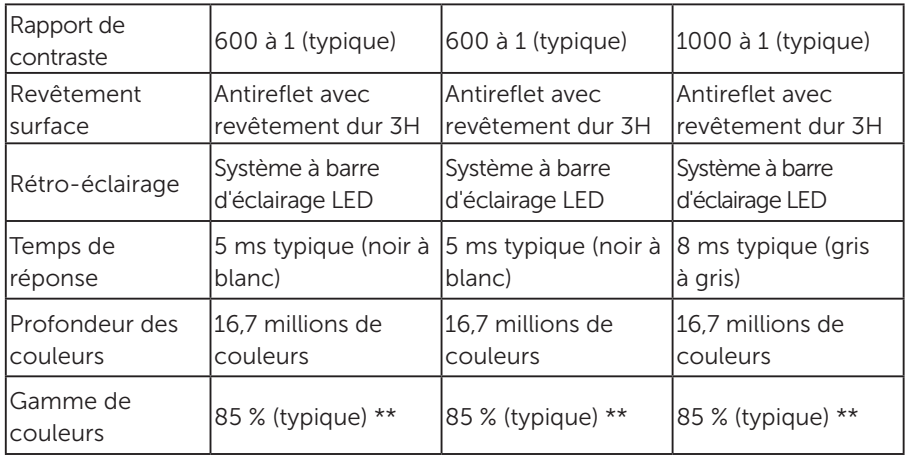

\*\* La gamme de couleurs (typique) pour le E2015HV/E2215HV/E2715H est basée sur les normes des tests CIE1976 (85 %) et CIE1931 (72 %).

## *Spécifications de la résolution*

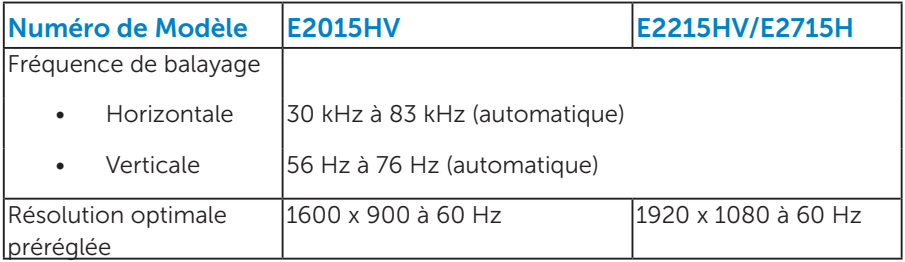

## *Spécifications électriques*

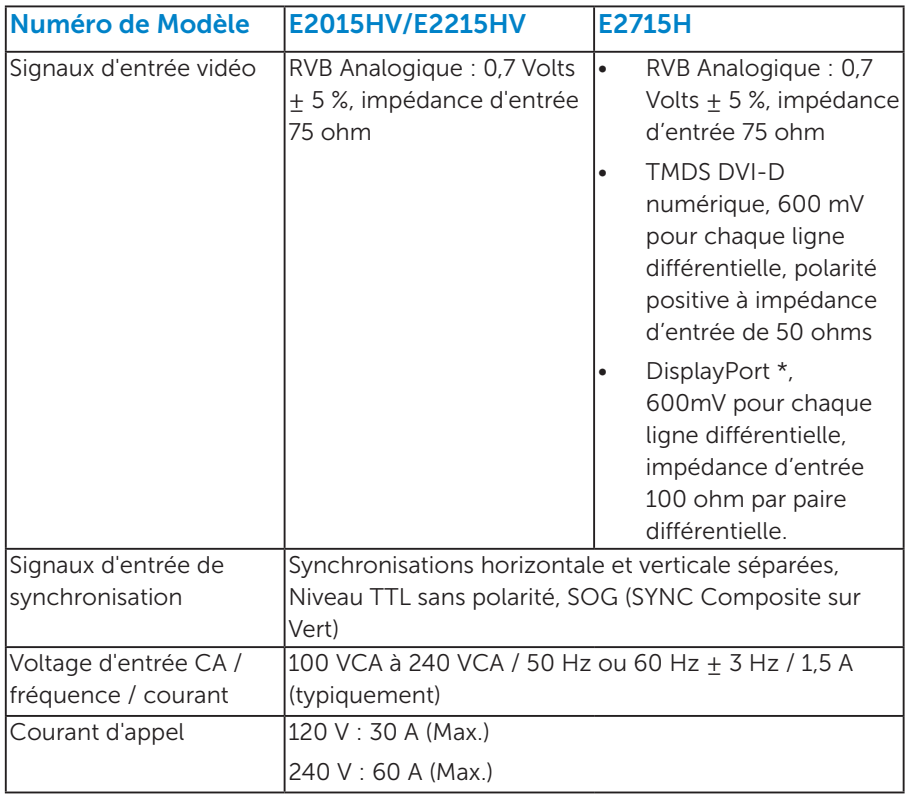

\* Prise en charge de la spécification DP 1.2 (CORE). Exclut la transaction AUX rapide , le transport de la 3D stéréo , l'audio HBR (ou audio à haut débit de données).

### *Modes d'affichage préréglés*

Le tableau suivant énumère les modes préréglés pour lesquels Dell garantit la taille et le centrage de l'image :

### E2015HV:

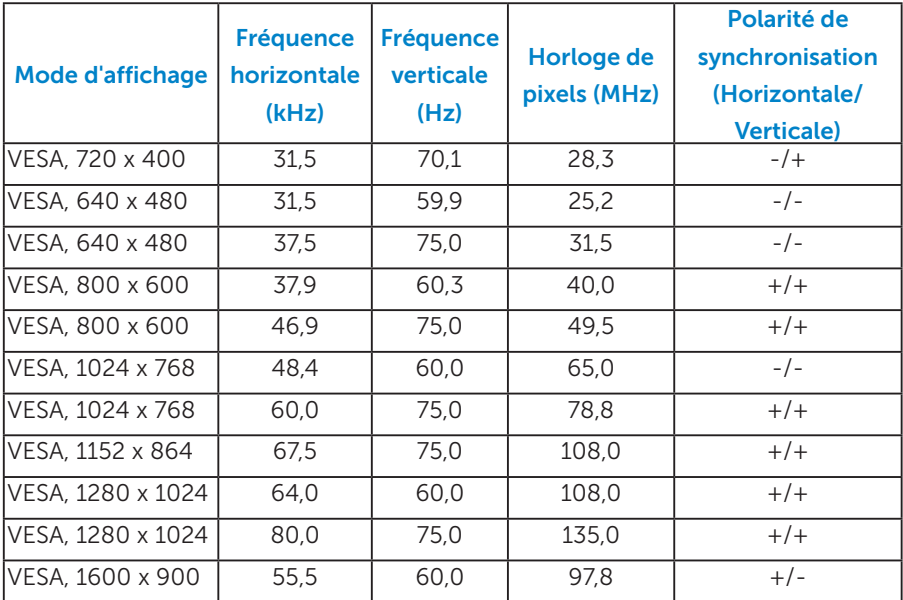

### E2215HV/E2715H:

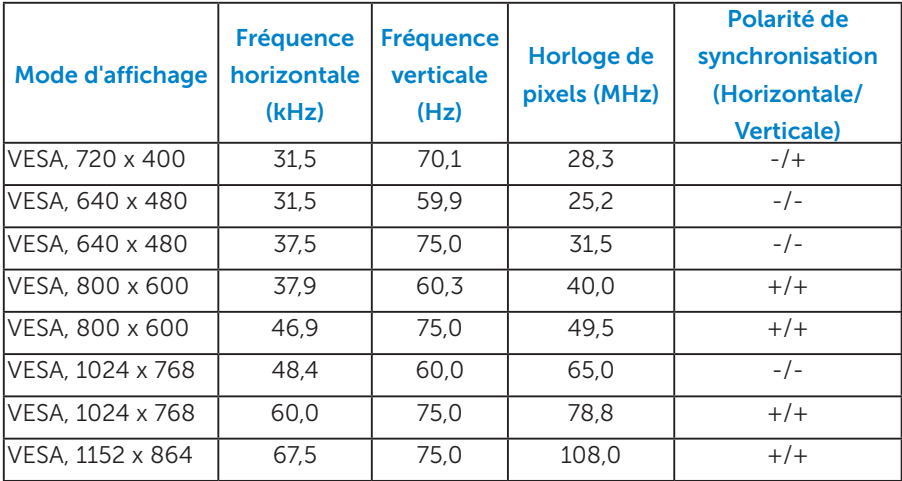

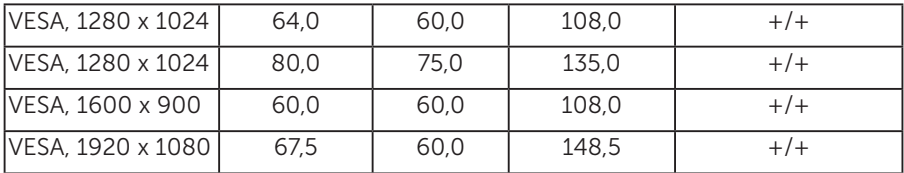

# *Caractéristiques physiques*

Le tableau suivant énumère les caractéristiques physiques du moniteur :

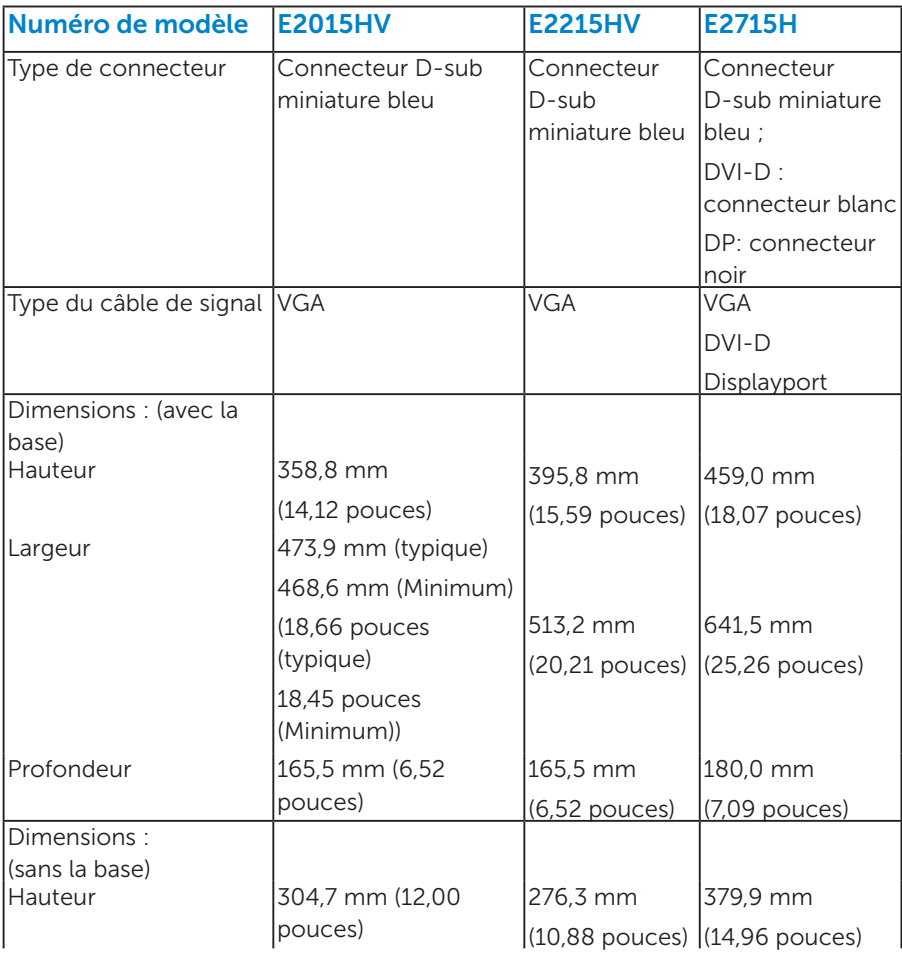

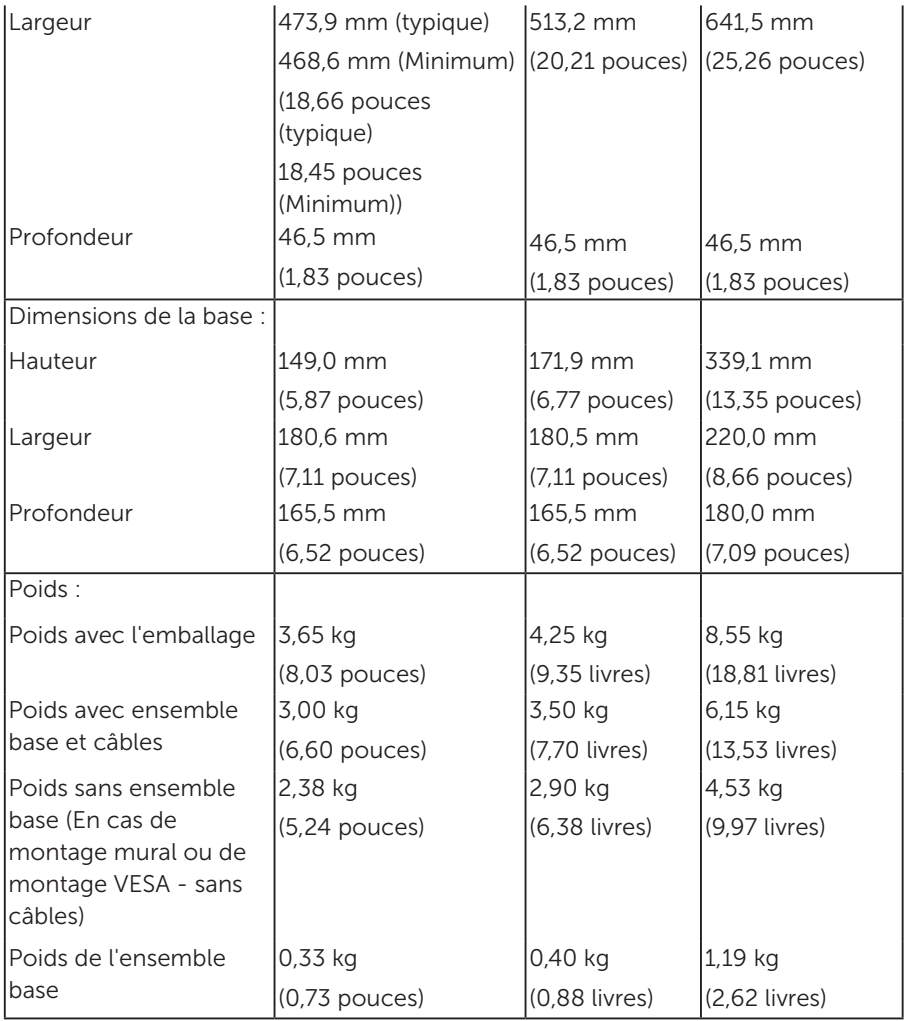

#### *Caractéristiques environnementales*

Le tableau suivant énumère les conditions environnementales pour votre moniteur :

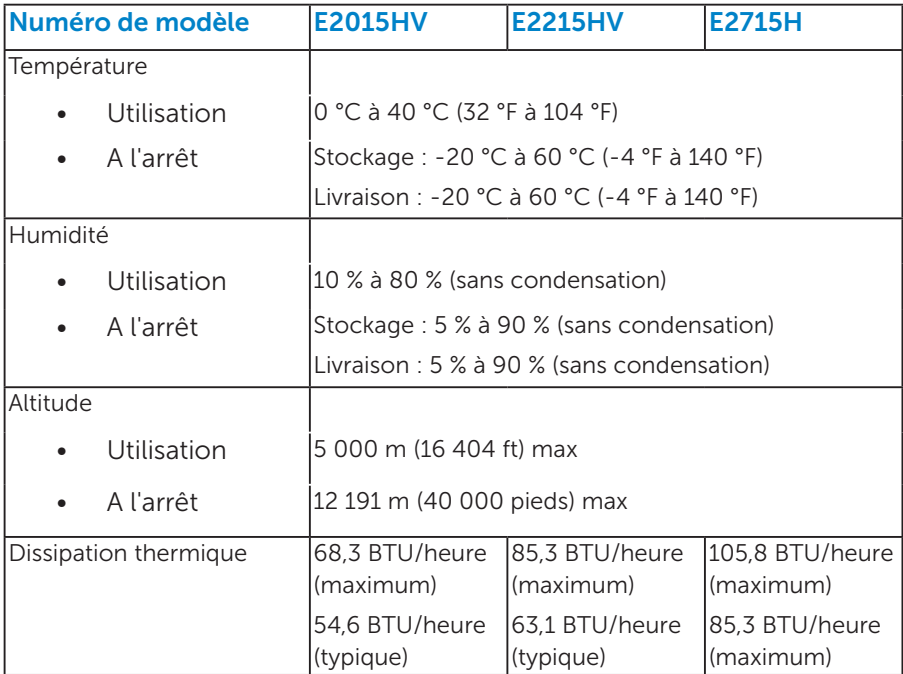

# Qualité du moniteur LCD et politique de pixel

Pendant le processus de fabrication de ce moniteur LCD, il n'est pas anormal que un ou plusieurs pixels deviennent fixe et ne puissent plus changer. Le résultat visible est un pixel fixe qui reste affiché comme un minuscule point noir ou un point éclairé sans couleur. Lorsque un pixel reste allumé tout le temps, celui-ci est connu sous le nom "point lumineux". Lorsqu'un pixel reste noir, celui-ci est connu sous le nom "point noir".

Dans la plupart des cas, il est difficile de voir ces pixels fixes et ceux-ci ne devraient pas affecter la qualité ou la fonctionnalité de l'écran. Un écran avec entre 1 et 5 pixels fixes est considéré normal et standard. Pour toute information, visitez le site de support de Dell : <http://www.dell.com/support/monitors>.

 $\hat{A}$  propos de votre moniteur  $\leftrightarrow$  27

# <span id="page-27-0"></span>Instructions d'entretien

#### <span id="page-27-1"></span>*Entretien de votre moniteur*

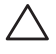

 $\triangle$  AVERTISSEMENT : Lisez et suivez les Instructions de sécurité avant de nettoyer le moniteur.

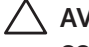

 $\triangle$  AVERTISSEMENT : Avant de nettoyer le moniteur, débranchez son cordon d'alimentation de la prise murale.

Pour les meilleures pratiques, suivez les instructions dans la liste cidessous pendant le déballage, le nettoyage ou la manipulation de votre moniteur :

- Pour nettoyer votre écran antistatique, humidifiez légèrement un chiffon doux et propre avec de l'eau. Si possible, utilisez un tissu de nettoyage spécial écran ou une solution adaptée au revêtement antistatique. Ne pas utiliser de produits à base de benzène, un diluant, de l'ammoniaque, des nettoyants abrasifs ou des produits à base d'air comprimé.
- Utilisez un chiffon légèrement humidifié et tiède pour nettoyer les parties en matière plastique. Evitez d'utiliser toutes sortes de détergents car certains peuvent laisser un film trouble sur les parties plastiques.
- • Si vous remarquez la présence de poudres blanches lors du déballage de votre moniteur, éliminez-les à l'aide d'un chiffon. Cette poudre blanche est produite pendant le transport du moniteur.
- Manipulez votre moniteur avec soin car les plastiques de couleur foncée peuvent rayer et laisser des marques de rayures blanches plus facilement que les moniteurs de couleur claire.
- • Pour aider à maintenir une meilleure qualité d'image sur votre moniteur, utiliser un économiseur d'écran qui change dynamiquement et veuillez éteindre votre moniteur quand vous ne l'utilisez pas.

# <span id="page-28-0"></span>Installation du moniteur

# <span id="page-28-1"></span>Attacher la base

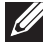

- **EXAMPLE : La base est détachée lorsque le moniteur est livré** depuis l'usine.
	- 1. Assembler le socle de support sur la base.

### E2015HV:

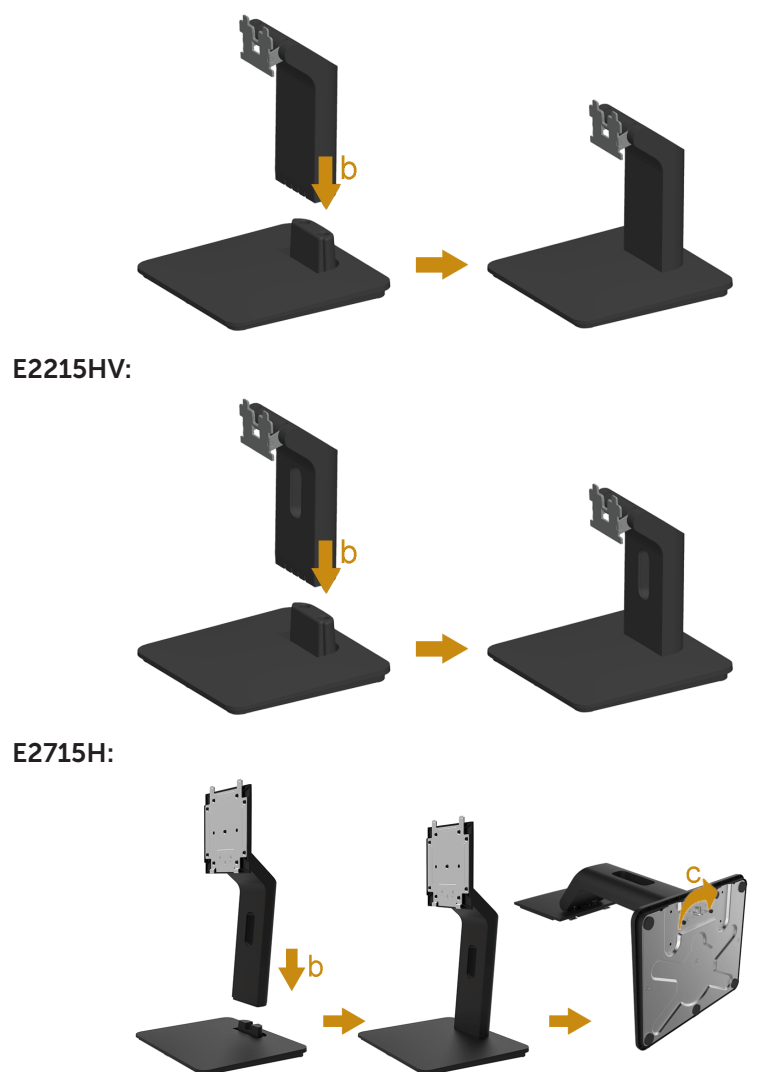

- a. Placez le moniteur sur une surface plane et stable.
- b. Faites glisser le corps de la base du moniteur dans la bonne direction vers le bas de l'arrière jusqu'à ce que la base s'enclenche en position.
- c. Serrez la vis située sur la base.
- 2. Attacher la base de support au moniteur :

#### E2015HV/E2215HV:

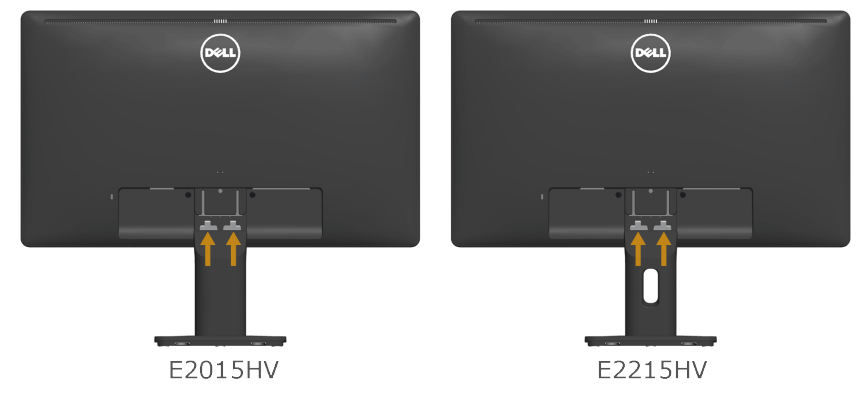

- a. Placez le moniteur sur un chiffon doux ou un coussin près du bord d'un bureau.
- b. Alignez l'ensemble de la base de support avec les rainures du moniteur.
- c. Insérez le support dans le moniteur jusqu'à ce qu'il s'enclenche en position.

E2715H:

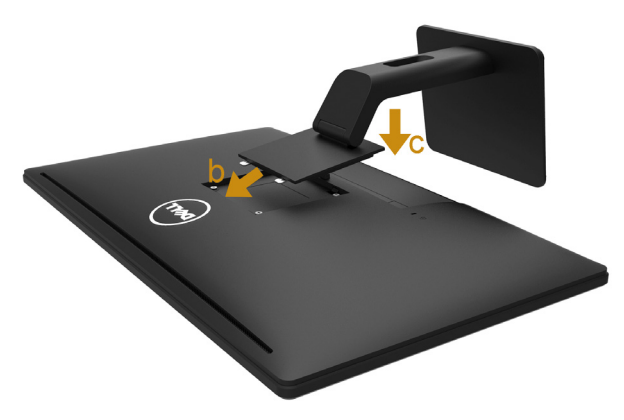

- a. Retirer le couvercle et placer le moniteur sur une surface plane .
- b. Fixez les deux ergots de la partie supérieure de la base sur la rainure à l'arrière du moniteur.
- c. Appuyez sur la base jusqu'à ce qu'elle s'enclenche.

# <span id="page-30-0"></span>Connecter votre moniteur

#### $\triangle$  ATTENTION : Avant de débuter quelque procédure que ce soit de cette section, suivez les Instructions de sécurité.

Pour connecter votre moniteur à l'ordinateur :

- 1. Eteignez votre ordinateur et débranchez son cordon d'alimentation.
- 2. Branchez le câble de connexion de l'affichage blanc (DVI-D numérique) ou bleu (VGA analogique) ou noir (DisplayPort) sur le port vidéo correspondant à l'arrière de votre ordinateur. N'utilisez pas ces trois câbles simultanément. Utilisez uniquement les trois câbles s'ils sont connectés à trois ordinateurs différents équipés d'un système vidéo adéquat.

# *Branchement du câble VGA bleu*

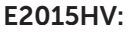

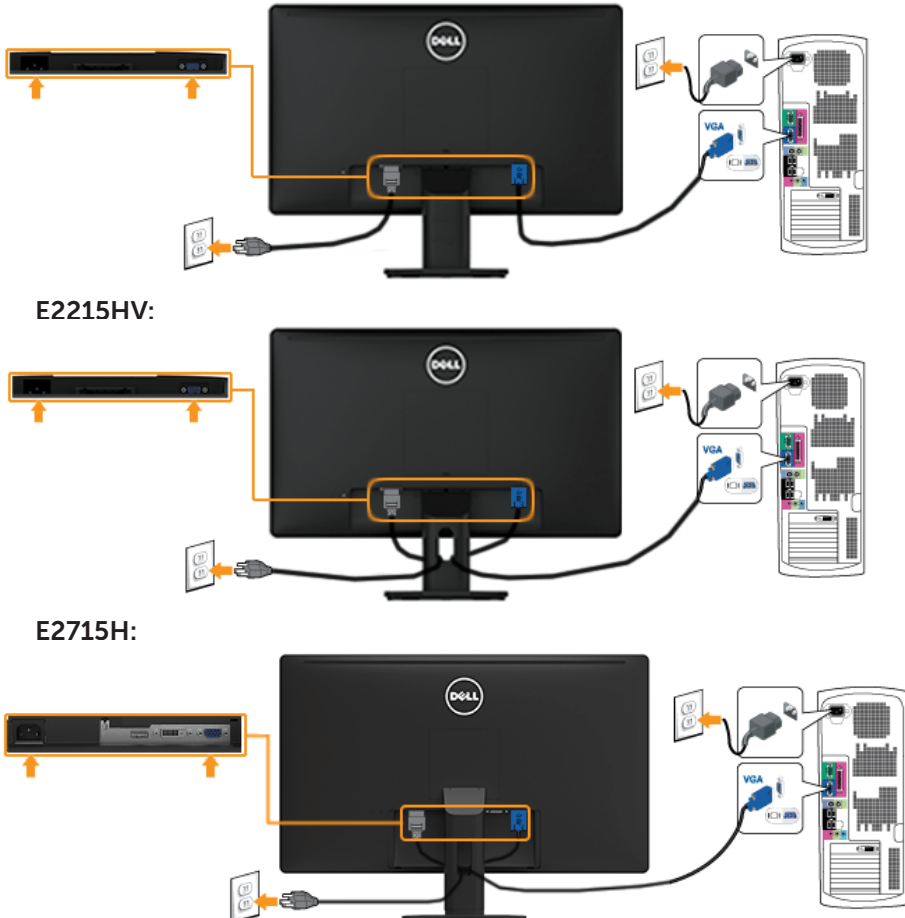

#### *Branchement du câble DVI blanc (pour le E2715H seulement)*

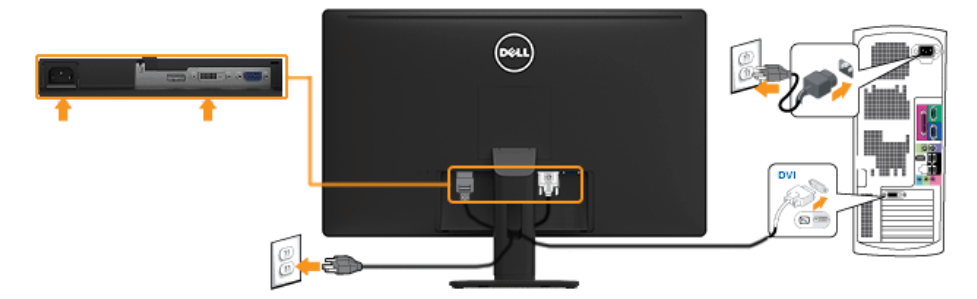

*Branchement du câble DP noir (pour le E2715H seulement)*

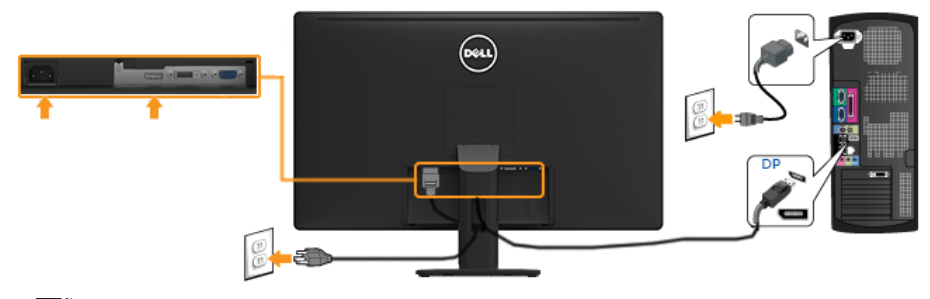

**Remarque** : Les illustrations ne sont qu'à titre indicatif seulement. L'apparence de l'ordinateur peut varier.

# Organisation de vos câbles (pour le E2215HV / E2715H)

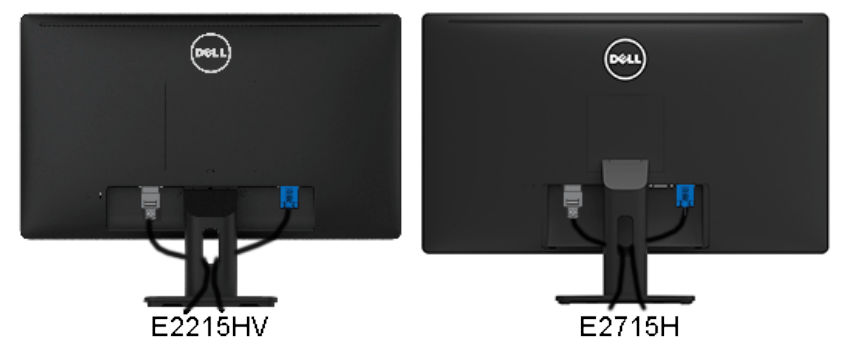

Après avoir branché tous les câbles nécessaires à votre moniteur et à votre ordinateur, (Voir Connecter votre moniteur pour le branchement des câbles), organisez tous les câbles comme indiqué ci-dessus.

# Fixation du couvercle des câbles (pour le E2715H seulement)

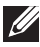

Remarque: Le couvercle des câbles est détaché lorsque le moniteur est livré depuis l'usine.

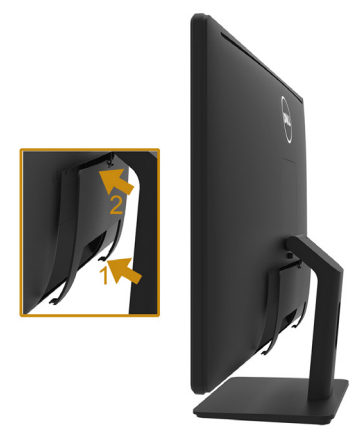

Pour fixer le couvercle des câbles :

- 1. Fixez les deux ergots de la partie inférieure du couvercle des câbles sur la rainure à l'arrière du moniteur.
- 2. Enfoncez le couvercle des câbles jusqu'à ce qu'il s'enclenche.

### <span id="page-32-0"></span>Enlever la base du moniteur

Après avoir placé l'écran du moniteur sur un chiffon doux ou un coussin, suivez les étapes ci-dessous pour enlever la base :

#### E2015HV:

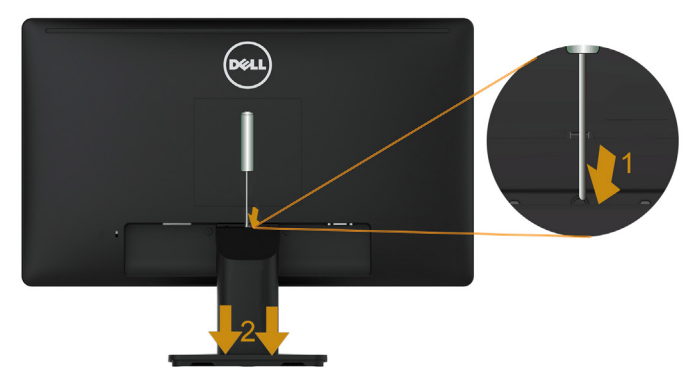

#### E2215HV:

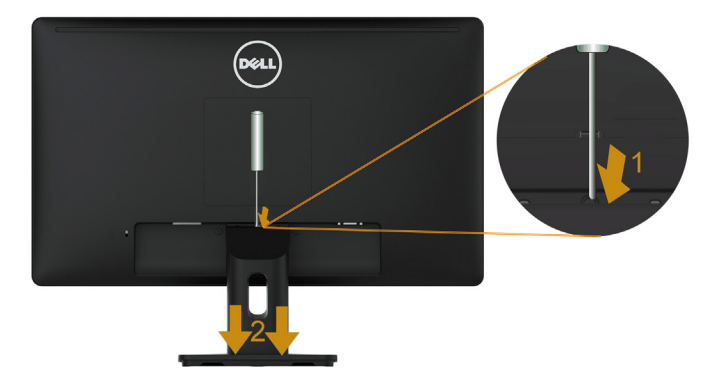

- 1. Utilisez un tournevis long pour enfoncer l'onglet de relâchement situé dans un trou juste au-dessus de la base.
- 2. Une fois l'onglet poussé, séparez la base du moniteur.

# E2715H:

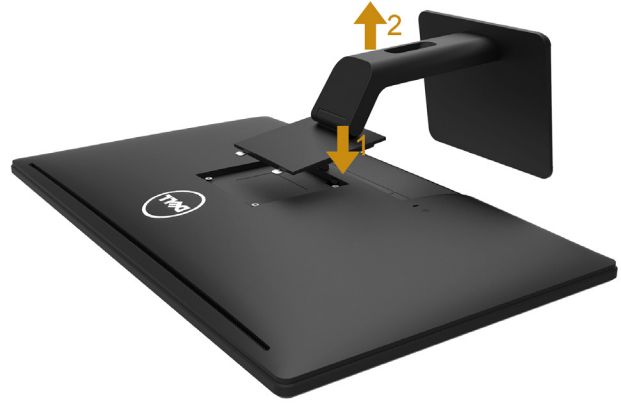

- 1. Appuyez et maintenez enfoncé le bouton de dégagement de la base.
- 2. Soulevez la base et éloignez-la du moniteur.

# <span id="page-34-0"></span>Montage mural (optionnel)

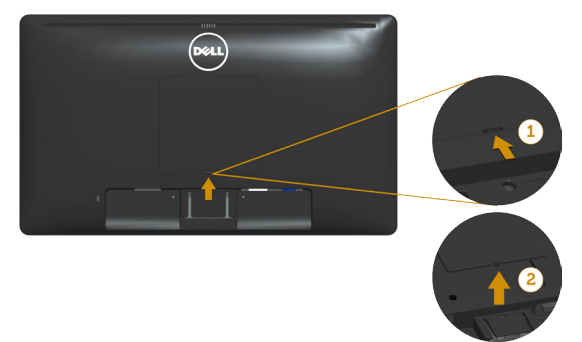

figure 1

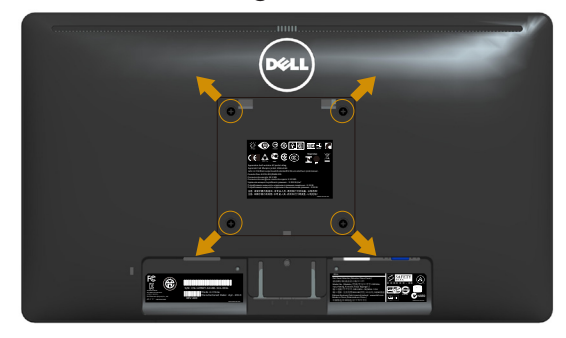

figure 2

(Dimension des vis : M4 x 10 mm).

Référez-vous aux instructions fournies avec le kit de montage de la base compatible VESA.

- 1. Placez l'écran du moniteur sur un chiffon doux ou un coussin sur une table plane stable.
- 2. Enlever la base.
- 3. Retirez le couvercle des vis VESA (figure 1)
- 4. Utiliser un tournevis pour enlever les quatre vis tenant le couvercle en plastique. (figure 2)
- 5. Attacher les crochets de fixation du kit de montage mural à l'écran  $\overline{CD}$
- 6. Installer l'écran LCD sur le mur en suivant les instructions fournies avec le kit de montage de la base.
- **REMARQUE** : Seulement pour une utilisation avec des crochets de fixation murale de type UL avec une capacité minimale de poids/ charge de 2,38 kg (pour le E2015HV) / 2,90 kg (pour le E2715H) / 4,53 kg (pour le E2715H).

# <span id="page-35-0"></span>Utilisation du moniteur

# <span id="page-35-1"></span>Allumer le moniteur

Appuyez sur le bouton  $\bullet$  pour allumer le moniteur.

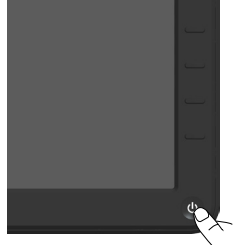

# <span id="page-35-2"></span>Utiliser les boutons du panneau frontal

[Utilisez les boutons](#page-12-0) du panneau frontal du moniteur pour régler les paramètres de l'image.

E2015HV/E2215HV:

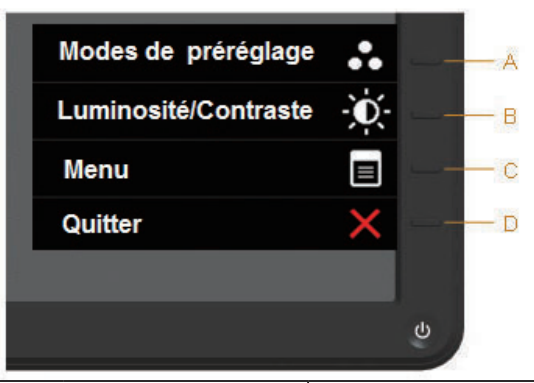

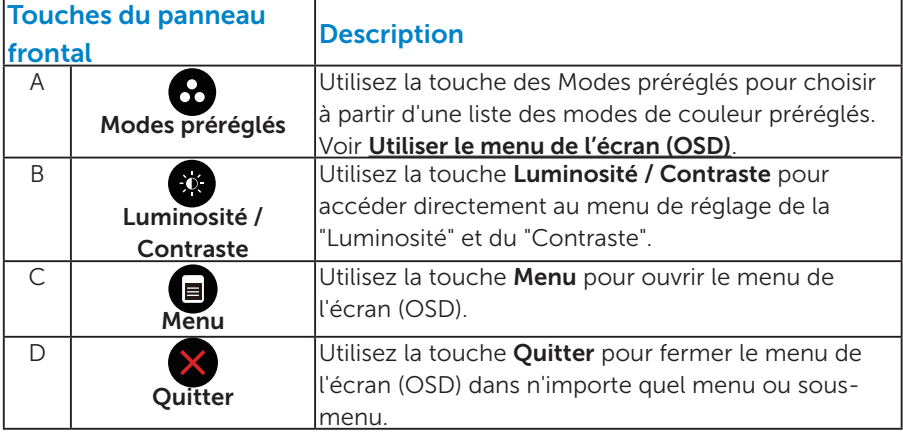
#### E2715H:

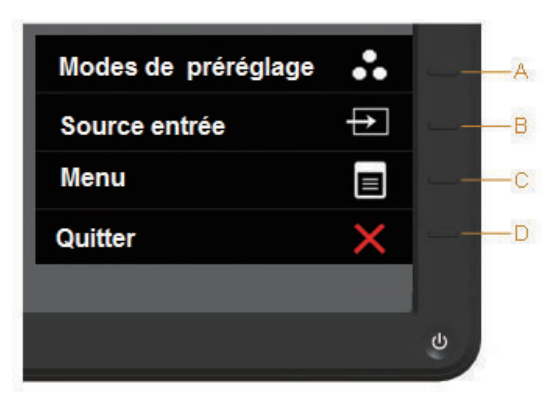

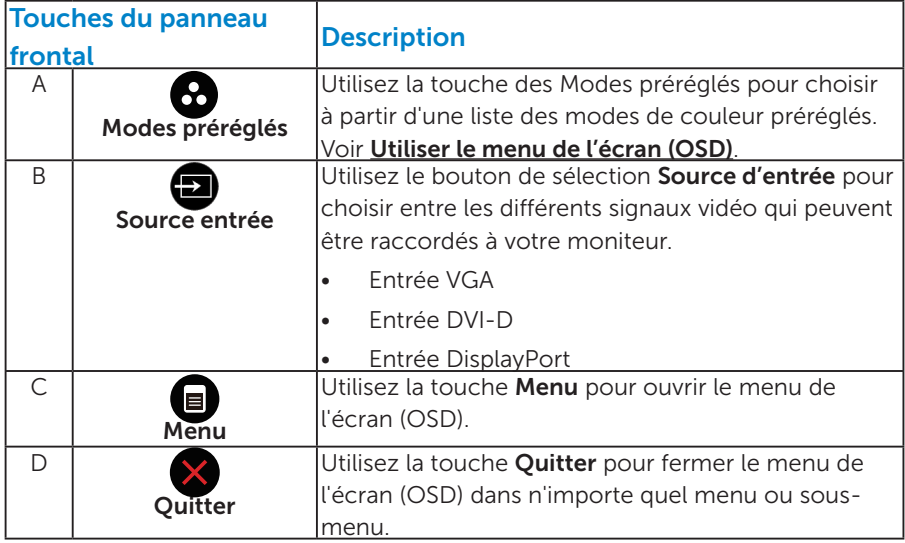

## *Touches du panneau frontal*

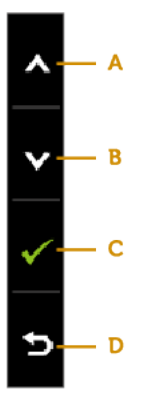

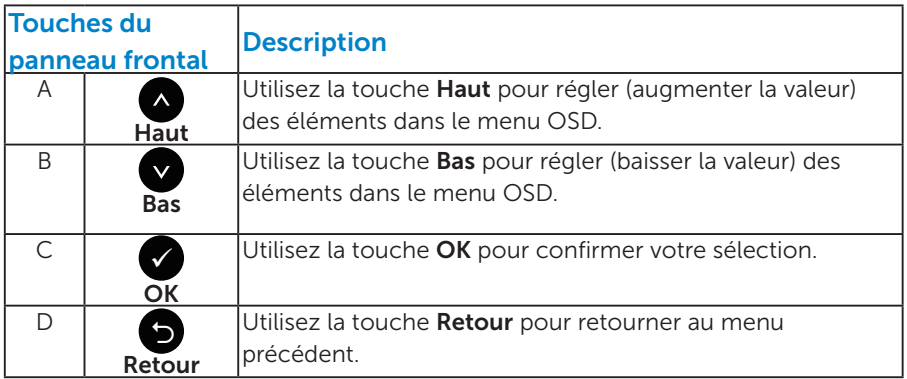

# <span id="page-38-0"></span>Utiliser le menu de l'écran (OSD)

#### *Accéder au Menu Système*

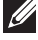

REMARQUE : Si vous modifiez les réglages et si ensuite vous ouvrez un autre menu ou si vous quittez le menu OSD, le moniteur enregistre automatiquement les modifications. Si vous attendez que le menu OSD disparaisse après avoir effectué un réglage, vos réglages seront également enregistrés.

1. Appuyez sur le bouton  $\bigcirc$  pour ouvrir le menu OSD et afficher le menu principal.

#### Menu principal

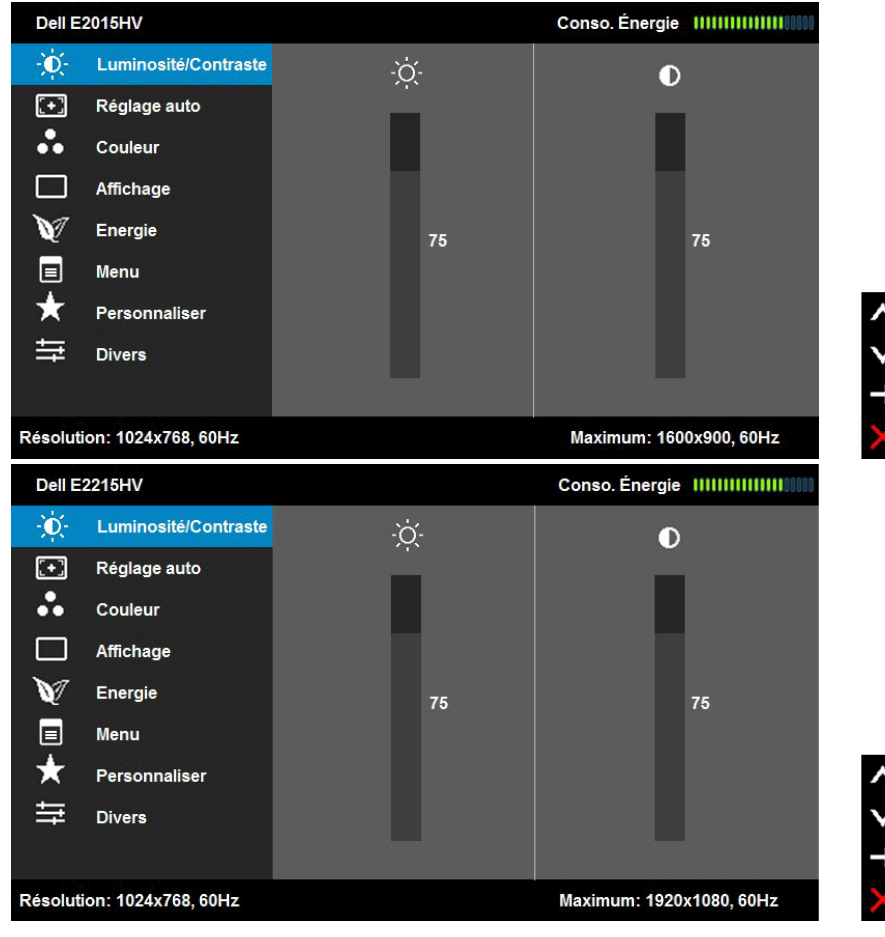

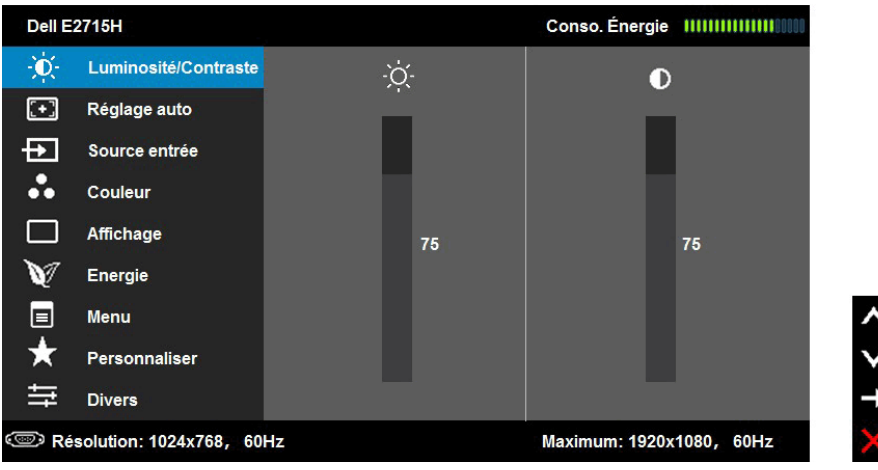

REMARQUE : Réglage auto est disponible uniquement lorsque vous utilisez le connecteur analogique (VGA).

- 2. Appuyez sur les boutons  $\bullet$  et  $\bullet$  pour vous déplacer entre les différentes options du Menu. Lorsque vous allez d'une icône à une autre, le nom de l'option est mis en surbrillance.
- 3. Pour sélectionner l'élément en surbrillance dans le menu, appuyez à nouveau sur le bouton  $\bullet$ .
- 4. Appuyez sur les boutons  $\bullet$  et  $\bullet$  pour sélectionner le paramètre désiré.
- **5.** Appuyez sur le bouton  $\bullet$  pour afficher la barre de réglage puis utiliser les boutons  $\bullet$  et  $\bullet$  pour effectuer les modifications en fonction des indicateurs dans le menu.
- 6. Appuyez sur le bouton  $\bullet$  pour retourner au menu précédent sans confirmer le réglage ou appuyez sur  $\bullet$  pour confirmer et retourner au menu précédent.

Le tableau suivant décrit toutes les options du menu OSD et leurs fonctions.

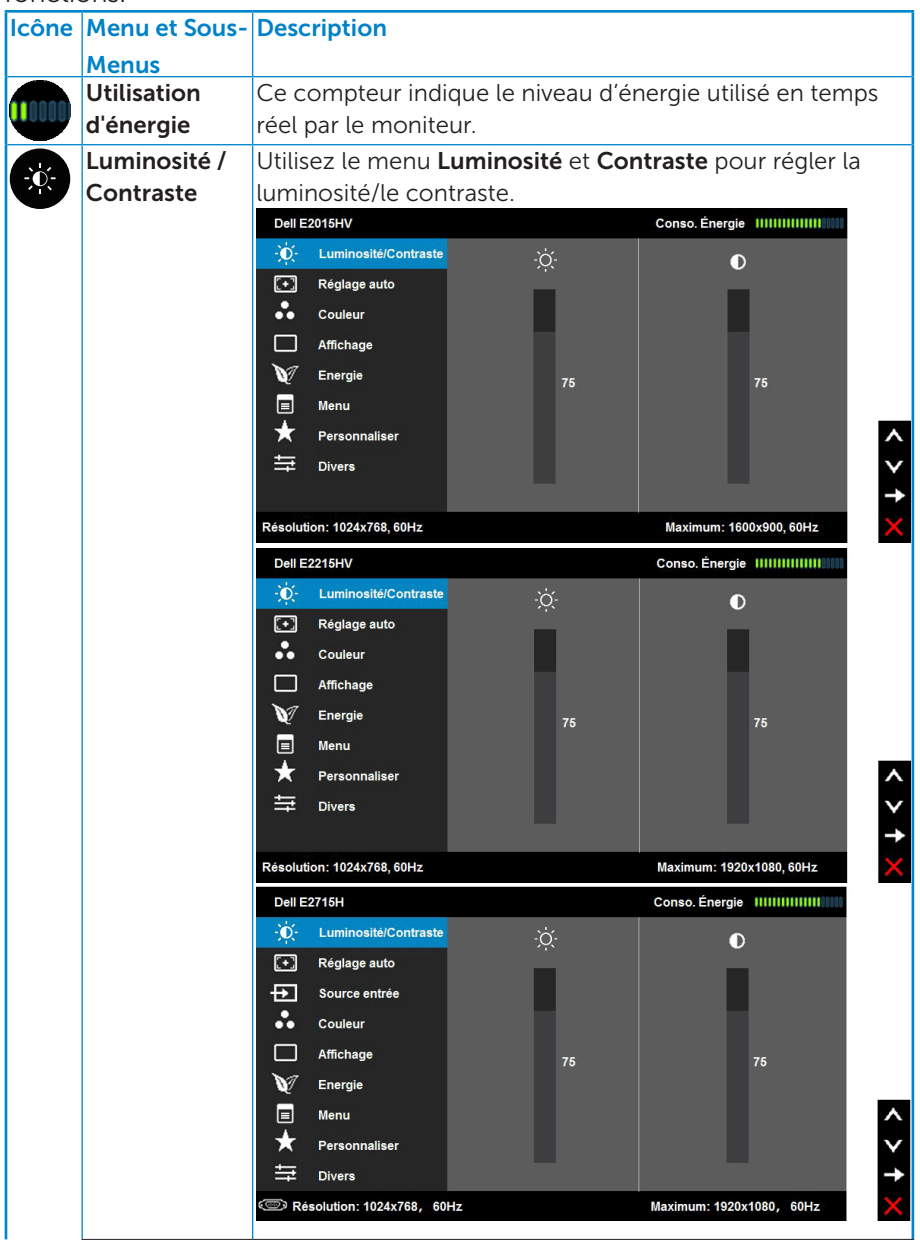

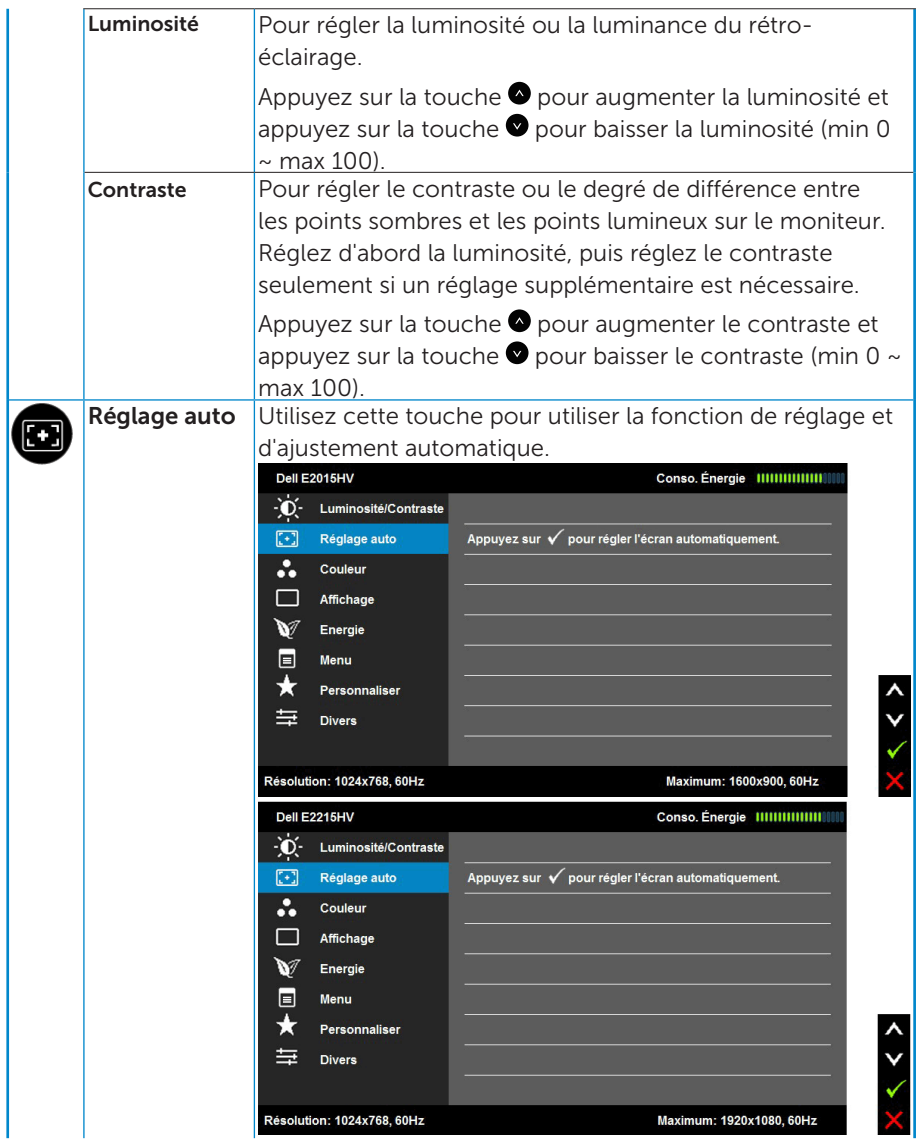

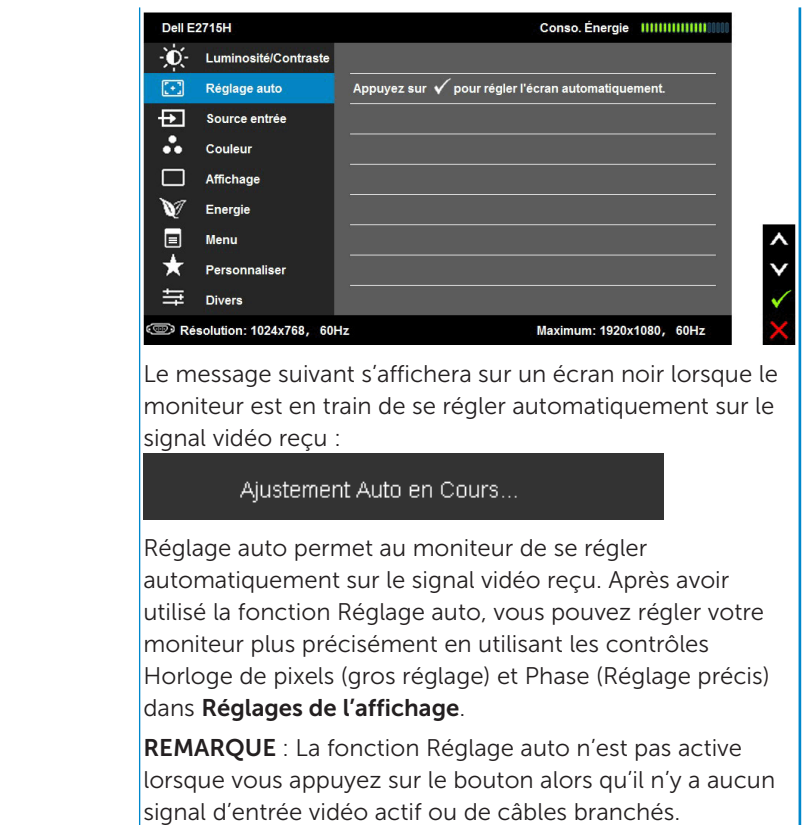

Cette option n'est disponible que lorsque vous utilisez le connecteur analogique (VGA).

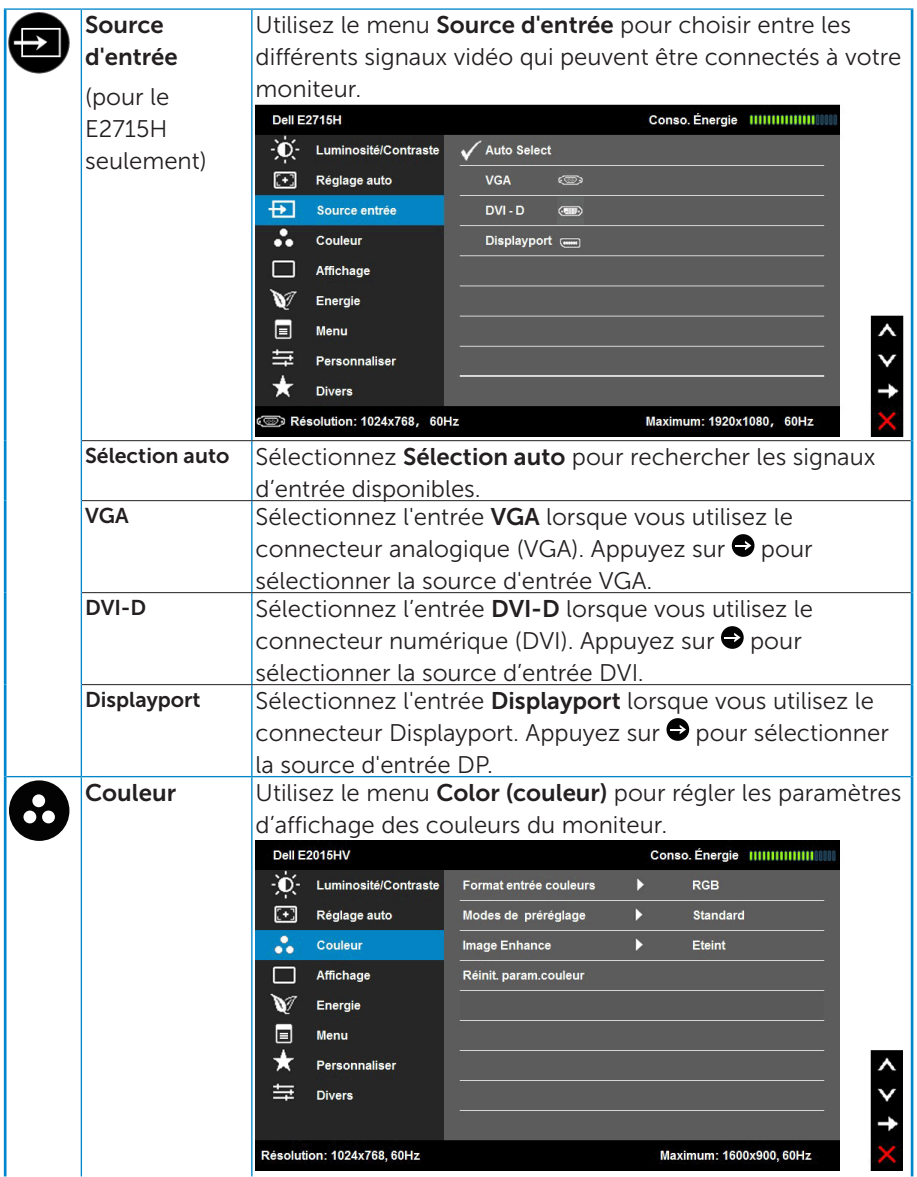

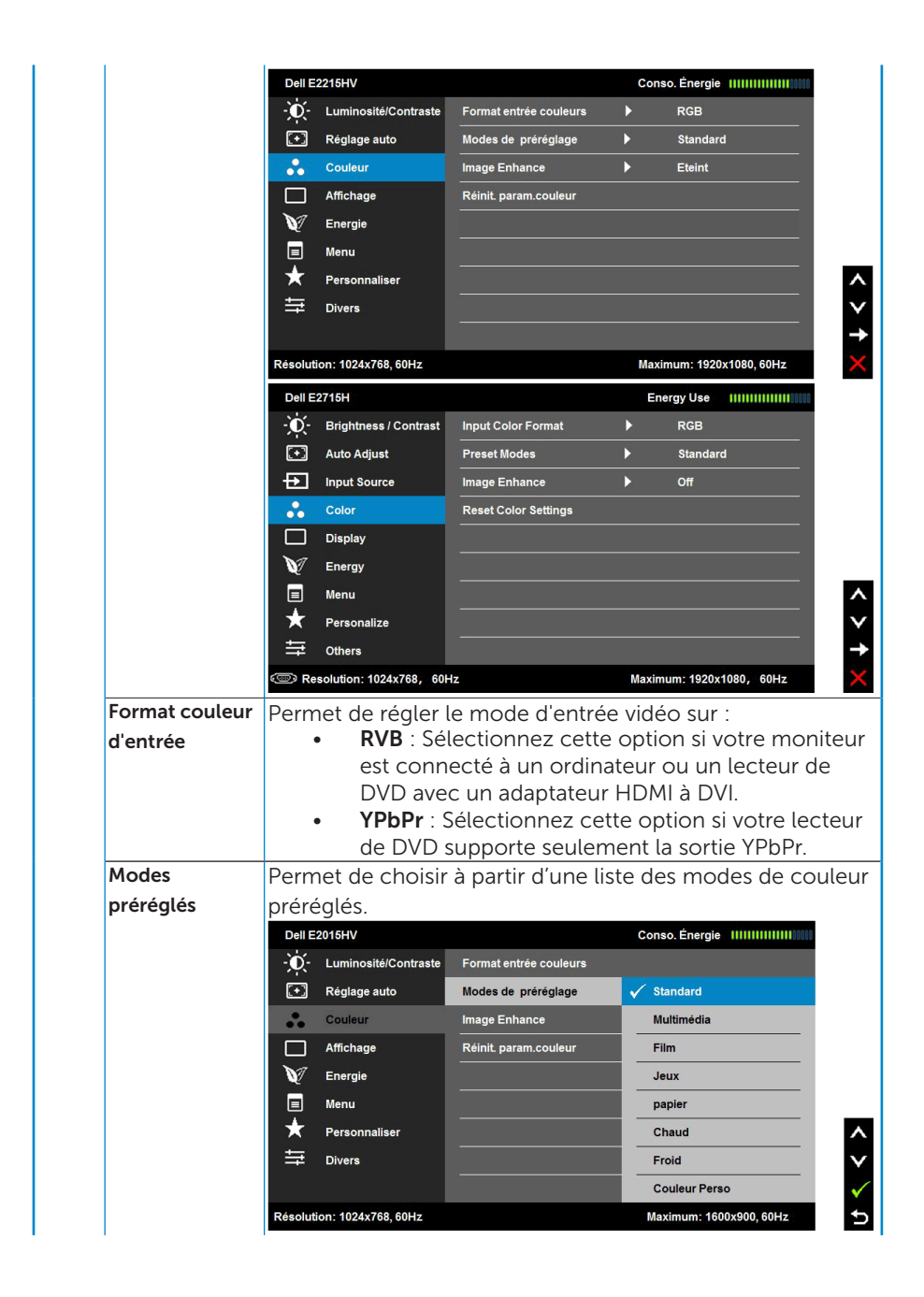

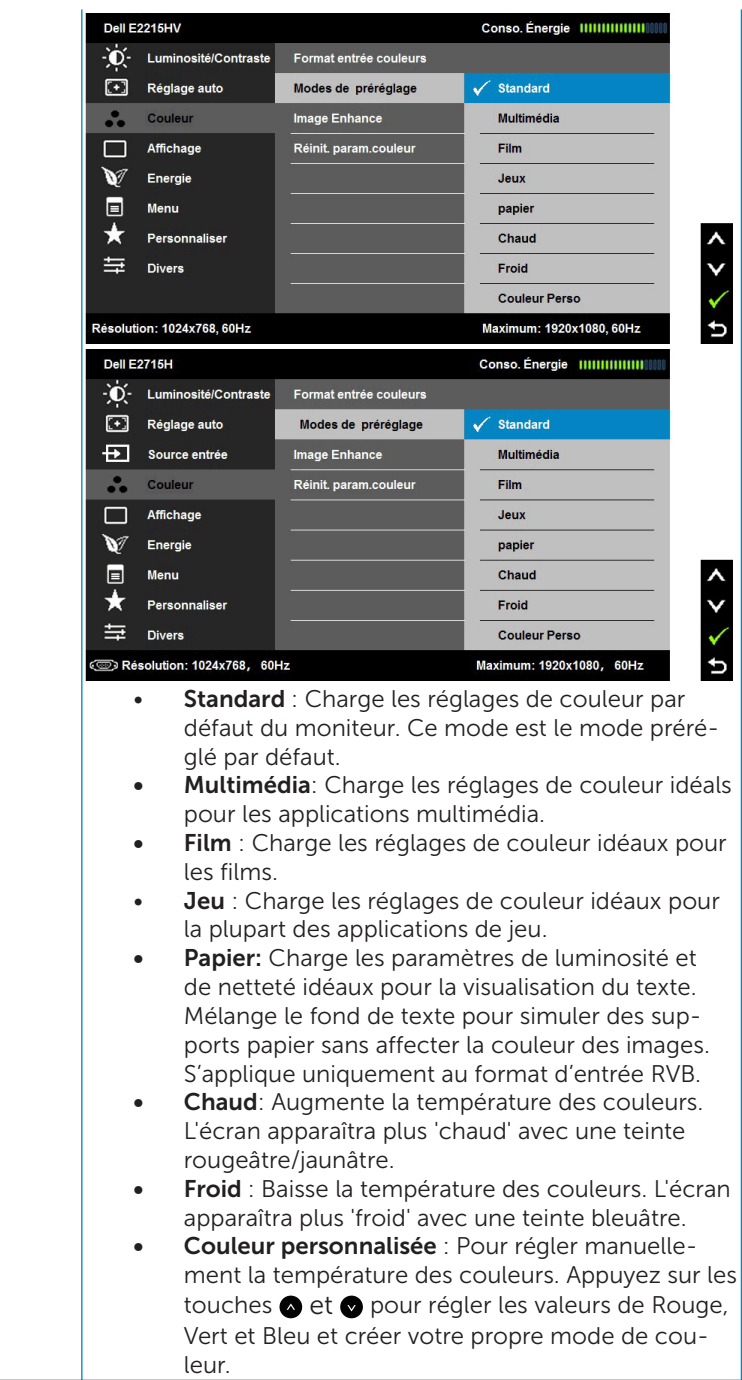

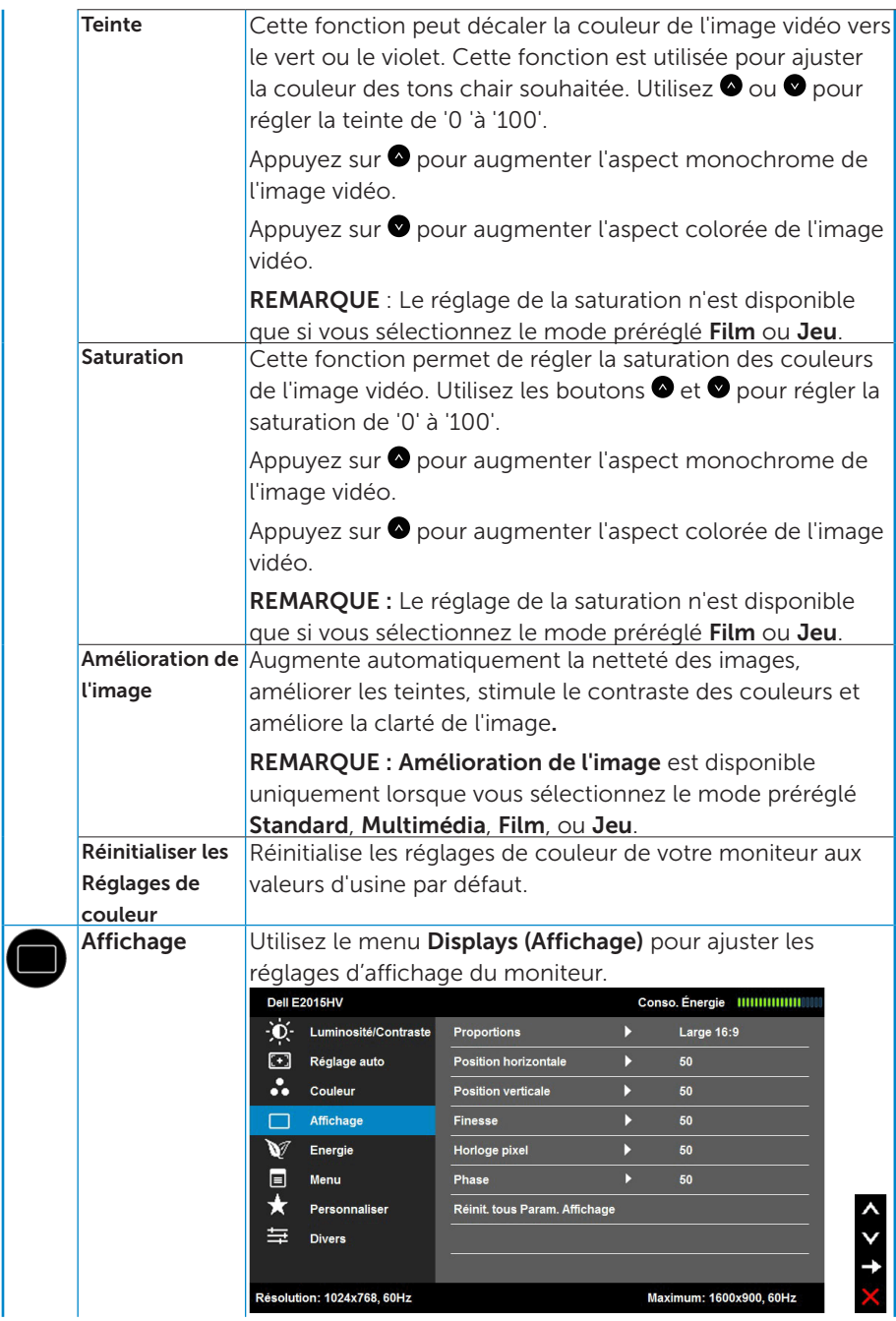

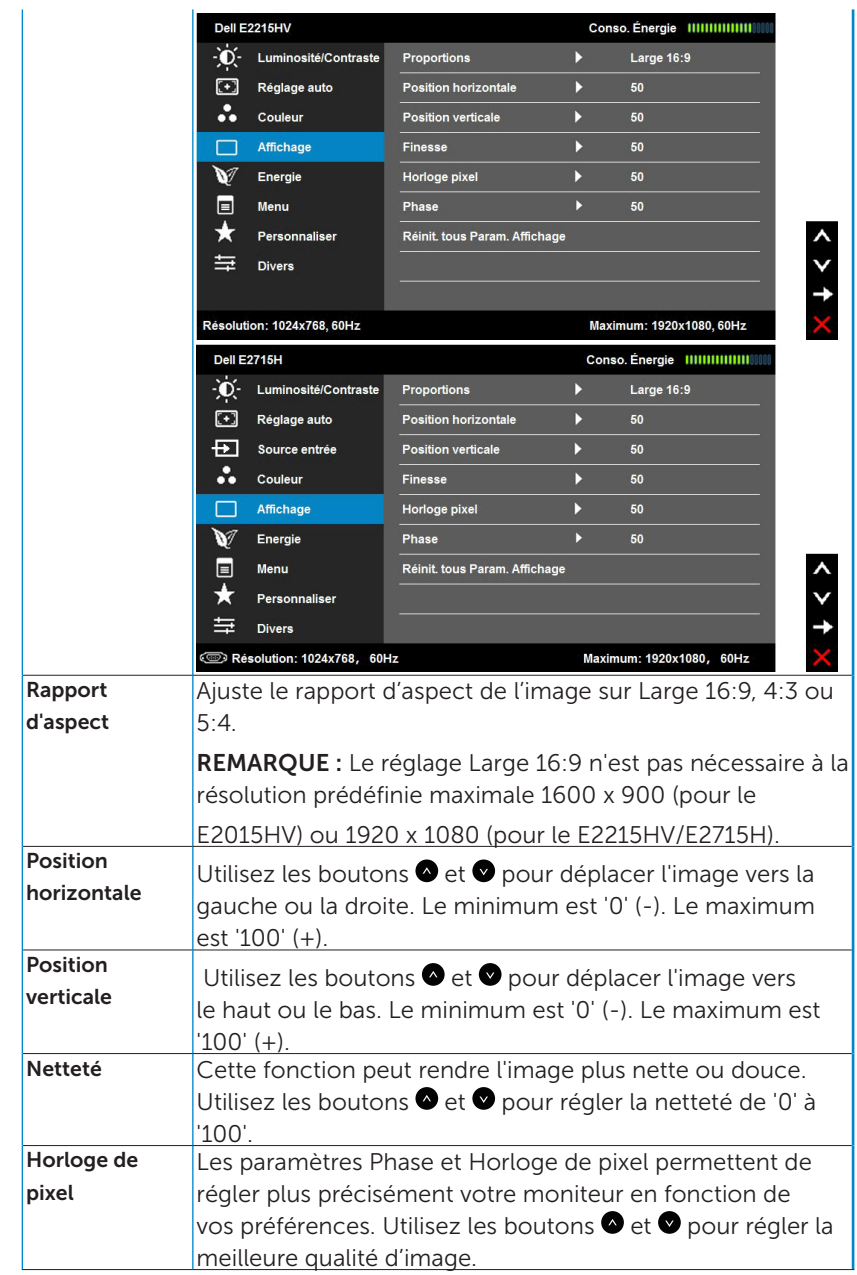

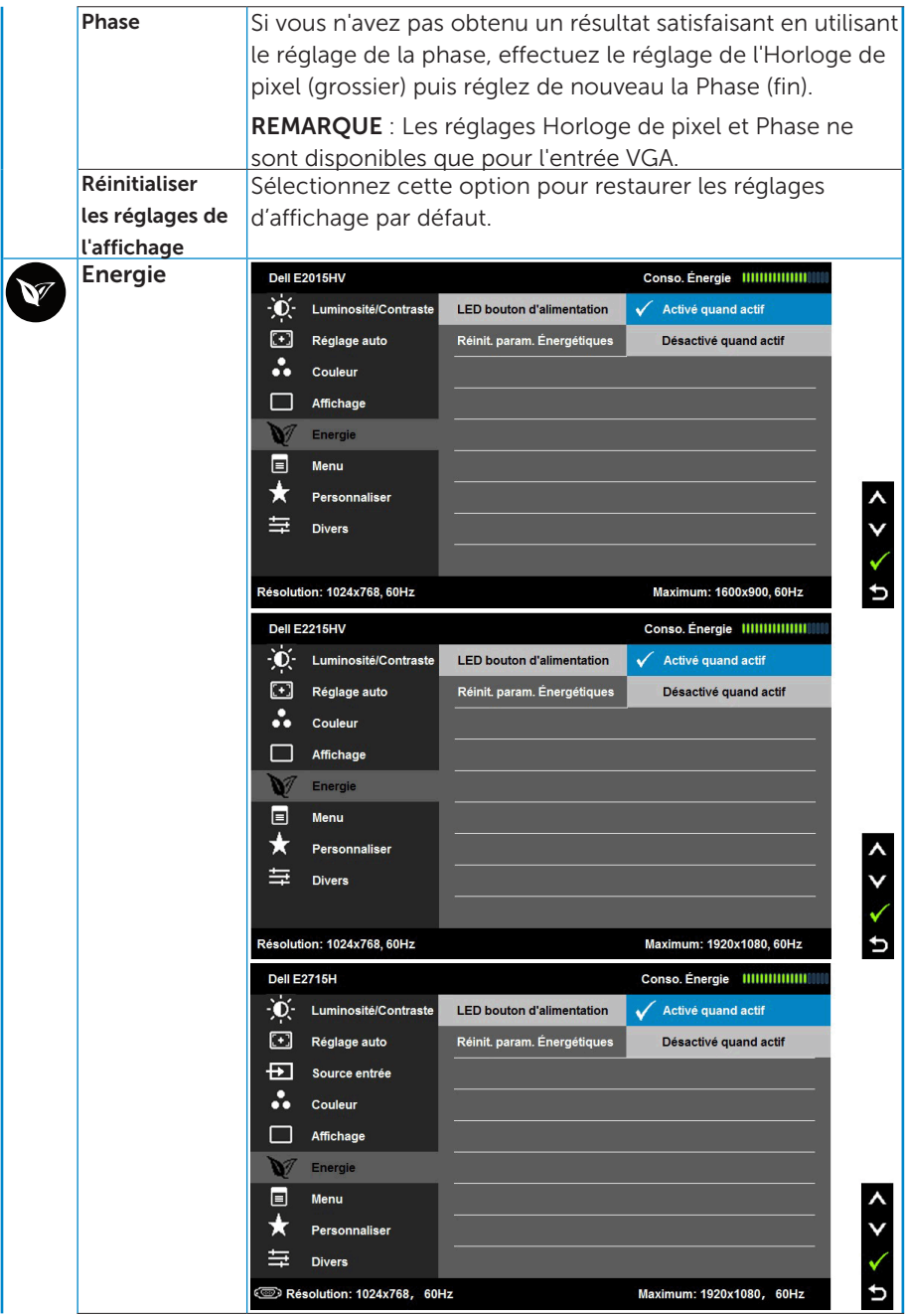

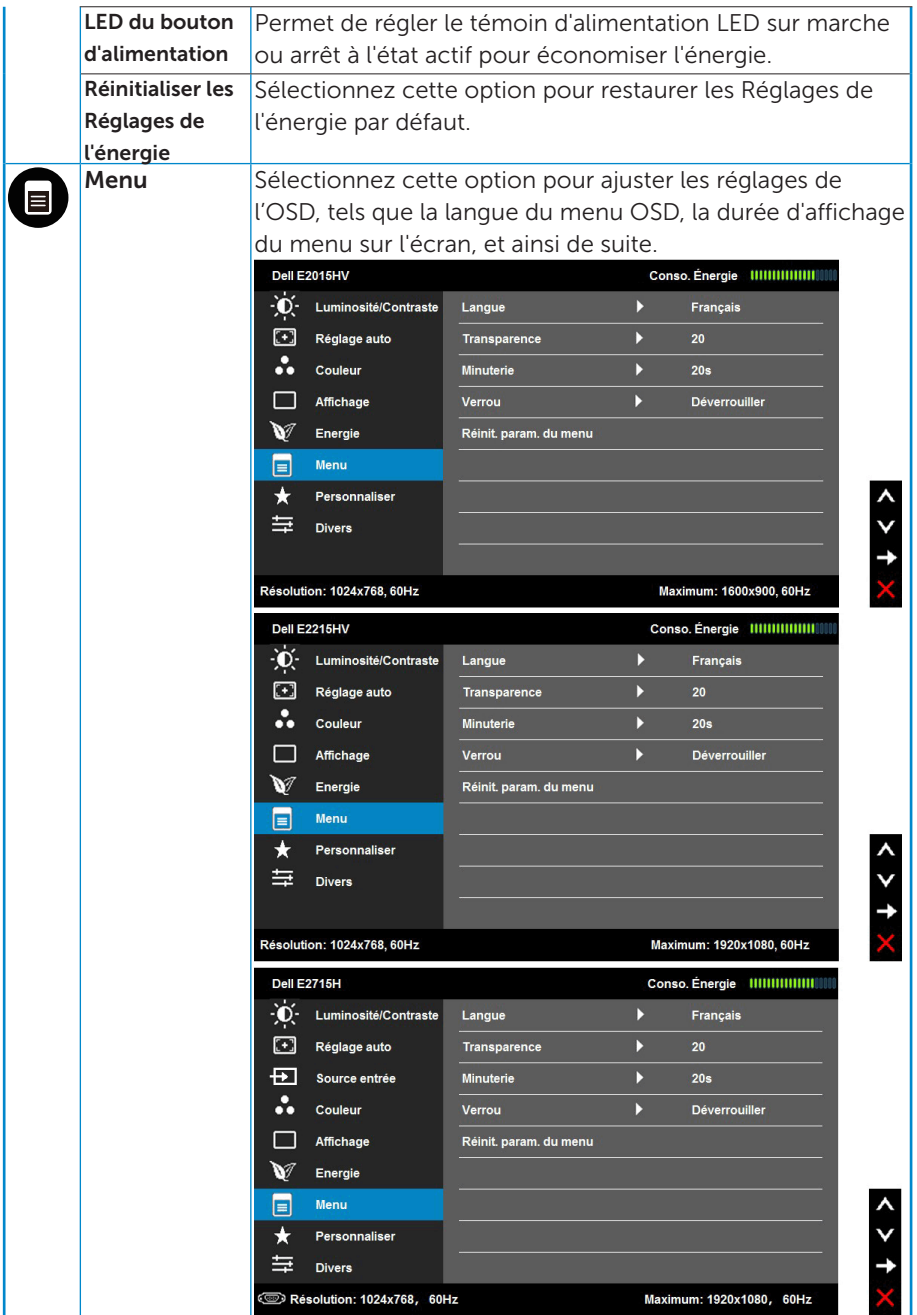

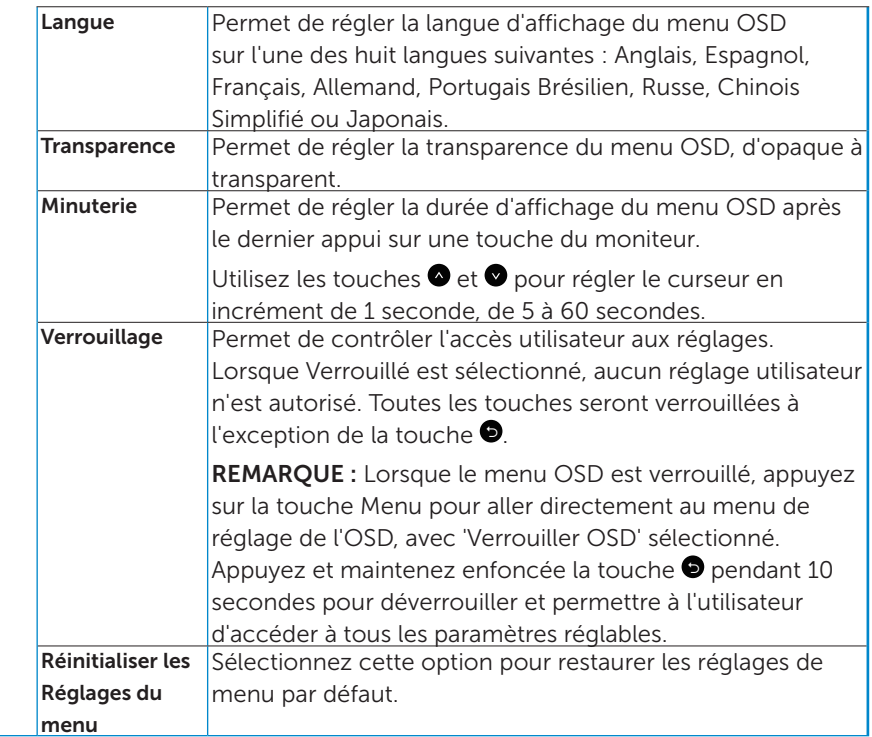

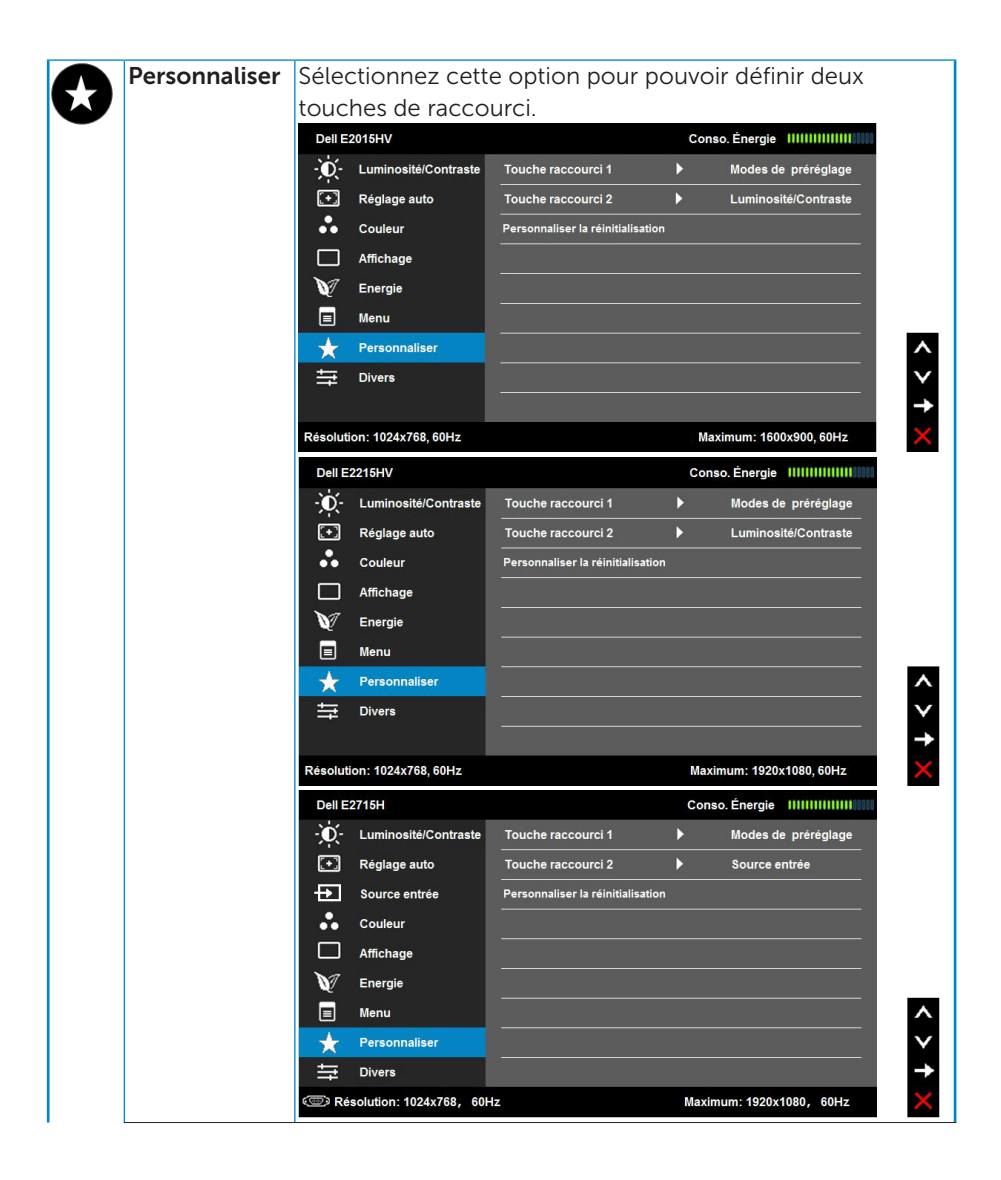

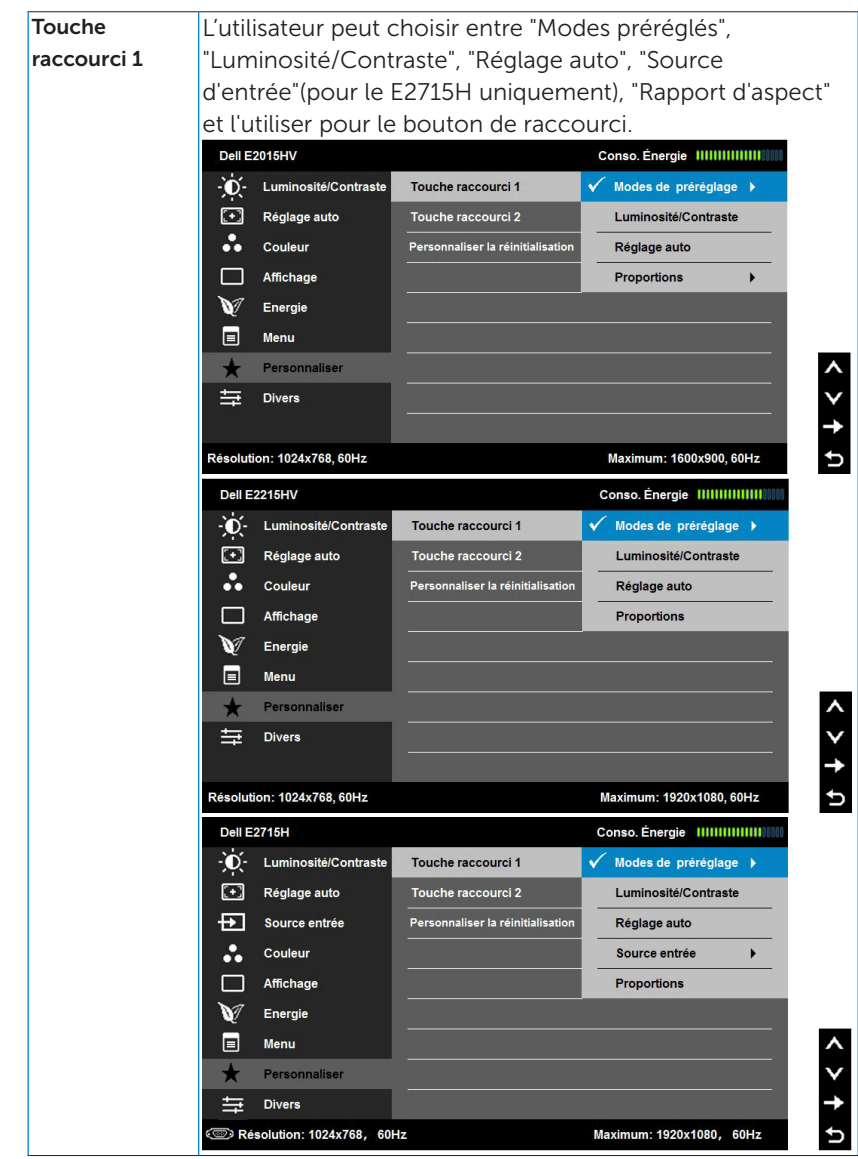

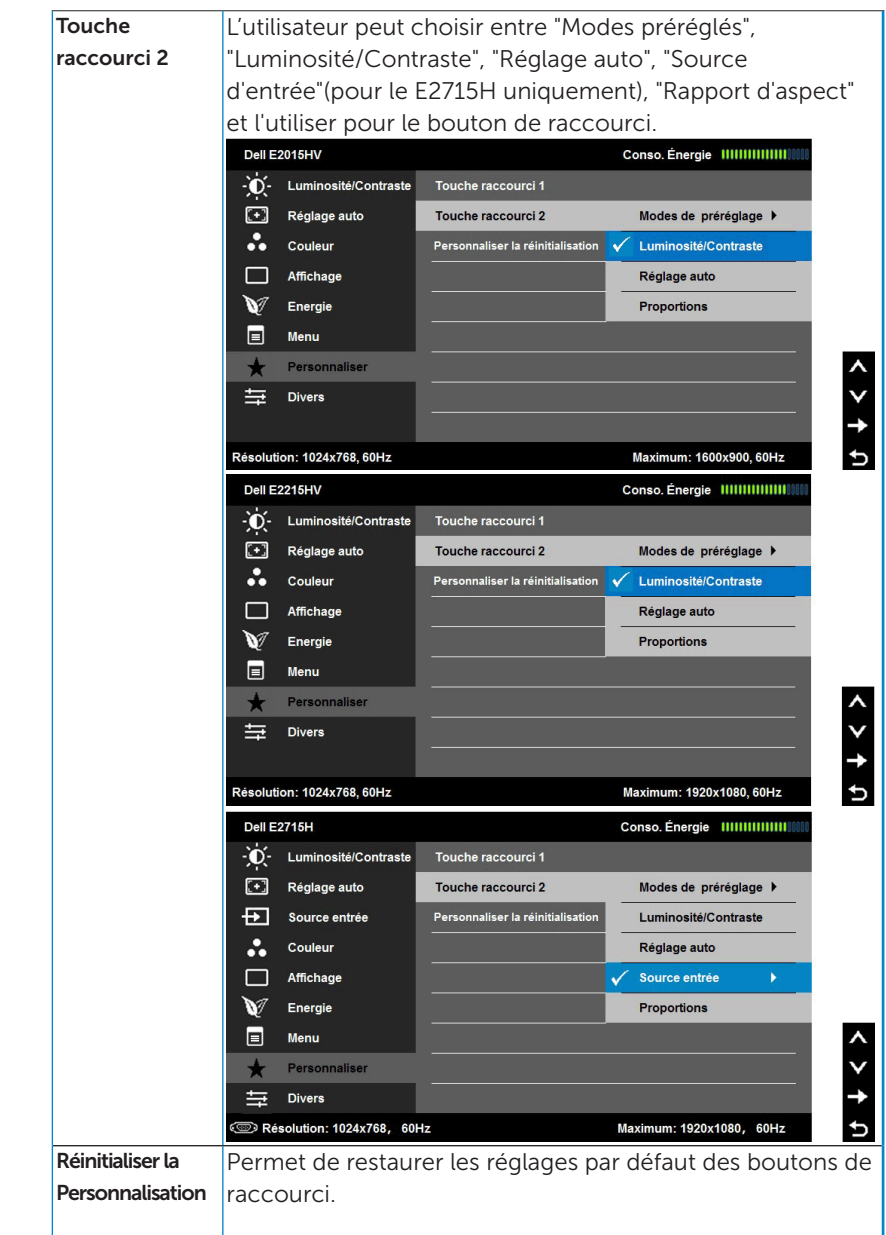

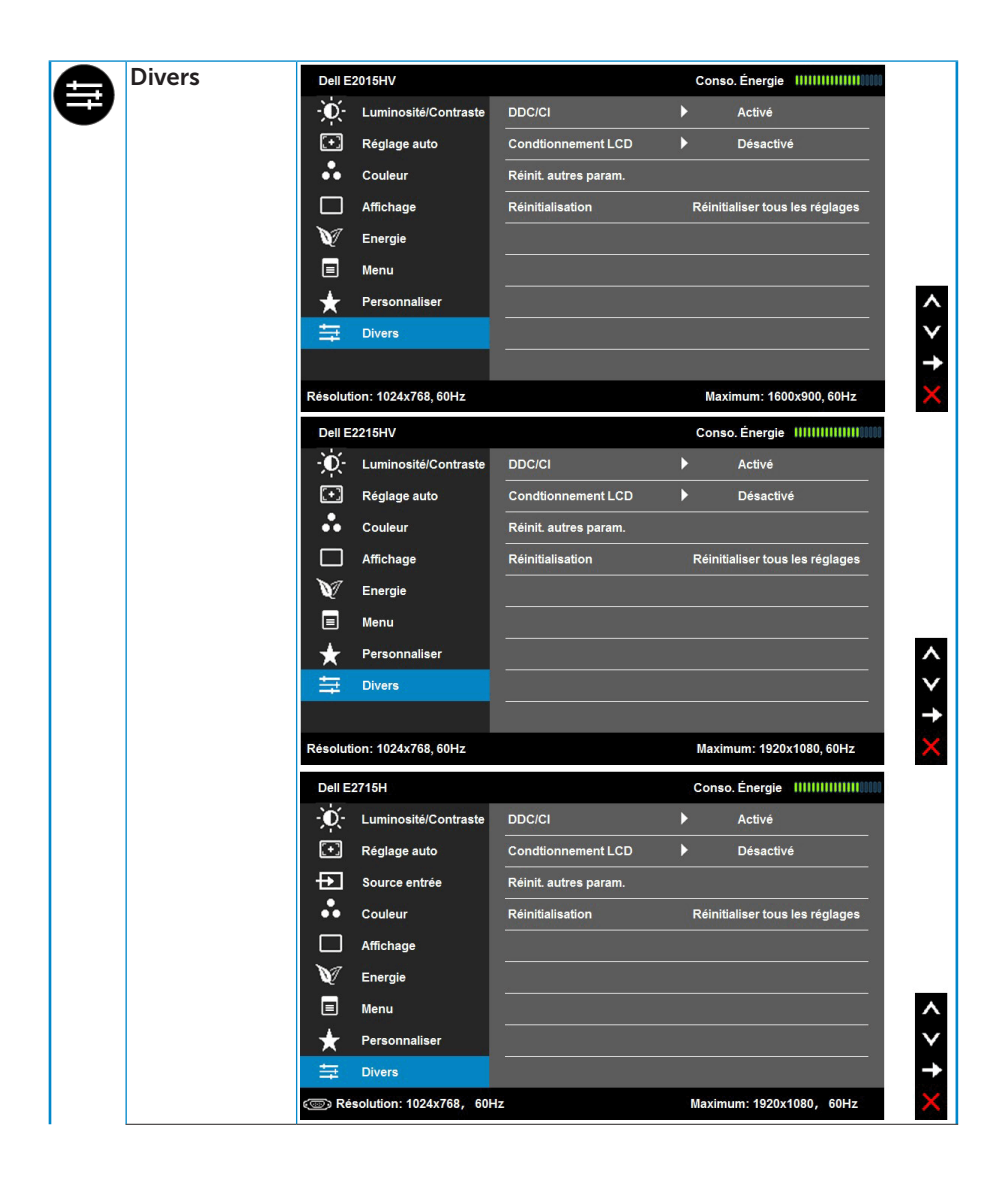

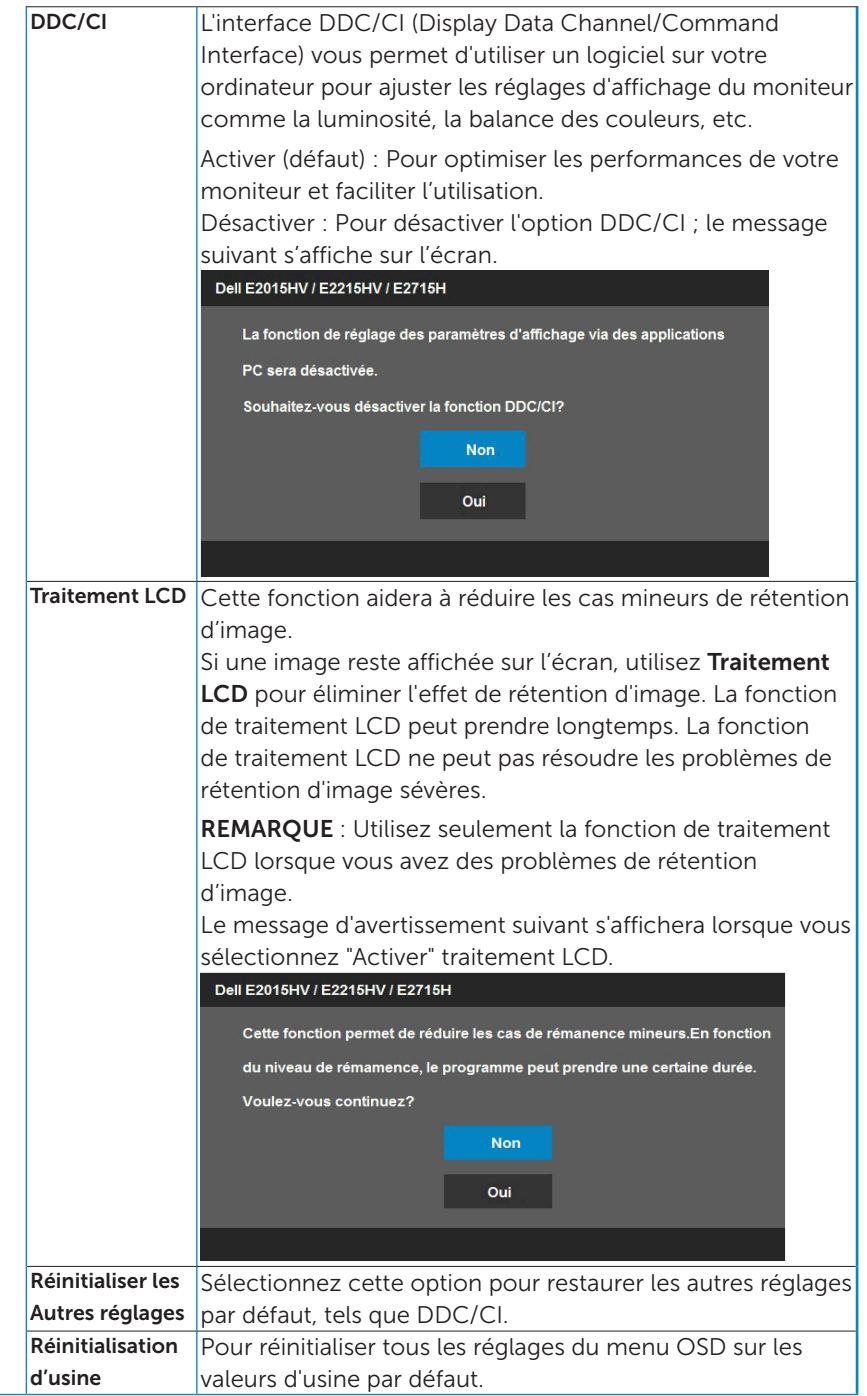

## Messages de l' OSD

Lorsque le moniteur n'est pas compatible avec un certain mode de résolution, vous verrez le message suivant s'afficher :

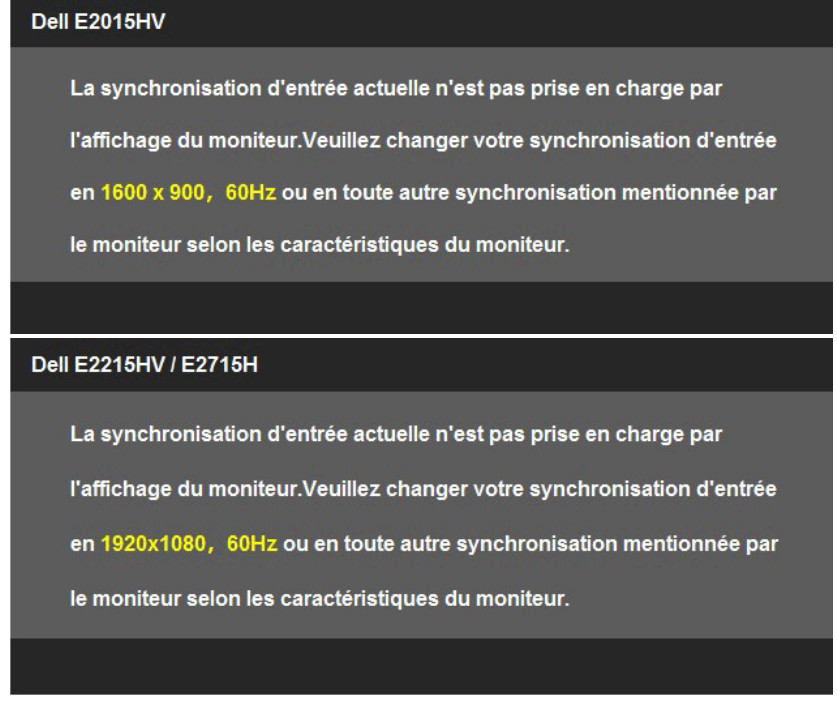

Cela signifie que l'écran ne peut pas se synchroniser avec le signal reçu depuis l'ordinateur. Voir [Spécifications du moniteur](#page-15-0) pour vérifier les limites de la fréquence horizontale et verticale pour ce moniteur. Le mode recommandé est 1600 x 900 (pour le E2015HV) ou 1920 x 1080 (pour le E2215HV/E2715H).

Vous verrez le message suivant avant que la fonction DDC/CI ne soit désactivée.

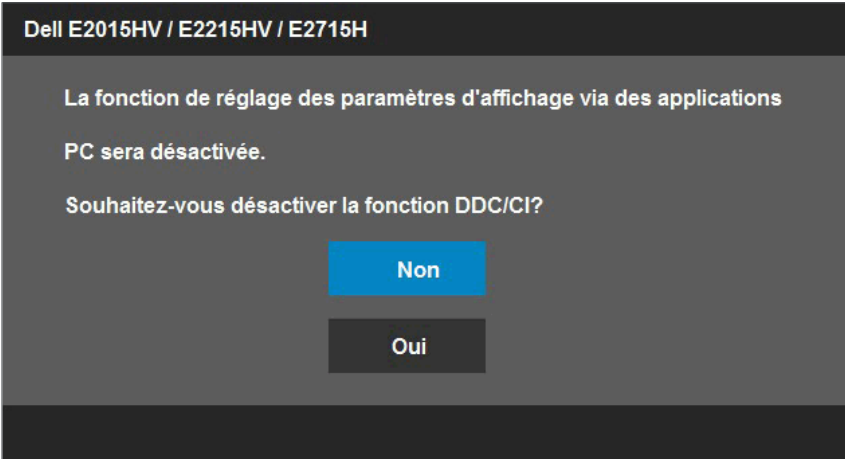

Quand le moniteur entre en mode d'économie d'énergie, le message suivant s'affiche :

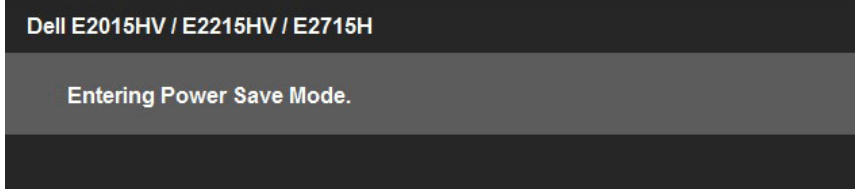

Activez l'ordinateur et réveillez le moniteur pour avoir accès à l' [OSD](#page-38-0).

Si vous appuyez sur n'importe quel bouton autre que le bouton d'alimentation, un des messages suivants s'affichera, en fonction de l'entrée sélectionnée :

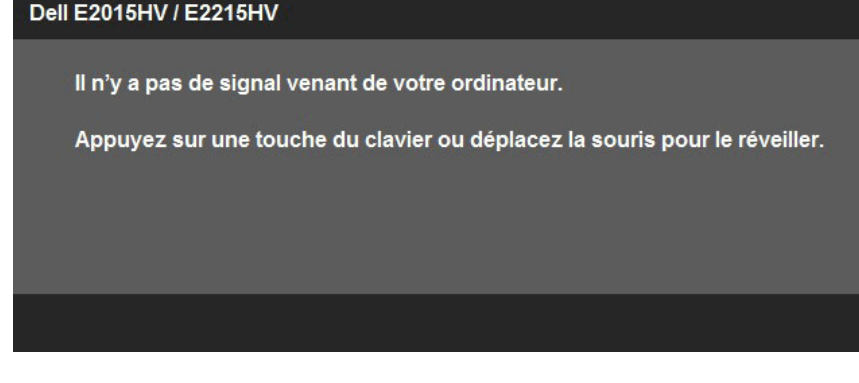

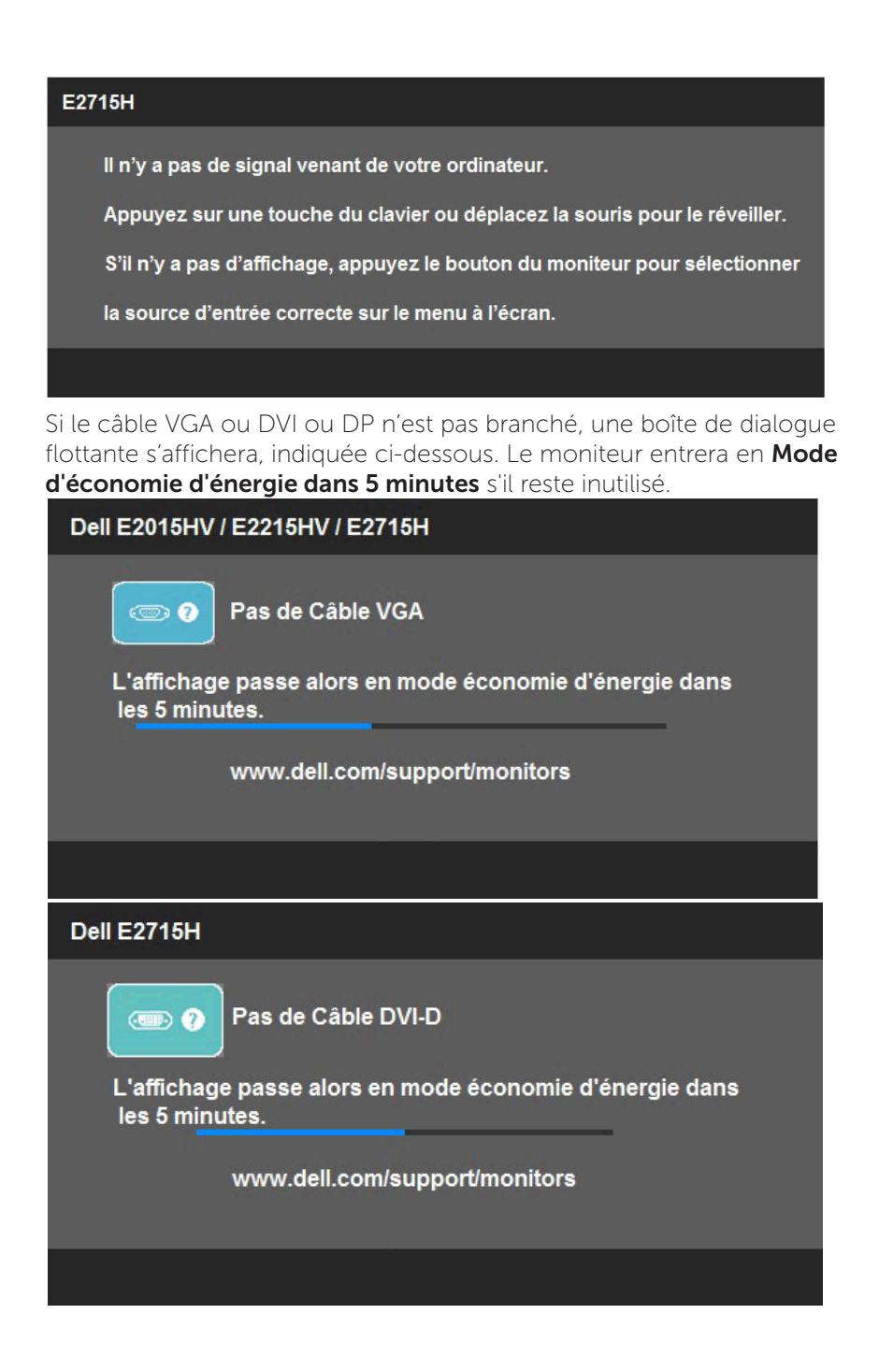

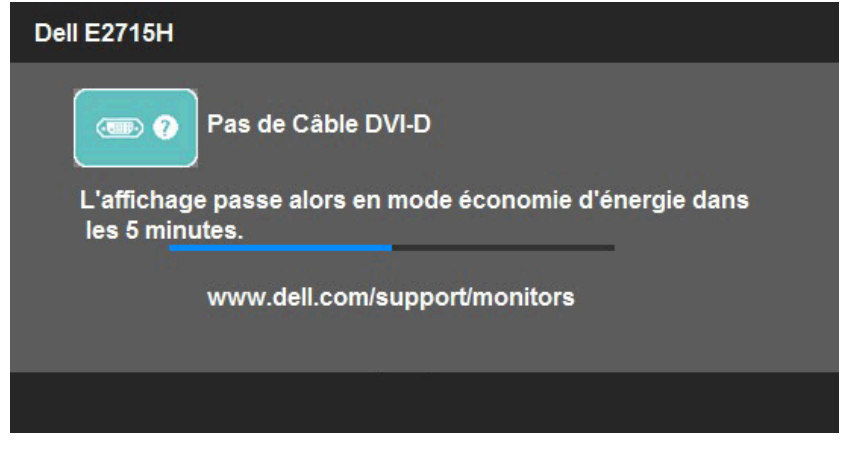

Voir [Guide de dépannage](#page-61-0) pour plus d'informations.

## Régler la résolution au maximum

Windows Vista® ,Windows® 7 ,Windows® 8 ou Windows® 8.1 :

- 1. Pour Windows® 8 ou Windows® 8.1 uniquement, sélectionnez le pavé Bureau pour passer au bureau classique.
- 2. Cliquez avec le bouton droit sur le Bureau et cliquez sur Résolution d'écran.
- 3. Cliquez sur la liste déroulante de la résolution d'écran et sélectionnez 1600 x 900 (pour le E2015HV) ou 1920 x 1080 (pour le E2215HV/ E2715H).
- 4. Cliquez sur OK.

Si vous ne voyez pas 1600 x 900 (pour le E2015HV) ou 1920 x 1080 (pour le E2215HV/E2715H) comme option, vous avez peut-être besoin de mettre à jour votre pilote graphique. Selon votre ordinateur, utilisez l'une des méthodes suivantes :

Si vous avez un ordinateur de bureau ou portable Dell :

• Allez sur le site www.dell.com/support, saisissez l'identifiant de dépannage, et téléchargez le dernier pilote pour votre carte graphique.

Si vous n'utilisez pas un ordinateur Dell (portable ou de bureau) :

- Allez sur le site de support de votre ordinateur et téléchargez les derniers pilotes graphiques.
- Allez sur le site de support de votre carte et téléchargez les derniers pilotes graphiques.

# Utiliser l'inclinaison

#### Inclinaison

Avec l'ensemble de la base, vous pouvez incliner le moniteur pour obtenir un angle de vue plus confortable.

#### E2015HV/E2215HV:

21° typical (maximum 22°) 5° typical (maximum 5.5°) 21° typical (maximum 22°) 5° typical (maximum 5.5°)

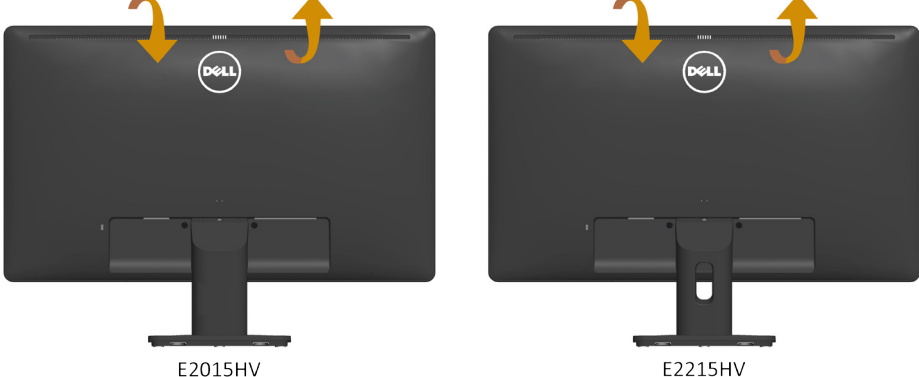

E2015HV

E2715H:

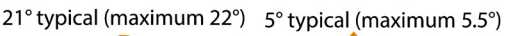

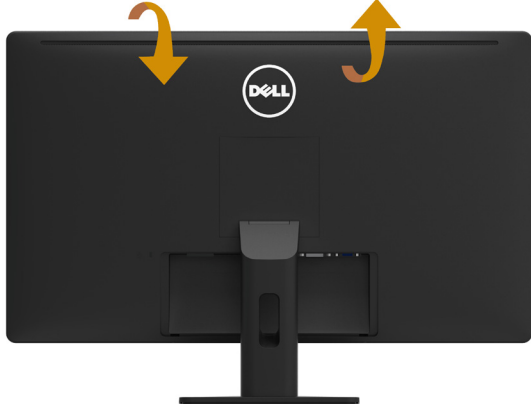

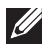

REMARQUE : La base est détachée lorsque le moniteur est livré depuis l'usine.

# <span id="page-61-0"></span>Guide de dépannage

 $\hat{A}$  ATTENTION : Avant de débuter quelque procédure que ce soit de cette section, suivez les Instructions de sécurité

#### Test automatique

Votre écran dispose d'une fonction de test automatique qui vous permet de vérifier s'il fonctionne correctement. Si votre moniteur et votre ordinateur sont connectés correctement mais que l'écran du moniteur reste éteint, utilisez la fonction de test automatique du moniteur en suivant ces étapes :

- 1. Eteignez votre ordinateur et votre moniteur.
- 2. Débranchez le câble vidéo à l'arrière de l'ordinateur. Pour garantir le bon fonctionnement du test automatique, débranchez les câbles numérique (connecteur blanc) et analogique (connecteur bleu) à l'arrière de l'ordinateur.
- 3. Allumez le moniteur.

La boîte de dialogue flottante doit apparaître à l'écran (sur un arrière-plan noir) si le moniteur ne peut pas détecter un signal vidéo mais s'il fonctionne correctement. En mode de test automatique, le témoin d'alimentation LED reste en blanc. De plus, en fonction de l'entrée sélectionnée, l'une des boîtes de dialogue illustrées ci-dessous défilera continuellement sur l'écran.

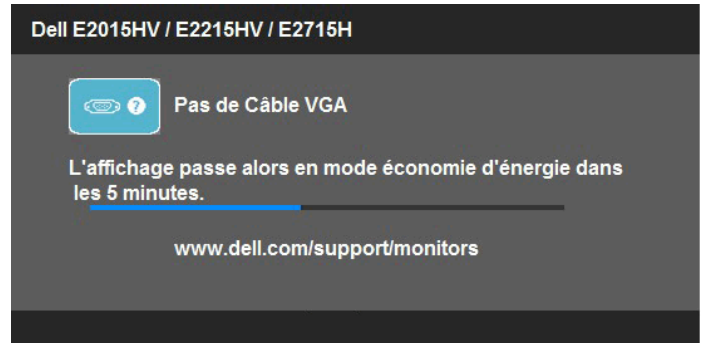

- 4. Cette boîte de dialogue apparaîtra également lors du fonctionnement habituel du système en cas de déconnexion ou de dommages du câble vidéo. Le moniteur entrera en Mode d'économie d'énergie dans 5 minutes s'il reste inutilisé.
- 5. Eteignez votre moniteur et reconnectez le câble vidéo; puis rallumez votre ordinateur ainsi que votre moniteur.

Si l'écran de votre moniteur n'affiche toujours aucune image après avoir suivi la procédure précédente, vérifiez votre contrôleur vidéo et votre ordinateur; votre moniteur fonctionne correctement.

**EXEMARQUE** : La fonction de test automatique n'est pas disponible pour les modes S-Vidéo, Composite et Vidéo composante.

## Diagnostiques intégrés

Votre moniteur a un outil de diagnostic intégré qui vous aide à déterminer si l'anomalie d'écran que vous avez est un problème inhérent avec votre moniteur, ou avec votre ordinateur et carte graphique.

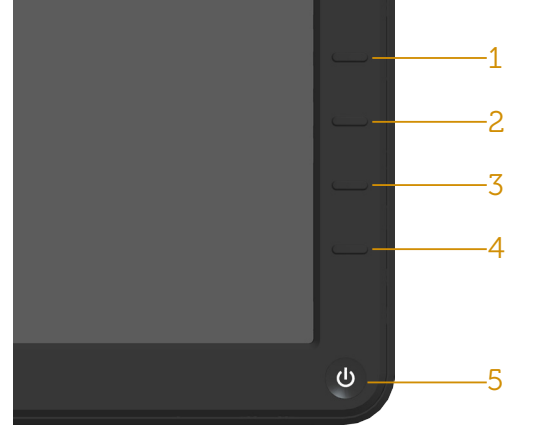

**EXEMARQUE** : Vous pouvez effectuer le diagnostic intégré quand le câble vidéo est débranché et le moniteur est en mode de test automatique.

Pour exécuter le diagnostic intégré :

- 1. Assurez-vous que l'écran est propre (pas de particules de poussière sur la surface de l'écran).
- 2. Débranchez le(s) câble(s) vidéo à l'arrière de l'ordinateur ou du moniteur. Le moniteur alors va dans le mode de test automatique.
- 3. Appuyez et maintenez enfoncé le Bouton 1 et le Bouton 4 du panneau frontal, simultanément pendant 2 secondes. Un écran gris apparaît.
- 4. Examinez soigneusement l'écran pour des anomalies.
- 5. Appuyez de nouveau sur le Bouton 4 du panneau avant. La couleur de l'écran change à rouge.
- 6. Examinez l'écran pour des anomalies quelconques.
- 7. Répétez les étapes 5 et 6 pour examiner l'écran avec les couleurs vertes, bleues, noires, blanches.

Le test est terminé quand l'écran blanc apparaît. Pour quitter, appuyez de nouveau sur le Bouton 4.

Si vous ne détectez pas d'anomalies quelconques lors de l'utilisation de l'outil de diagnostic intégré, le moniteur fonctionne correctement. Vérifiez la carte vidéo et l'ordinateur.

# Problèmes généraux

Le tableau suivant contient des informations générales sur les problèmes les plus courants avec le moniteur et des solutions.

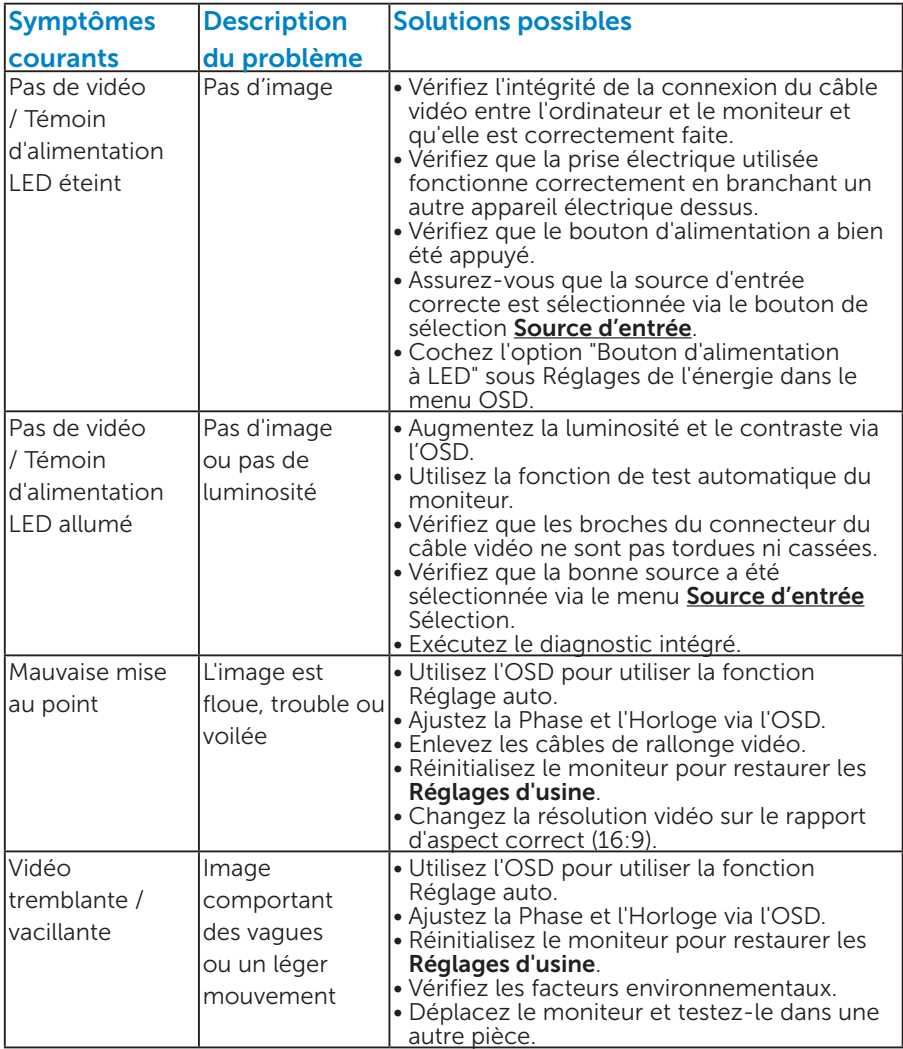

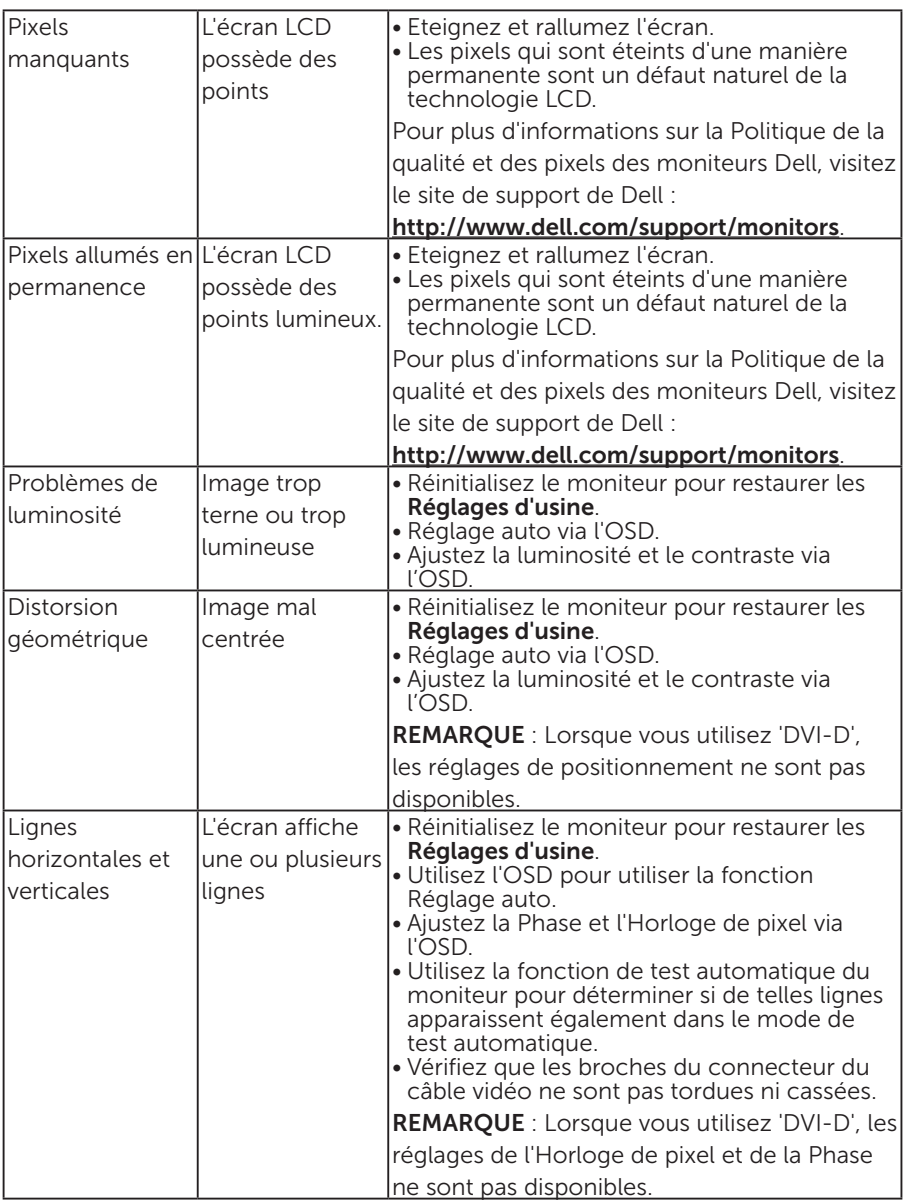

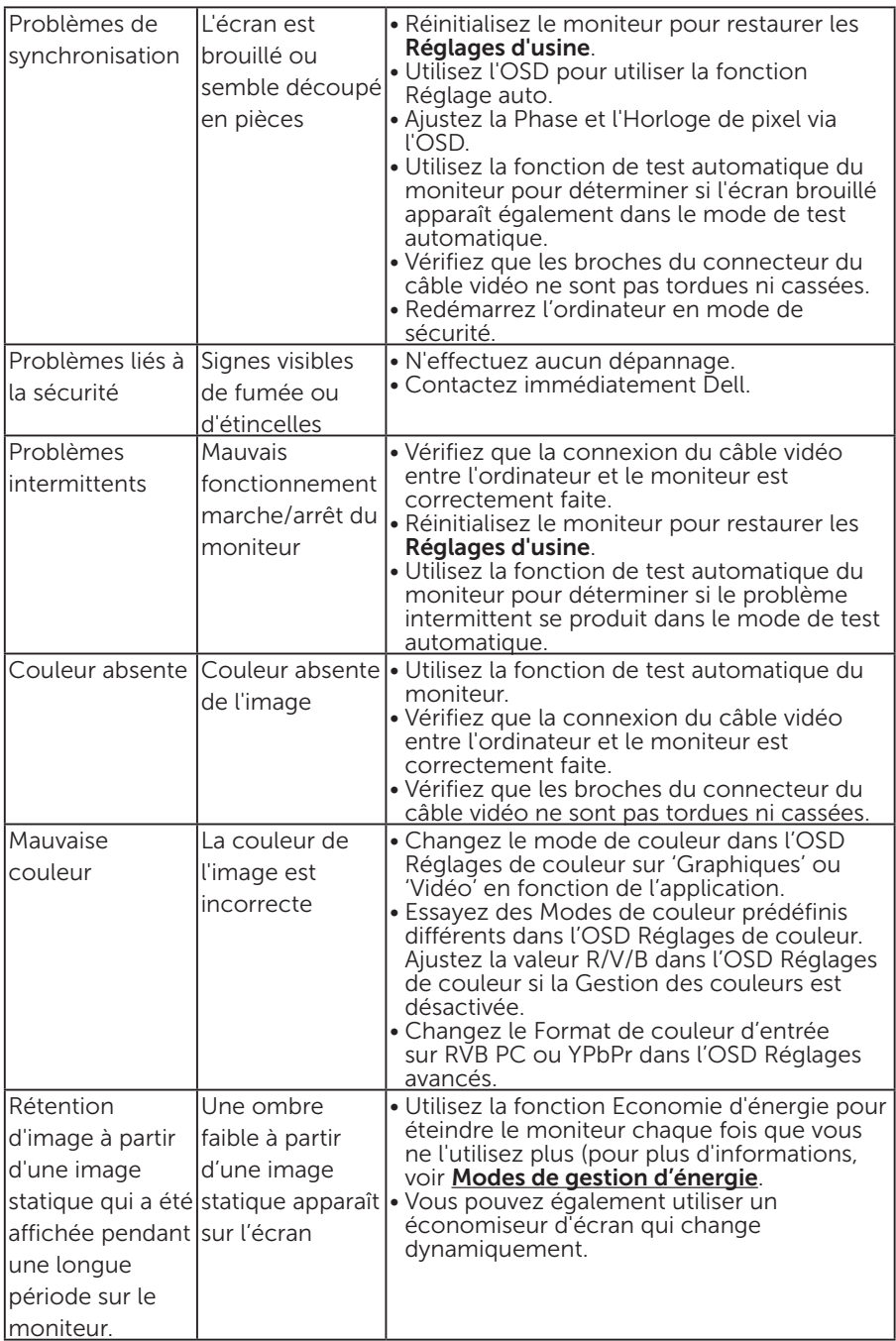

## Problèmes spécifiques au produit

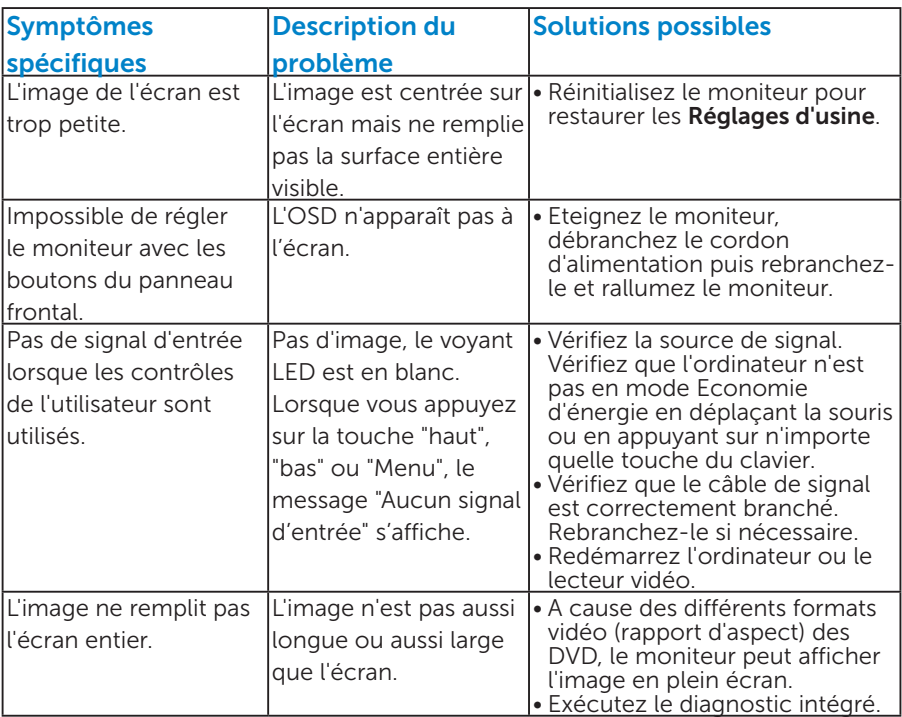

REMARQUE : Lorsque vous choisissez le mode DVI-D ou DP, la fonction Réglage auto n'est pas disponible.

# Problème avec la Soundbar Dell

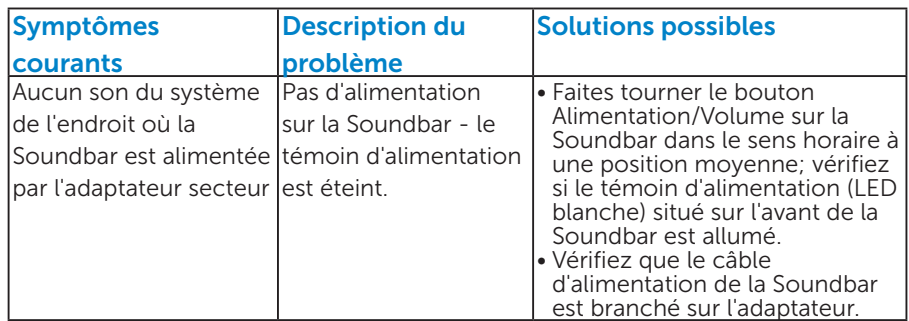

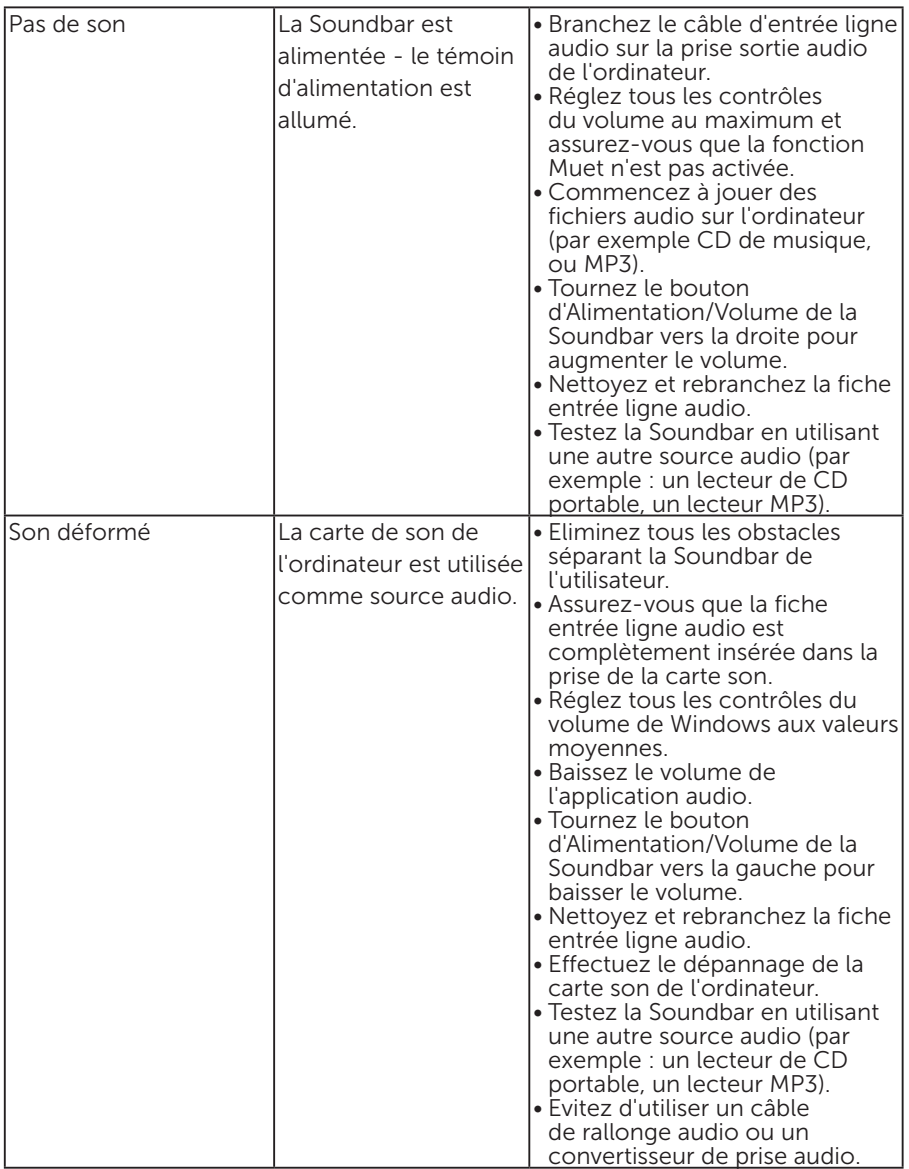

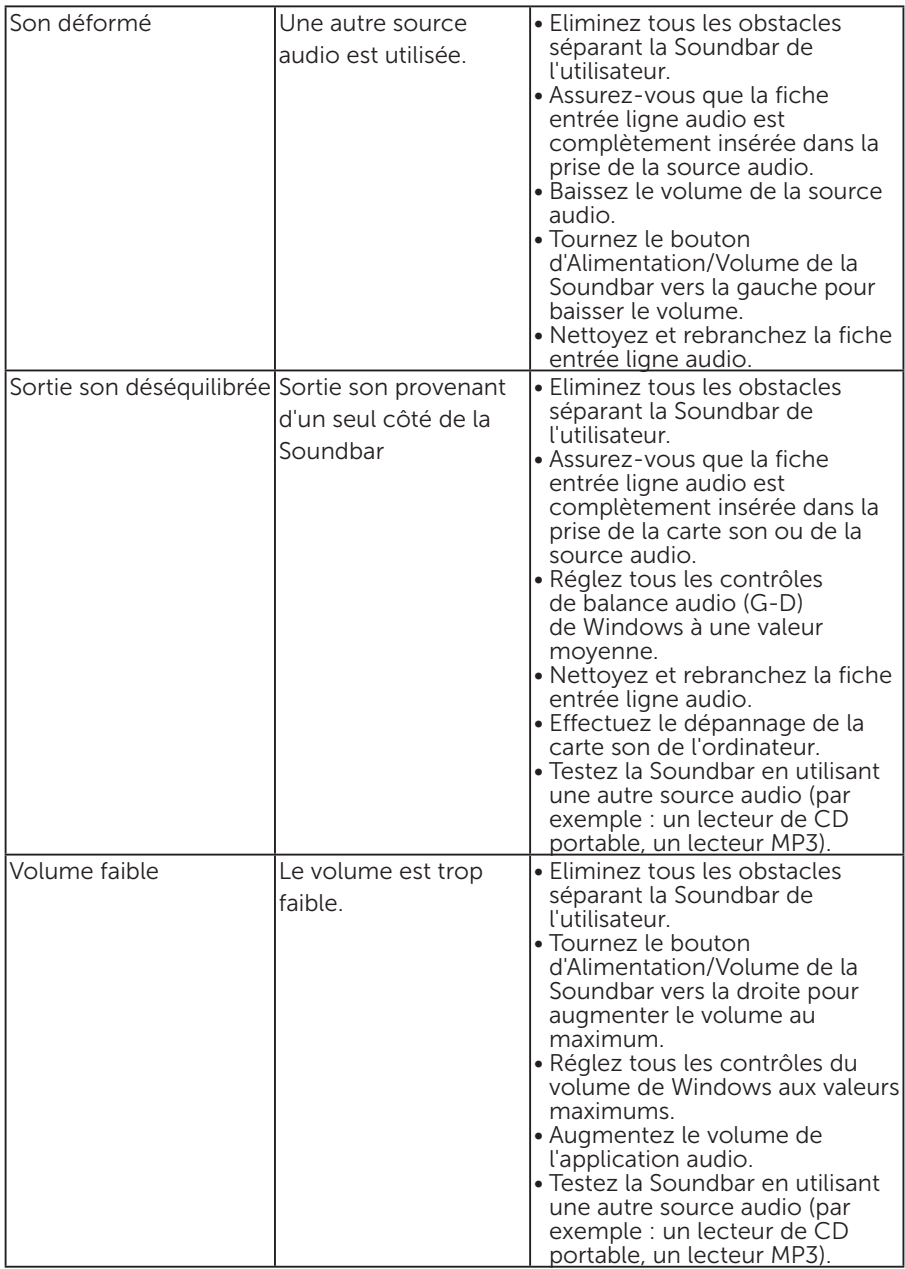

# Appendice

## ATTENTION: Instructions de sécurité

 ATTENTION : L'utilisation de contrôles, des réglages ou des procédures autres que ceux spécifiés dans la présente documentation risquent de vous exposer à des chocs, des électrocutions et/ou des dangers mécaniques.

Pour plus d'informations sur les instructions de sécurité, voir le *Guide d'information du produit*.

## Règlement de la FCC (Etats-Unis uniquement) et autres informations réglementaires

Pour le règlement de la FCC et les autres informations réglementaires, référez-vous au site Internet pour la conformité à la réglementation : [www.dell.com\regulatory\\_compliance.](http://www.dell.com\regulatory_compliance)

#### Cet appareil est conforme à la partie 15 du règlement de la FCC. L'utilisation de cet appareil est soumise aux deux conditions suivantes :

- (1) Cet appareil ne doit pas causer des interférences nuisibles.
- (2) Cet appareil doit accepter toutes les interférences reçues, y compris les interférences pouvant provoquer un fonctionnement indésirable.

# Contacter Dell

#### Pour les clients aux États-Unis, appelez le 800-WWW-DELL (800-999- 3355).

REMARQUE :Si vous n'avez pas de connexion Internet active, vous pouvez trouver les informations pour nous contacter sur votre facture d'achat, votre bordereau d'emballage, votre relevé ou le catalogue des produits Dell.

Dell offre plusieurs options de services et d'assistance téléphonique et en ligne. Leur disponibilité est différente suivant les pays et les produits, et certains services peuvent ne pas vous être offerts dans votre région. Pour accéder au support en ligne pour le moniteur :

1. Visitez [www.dell.com/support/monitors](http://www.dell.com/support/monitors)

Pour contacter Dell pour les ventes, l'assistance technique, ou les questions de service à la clientèle :

- 1. Visitez [www.dell.com/support](http://www.dell.com/support).
- 2. Vérifiez votre pays ou région dans le menu déroulant Choisir un Pays/Région en haut à gauche de la page.
- 3. Cliquez sur **Contactez-nous** en haut à gauche de la page.
- 4. Sélectionnez le lien du service ou de l'assistance requise.
- 5. Choisissez la méthode pour contacter Dell qui vous convient le mieux.

# Installation de votre moniteur

#### Réglage de la résolution d'affichage sur 1600 x 900 (pour le E2015HV) ou 1920 x 1080 (pour le E2215HV/E2715H) (maximum)

Pour un fonctionnement optimal du moniteur lors de l'utilisation des systèmes d'exploitation Microsoft Windows, réglez la résolution d'affichage sur 1600 x 900 (pour le E2015HV) ou 1920 x 1080 (pour le E2215HV/E2715H) pixels en suivant les étapes ci-dessous :

#### Dans Windows Vista®, Windows® 7, Windows® 8 ou Windows® 8.1:

- 1. Pour Windows® 8 ou Windows® 8.1 uniquement, sélectionnez le pavé Bureau pour passer au bureau classique.
- 2. Cliquez avec le bouton droit sur le Bureau et cliquez sur Résolution d'écran.
- 3. Cliquez sur la liste déroulante de la résolution d'écran et sélectionnez 1600 x 900 (pour le E2015HV) ou 1920 x 1080 (pour le E2215HV/ E2715H).
- 4. Cliquez sur OK.

Si vous ne voyez pas 1600 x 900 (pour le E2015HV) ou 1920 x 1080 (pour le E2215HV/E2715H) comme option, vous avez peut-être besoin de mettre à jour votre pilote graphique. Veuillez choisir le scénario cidessous qui décrit le mieux le système d'ordinateur que vous utilisez, et suivez les instructions fournies

- 1 :[Si vous avez un ordinateur de bureau Dell ou un ordinateur portable](#page-71-0)  [Dell avec accès à l'Internet](#page-71-0)
- 2 :[Si vous n'avez pas un ordinateur de bureau, un ordinateur portable](#page-71-1)  [ou une carte graphique Dell](#page-71-1)

#### <span id="page-71-0"></span>Si vous avez un ordinateur de bureau Dell ou un ordinateur portable Dell avec accès à l'Internet

- 1. Allez sur le site <http://www.dell.com/support>, saisissez l'identifiant de dépannage, et téléchargez le dernier pilote pour votre carte graphique.
- 2. Après l'installation des pilotes de votre adaptateur graphique, essayez à nouveau de régler la résolution sur 1600 x 900 (pour le E2015HV) ou 1920 x 1080 (pour le E2215HV/E2715H).
- **EXAMPROUE** : Si vous n'arrivez toujours pas à régler la résolution sur 1600 x 900 (pour le E2015HV) ou 1920 x 1080 (pour le E2215HV/ E2715H), veuillez contacter Dell pour demander un adaptateur graphique supportant ces résolutions.

#### <span id="page-71-1"></span>Si vous n'avez pas un ordinateur de bureau, un ordinateur portable ou une carte graphique Dell

Dans Windows Vista®, Windows® 7, Windows® 8 ou Windows® 8.1 :

- 1. Pour Windows® 8 ou Windows® 8.1 uniquement, sélectionnez le pavé Bureau pour passer au bureau classique.
- 2. Cliquez avec le bouton droit sur le Bureau et cliquez sur Personnalisation.
- 3. Cliquez sur Modifier les réglages d'affichage.
- 4. Cliquez sur Réglages avancés.
- 5. Identifiez le fournisseur de votre carte graphique à partir de la description en haut de la fenêtre (par exemple NVIDIA, ATI, Intel etc.).
- 6. Référez-vous au site Internet du fournisseur du fournisseur de votre carte graphique pour un pilote mis à niveau (par exemple, [http://www.](http://www.ATI.com) [ATI.com](http://www.ATI.com) OU<http://www.NVIDIA.com>).
- 7. Après l'installation des pilotes de votre adaptateur graphique, essayez à nouveau de régler la résolution sur 1600 x 900 (pour le E2015HV) ou 1920 x 1080 (pour le E2215HV/E2715H).
- **EXAGUE :** Si vous ne parvenez pas à régler la résolution sur 1600 x 900 (pour le E2015HV) ou 1920 x 1080 (pour le E2215HV/E2715H), veuillez contacter le fabricant de votre ordinateur ou acheter un nouvel adaptateur graphique qui supporte la résolution vidéo de 1600 x 900 (pour le E2015HV) ou 1920 x 1080 (pour le E2215HV/E2715H).
# Procédures pour définir deux moniteurs dans Windows Vista® , Windows® 7 , Windows® 8 ou Windows® 8.1

## *Pour Windows Vista®*

Connectez le(s) moniteur(s) externe(s) à votre ordinateur de bureau ou portable à l'aide d'un câble vidéo (VGA, DVI, DP, HDMI etc.) et suivez n'importe laquelle des méthodes d'installation ci-dessous.

### Méthode 1 : En utilisant le raccourci clavier "Win+P"

- 1. Appuyez sur la touche portant le logo Windows + P sur votre clavier.
- 2. Tout en maintenant enfoncée la touche portant le logo Windows, appuyez sur P pour basculer entre les différentes sélections d'affichage.

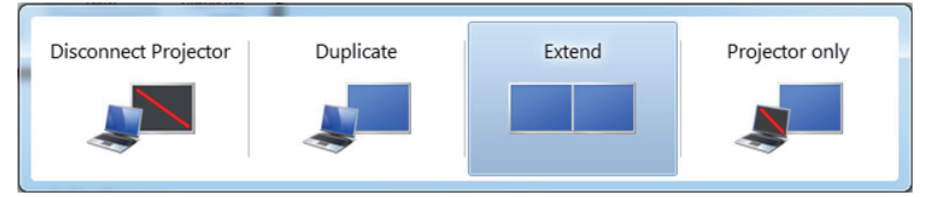

## Méthode 2 : En utilisant le menu "Personnaliser"

1. Cliquez avec le bouton droit sur le Bureau et cliquez sur Personnaliser.

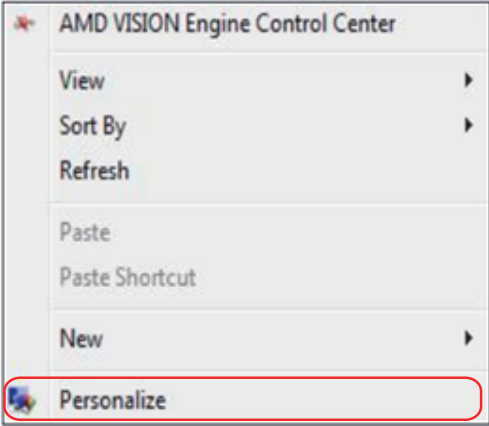

2. Cliquez sur Réglages de l'affichage.

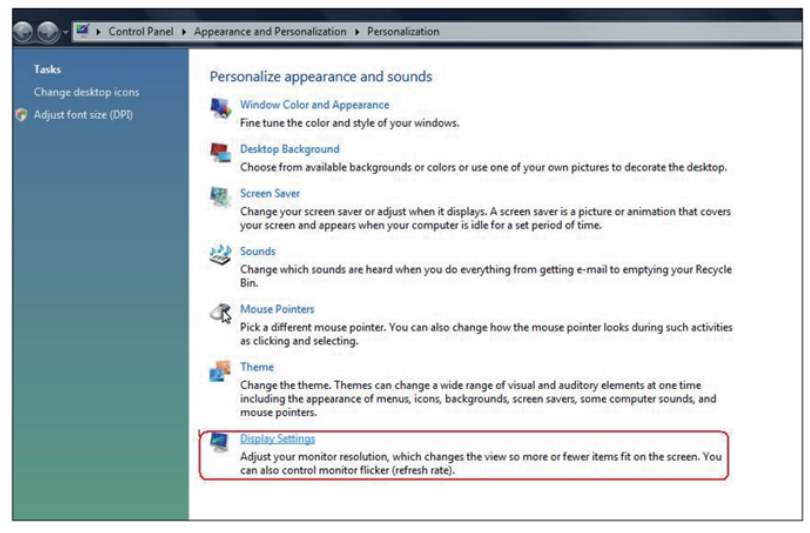

- 3. Cliquez sur Identifier les moniteurs.
	- • Il vous faudra peut-être redémarrer votre système et répéter les étapes 1 à 3 si le système ne détecte pas le moniteur ajouté.

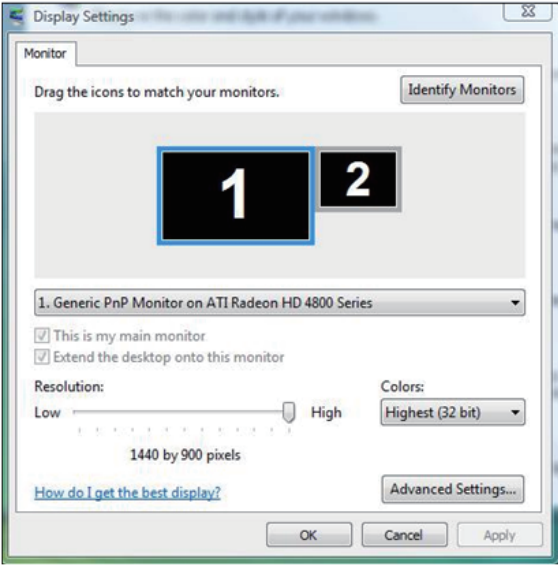

## *Pour Windows® 7*

Connectez le(s) moniteur(s) externe(s) à votre ordinateur de bureau ou portable à l'aide d'un câble vidéo (VGA, DVI, DP, HDMI etc.) et suivez n'importe laquelle des méthodes d'installation ci-dessous.

## Méthode 1 : En utilisant le raccourci clavier "Win+P"

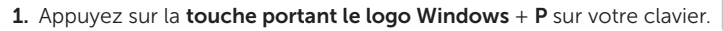

2. Tout en maintenant enfoncée la touche portant le logo Windows, appuyez sur P pour basculer entre les différentes sélections d'affichage.

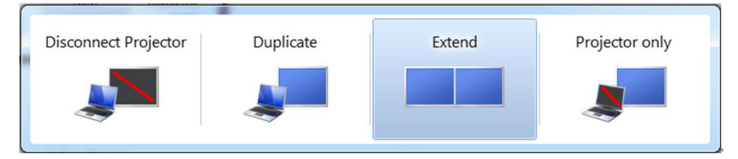

## Méthode 2 : En utilisant le menu "Résolution d'écran"

1. Cliquez avec le bouton droit sur le Bureau et cliquez sur Résolution d'écran.

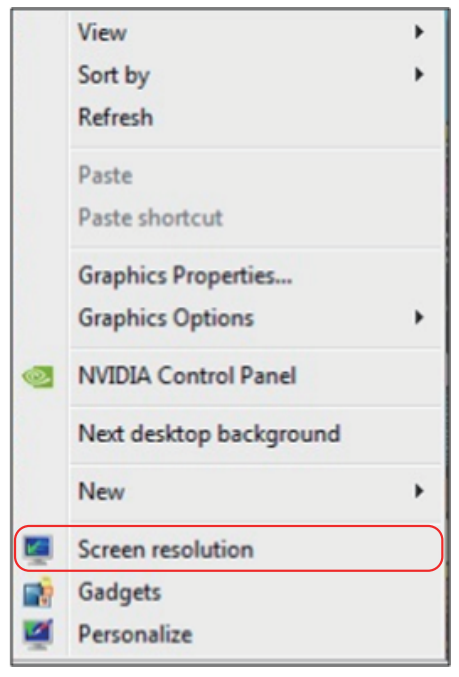

- 2. Cliquez sur Affichages multiples pour choisir une sélection d'affichage. Si vous ne voyez pas le moniteur additionnel listé, cliquez sur Détecter.
	- • Il vous faudra peut-être redémarrer votre système et répéter les étapes 1 à 3 si le système ne détecte pas le moniteur ajouté.

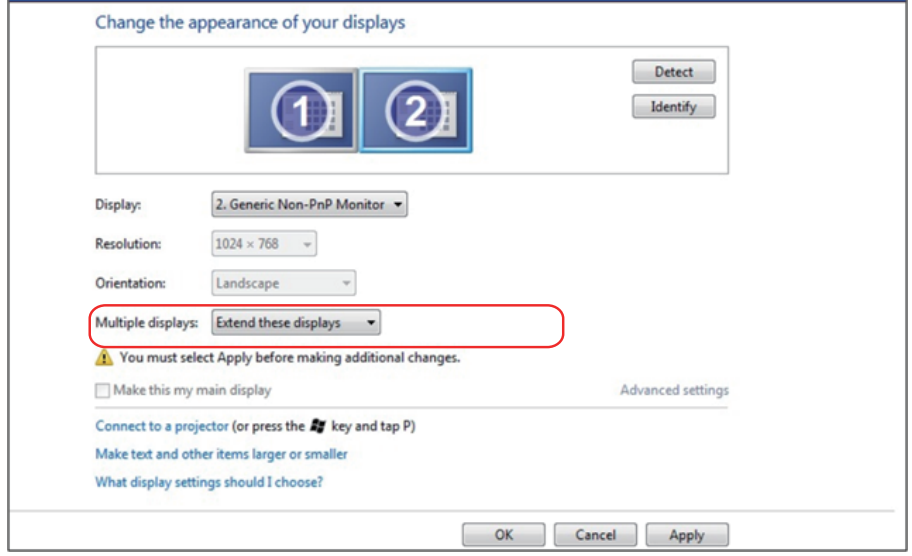

## *Pour Windows® 8 ou Windows® 8.1*

Connectez le(s) moniteur(s) externe(s) à votre ordinateur de bureau ou portable à l'aide d'un câble vidéo (VGA, DVI, DP, HDMI etc.) et suivez n'importe laquelle des méthodes d'installation ci-dessous.

### Méthode 1 : En utilisant le raccourci clavier "Win+P"

- 1. Appuyez sur la **touche portant le logo Windows** + P sur votre clavier.  $\boxed{\bullet}$  +  $\boxed{\mathbb{P}}$
- 2. Tout en maintenant enfoncée la touche portant le logo Windows, appuyez sur P pour basculer entre les différentes sélections d'affichage.

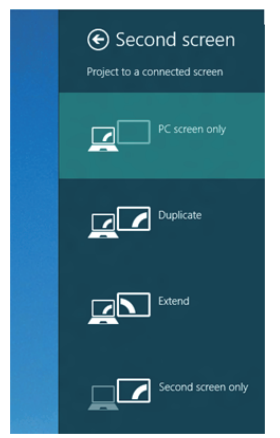

### Méthode 2 : En utilisant le menu "Résolution d'écran"

1. Sur l'écran Démarrer, sélectionnez le pavé Bureau pour passer au bureau Windows classique.

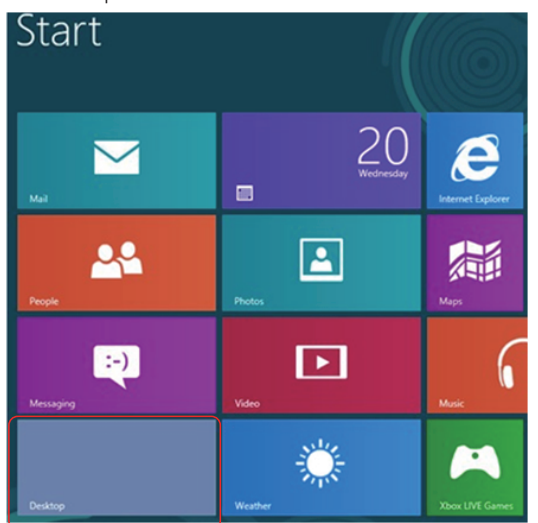

2. Cliquez avec le bouton droit sur le Bureau et cliquez sur Résolution d'écran.

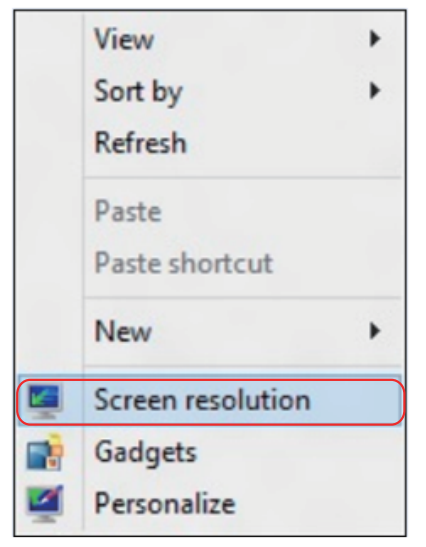

- 3. Cliquez sur Affichages multiples pour choisir une sélection d'affichage. Si vous ne voyez pas le moniteur additionnel listé, cliquez sur Détecter.
	- • Il vous faudra peut-être redémarrer votre système et répéter les étapes 1 à 3 si le système ne détecte pas le moniteur ajouté.

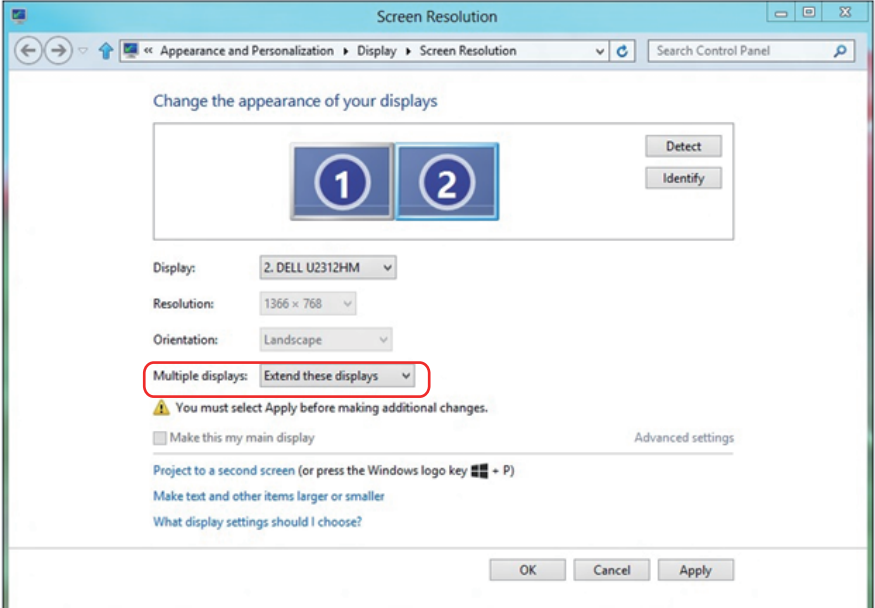

### *Paramétrer les Réglages de l'affichage pour de multiples moniteurs*

Après installation du/des moniteur(s) externe(s), les utilisateurs peuvent sélectionner le style d'affichage désiré dans le menu **Affichages multiples** 

- : Dupliqué, Étendu, Afficher le Bureau dessus.
- Dupliquer ces affichages : Dupliquer le même écran sur deux moniteurs avec la même résolution, le choix étant basé sur le moniteur avec la plus basse résolution.

#### Pour Windows Vista®

#### [DUPLICATION NON DISPONIBLE]

#### Pour Windows® 7

Change the appearance of your displays

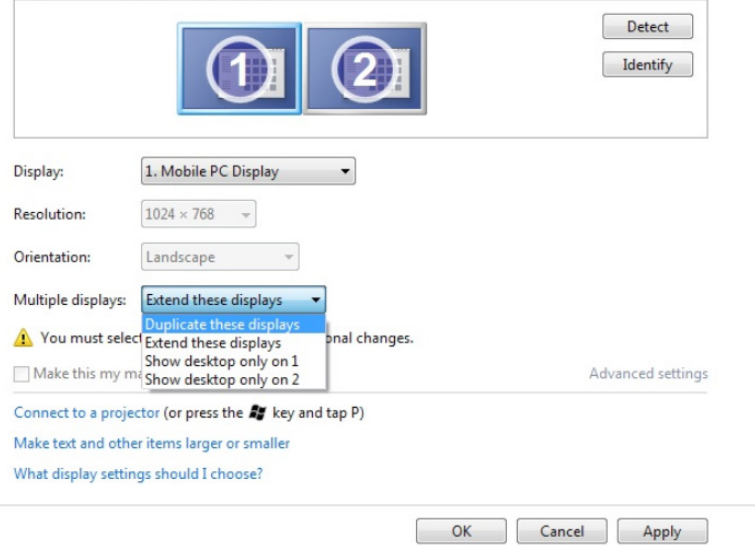

## Pour Windows® 8 ou Windows® 8.1

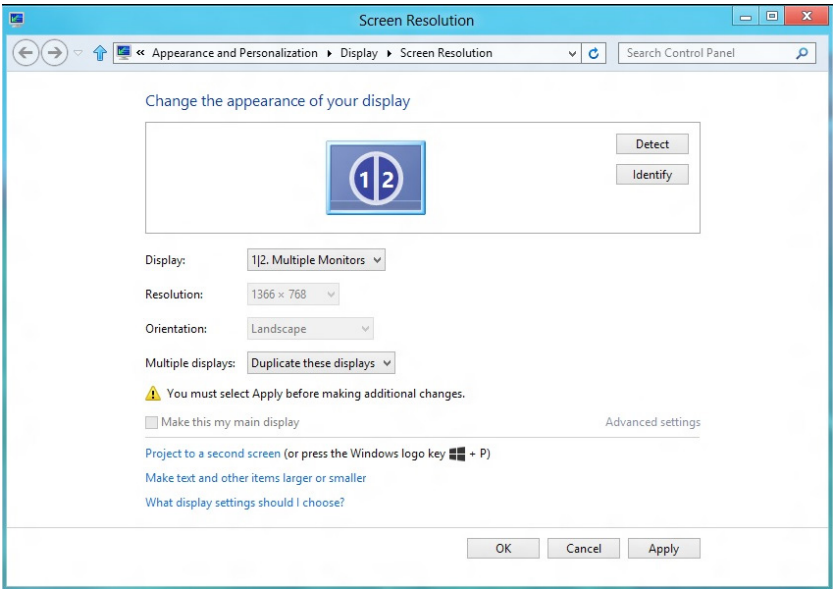

• Étendre ces affichages : Cette option est recommandée lorsqu'un moniteur externe est connecté à un ordinateur de bureau, et chaque moniteur peut afficher différents écrans indépendamment afin d'améliorer la commodité pour l'utilisateur. La position relative des écrans peut être définie ici, par exemple le moniteur 1 peut être paramétré pour être à gauche du moniteur 2 ou l'inverse. Cela dépend de la position physique du moniteur LCD par rapport à l'ordinateur portable. La ligne horizontale affichée sur les deux moniteurs peut être basée sur l'ordinateur portable ou le moniteur externe. Toutes ces options sont réglables et, la seule chose que doit faire l'utilisateur, c'est faire glisser l'écran principal sur le moniteur étendu.

## $\overline{\mathcal{R}}$ Display Settings Monitor **Identify Monitors** Drag the icons to match your monitors. 2. Generic PnP Monitor on ATI Radeon HD 4800 Series This is my main monitor Extend the desktop onto this monitor **Resolution:** Colors: Low  $-\Box$ High Highest (32 bit) ateta etera etera coeta control 1024 by 768 pixels Advanced Settings... How do I get the best display? OK Cancel Apply

### Pour Windows Vista®

## Pour Windows® 7

Change the appearance of your displays

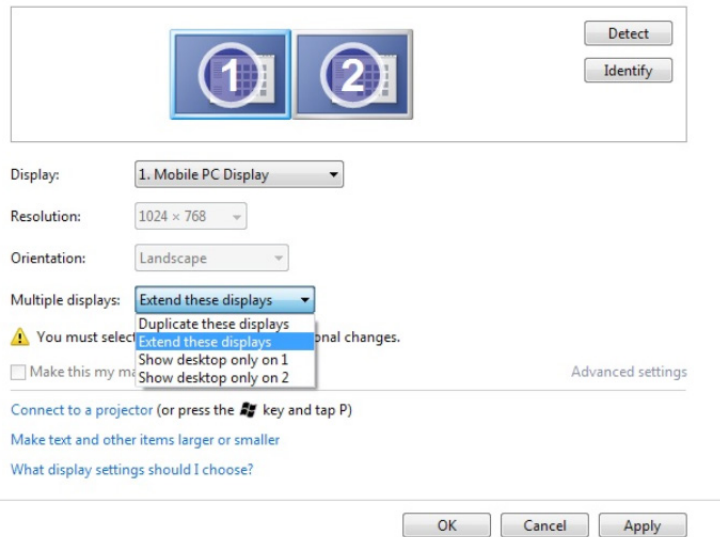

## Pour Windows® 8 ou Windows® 8.1

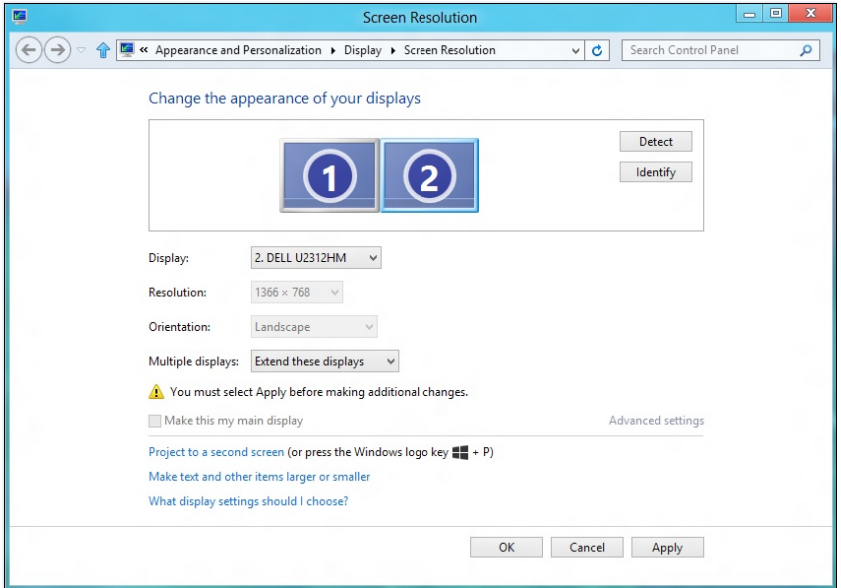

• Afficher le bureau seulement sur... : Afficher le statut d'un moniteur particulier. Cette option est généralement choisie lorsque l'ordinateur portable est utilisé en tant que PC de façon à ce que l'utilisateur puisse profiter d'un moniteur externe de grande taille. La plupart des ordinateurs portables actuels prennent en charge les résolutions les plus courantes. Comme indiqué dans le dessin ci-dessus, la résolution du moniteur de l'ordinateur portable est de seulement 1280 x 800 mais, après branchement d'un moniteur LCD externe de 27", les utilisateurs peuvent améliorer immédiatement le confort visuel avec la qualité 1920 x 1080 Full HD.

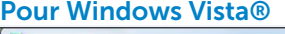

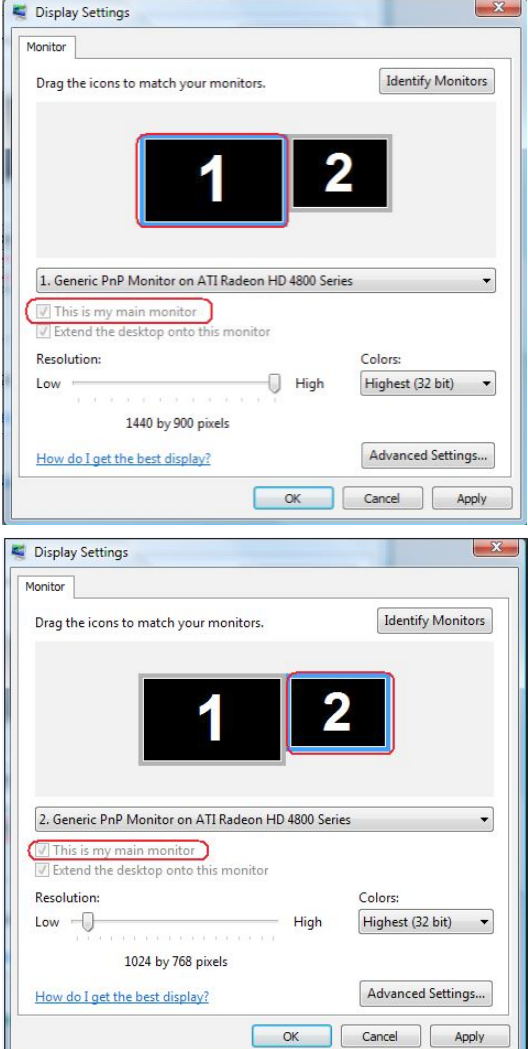

### Pour Windows® 7

Change the appearance of your displays

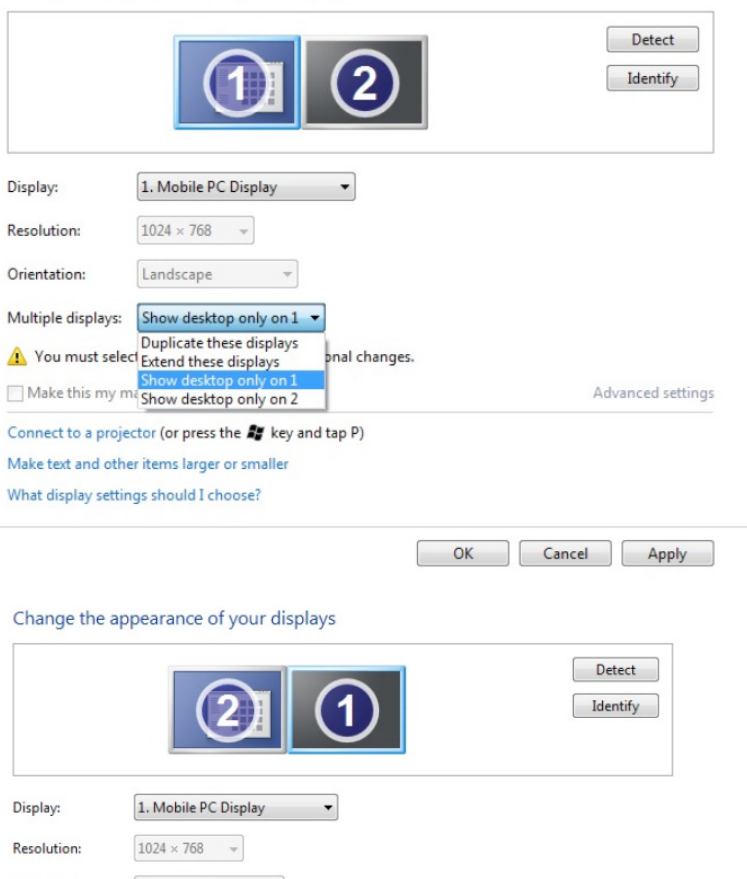

Landscape - V Orientation: Multiple displays: Show desktop only on 2 v Multiple usplays:<br>
1920<br>
2 You must select Extend these displays<br>
2 Make this my mass of the selection only on 1 pnal changes. Advanced settings Connect to a projector (or press the ## key and tap P) Make text and other items larger or smaller What display settings should I choose?

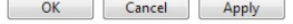

## Pour Windows® 8 ou Windows® 8.1

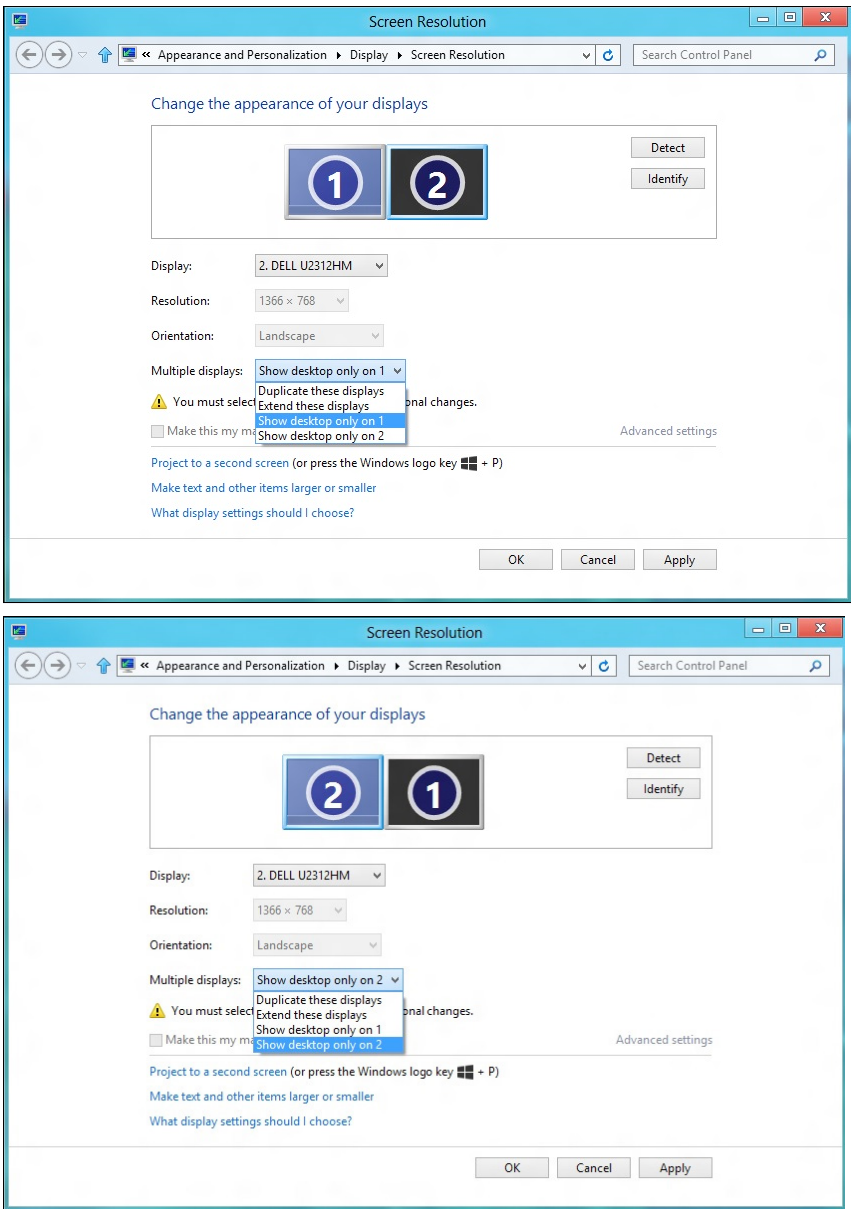